# PekaoBIZNES<sup>24</sup> Specyfikacja plików wymiany danych

Mistrzowska Bankowość Korporacyjna

### **Spis treści**

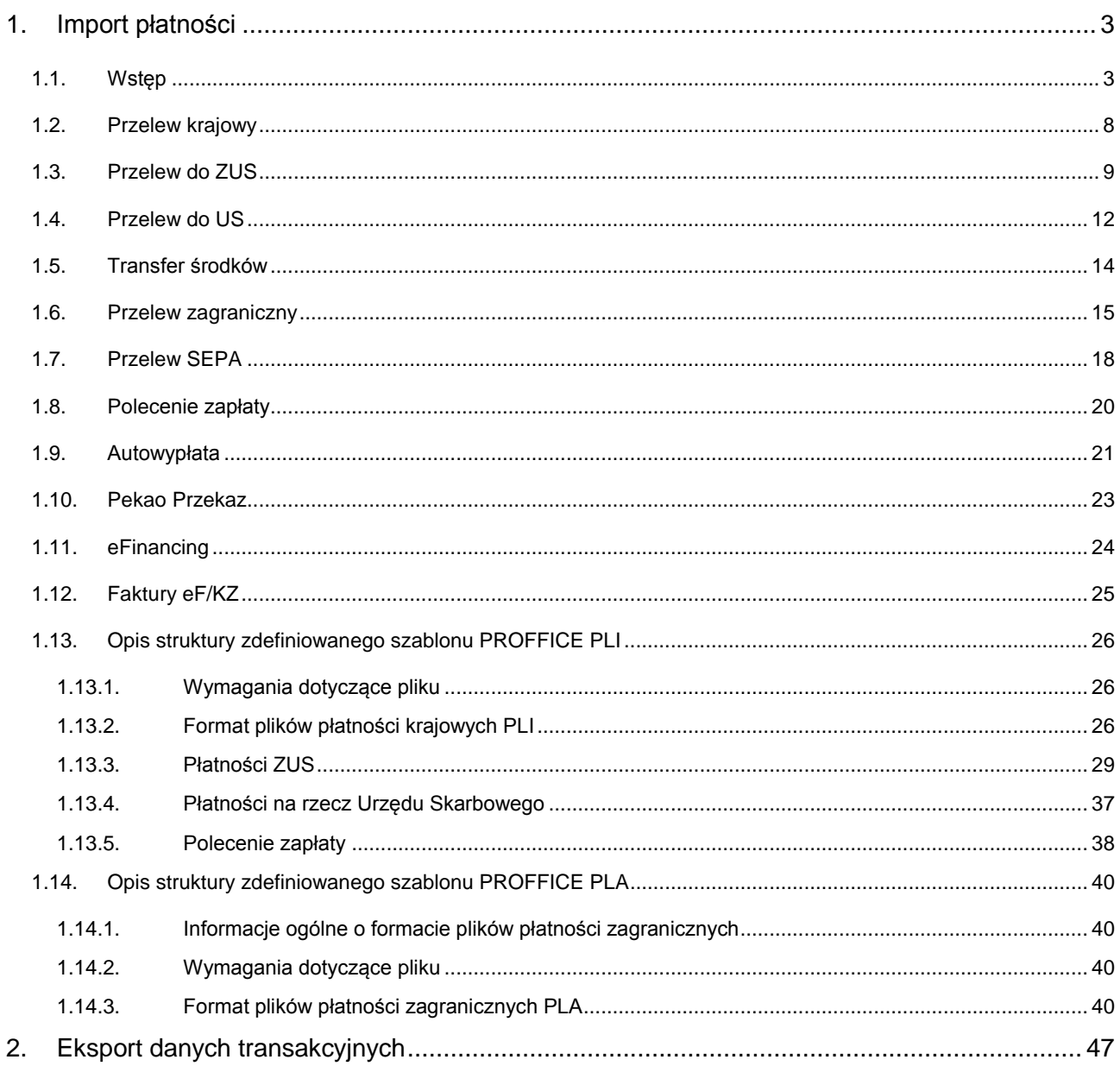

www.korporacje.pekao.com.pl<br>Pekao BusinessLine: 801 400 500 lub +48 22 591 2 591 (opłata wg cennika operatora)

...<br>Przedstawione informacje nie stanowią oferty w rozumieniu art. 66 i nast. Kodeksu cywilnego<br>(DZ.U. z 1964 r. nr 16, poz. 93)

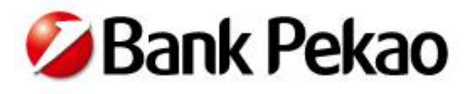

 $h_m$ 

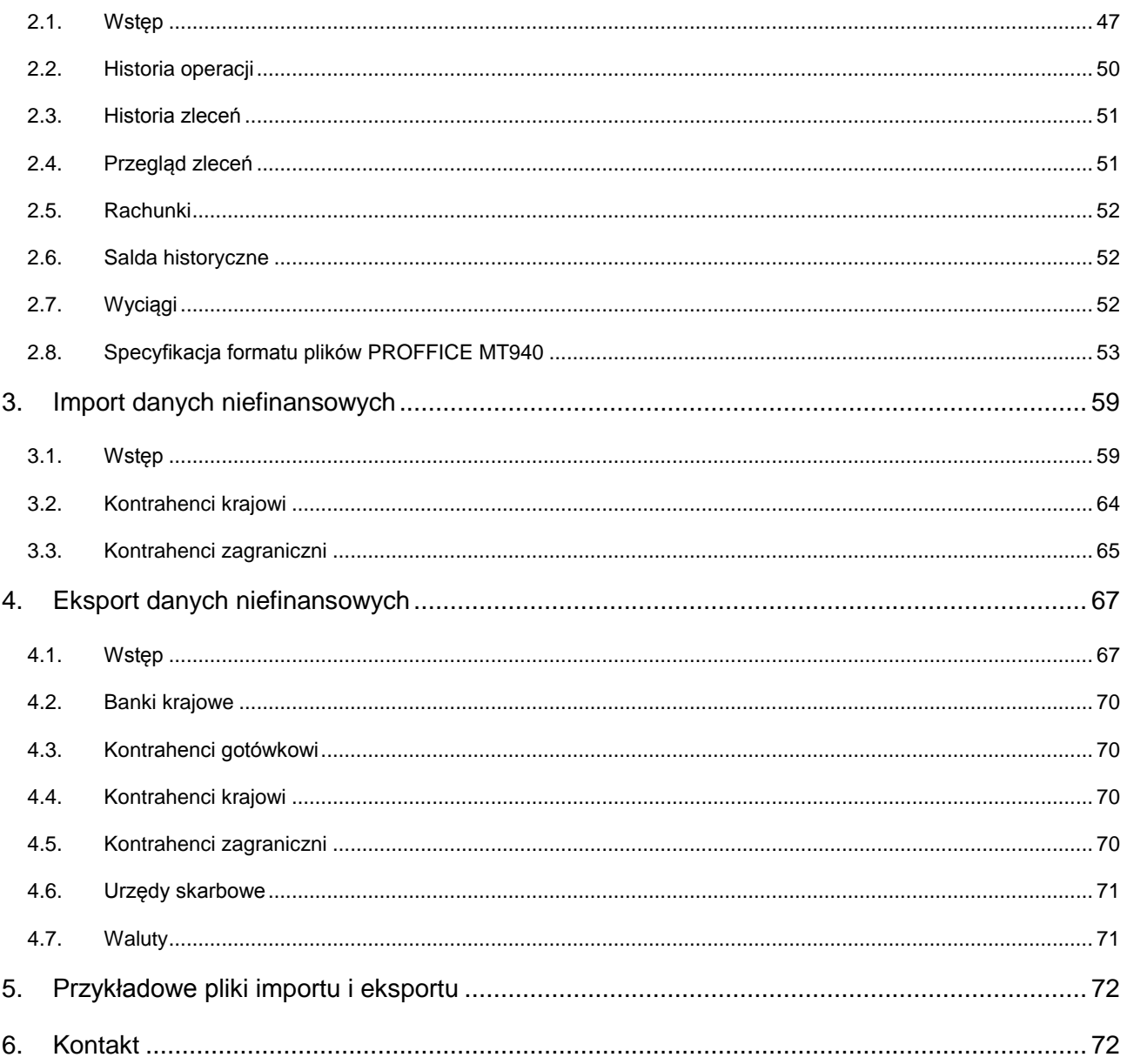

## <span id="page-2-0"></span>**1. Import płatności**

# <span id="page-2-1"></span>**1.1. Wstęp**

Import służy do wymiany danych pomiędzy zewnętrznymi systemami a PekaoBIZNES<sup>24</sup>.

W celu importu przelewów i innych płatności do systemu PekaoBIZNES<sup>24</sup>, należy wybrać zakładkę **Operacje bankowe**, a następnie opcję **Import**.

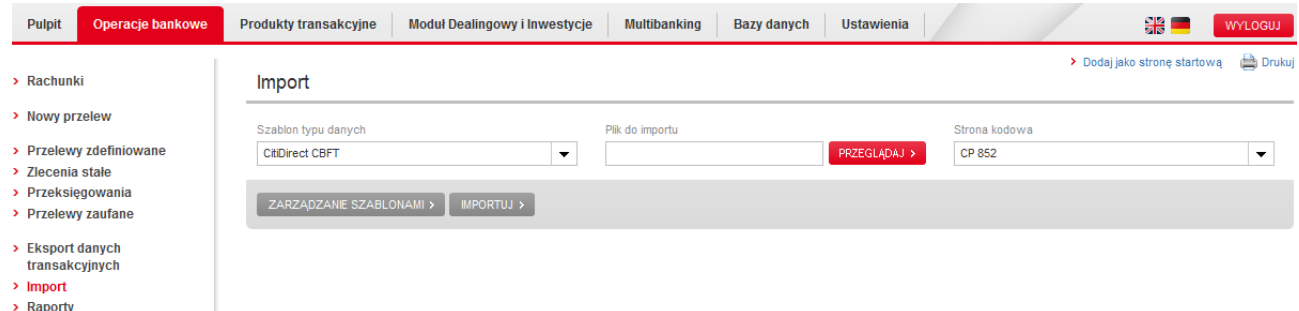

Formularz importu składa się z następujących pól:

- **Szablon typu danych** lista rozwijana pozwalająca wybrać szablon zdefiniowany przez Bank lub szablon własny.
- **Plik do importu** przycisk **Przeglądaj** powoduje wyświetlenie okna z wyborem ścieżki, w której znajduje się importowany plik.
- **Strona kodowa** z rozwijanej listy należy wybrać stronę kodową, w jakiej jest importowany plik. Jest to istotne dla poprawnego wyświetlania polskich znaków.

Po wybraniu właściwych danych i kliknięciu przycisku **Importuj**, należy postępować zgodnie z kolejnymi instrukcjami wyświetlanymi na ekranie. Poprawne wczytanie danych kończy się komunikatem o zakończeniu importu sukcesem.

#### **Zarządzanie własnymi szablonami**

Aby stworzyć własny szablon lub modyfikować istniejące szablony (zdefiniowane przez użytkownika), należy kliknąć w przycisk **Zarządzanie szablonami**, który znajduje się pod formularzem importu.

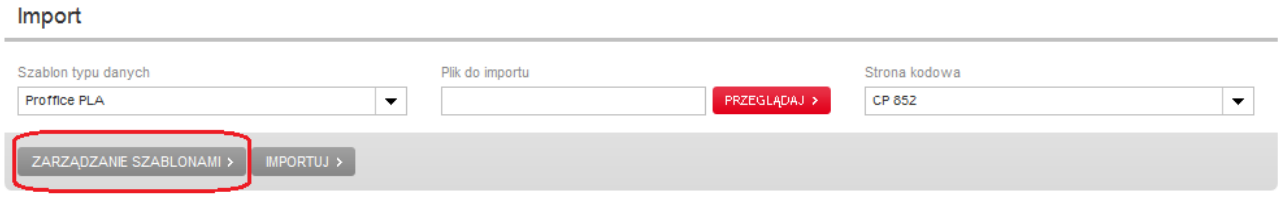

Następnie wyświetli się lista szablonów, zarówno tych predefiniowanych przez Bank, jak i tych stworzonych przez użytkownika.

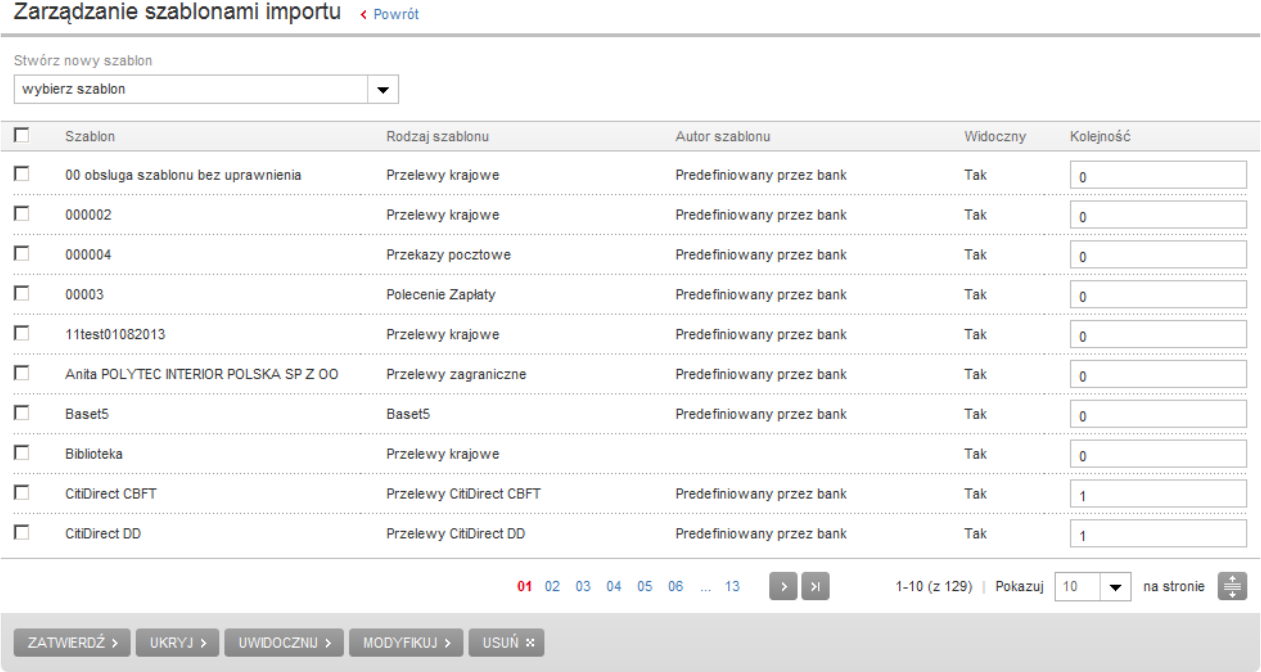

W tym miejscu, po zaznaczeniu jednego lub wielu szablonów (dotyczy tylko ukrywania i uwidaczniania), możliwe jest wykonywanie operacji:

- **Ukrywania –** po wykonaniu operacji ukrywania szablon nie będzie widoczny w głównym formularzu importu. Będzie on jednak **cały czas widoczny** na ekranie **Zarządzania szablonami importu**.
- **Uwidaczniania** operacja odwrotna do Ukrywania. Po wykonaniu tej operacji, szablon będzie ponownie widoczny w głównym formularzu importu.
- **Modyfikowania** operacja umożliwia zmianę konfiguracji szablonu. Nie może być wykonana na szablonach predefiniowanych przez Bank.

### **Tworzenie własnych szablonów**

Zarządzanie szabionami importu « Powrót

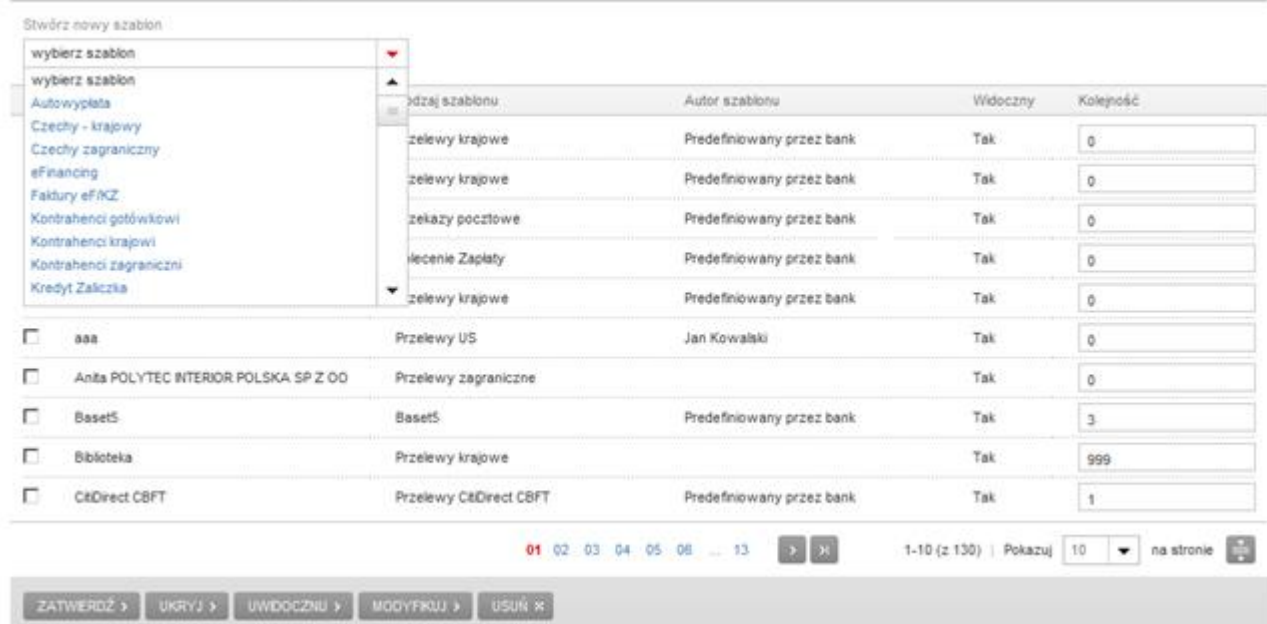

Aby utworzyć własny szablon, należy wybrać **typ szablonu** z listy **Stwórz nowy szablon**.

Po wybraniu z listy odpowiedniego typu szablonu, pojawi się ekran tworzenia nowego szablonu.

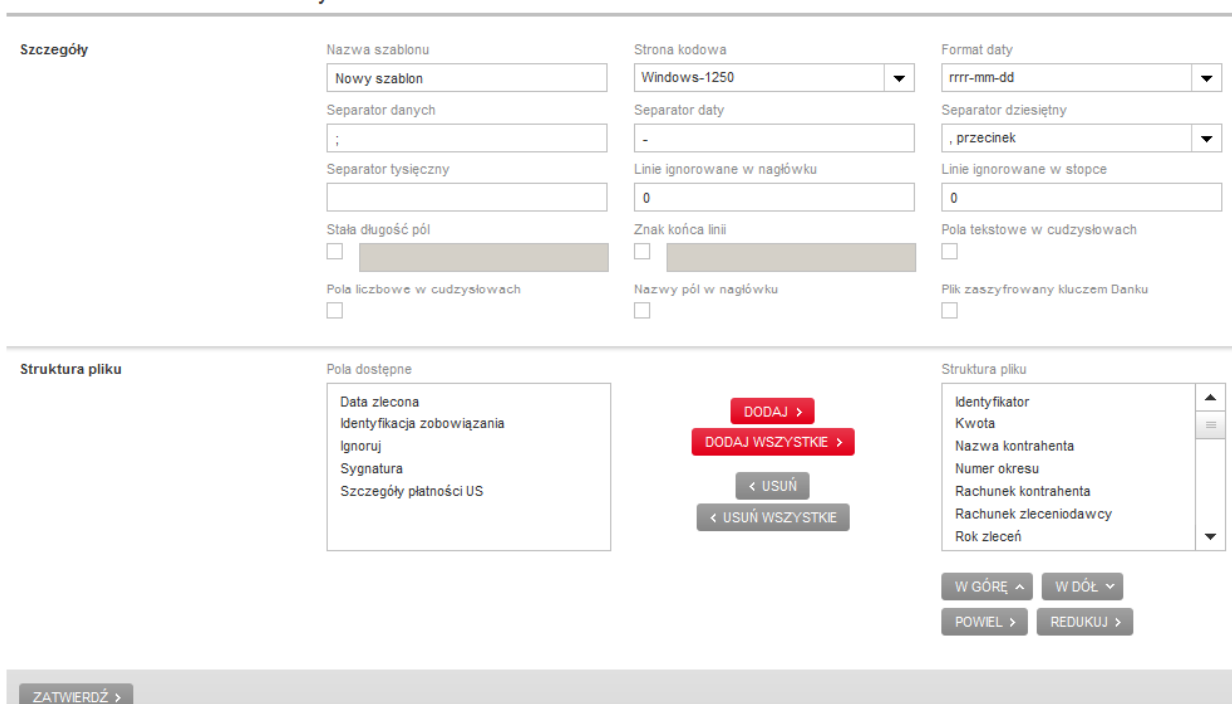

Tworzenie szablonu - Przelewy US « Powrót

Tworzenie szablonu importu danych polega na określeniu parametrów szablonu oraz kolejności poszczególnych pól w importowanym pliku.

Przy tworzeniu szablonów importu w PekaoBIZNES<sup>24</sup>, w sekcji **Szczegóły** występują następujące parametry szablonu, które trzeba zdefiniować bez względu na rodzaj importowanych danych:

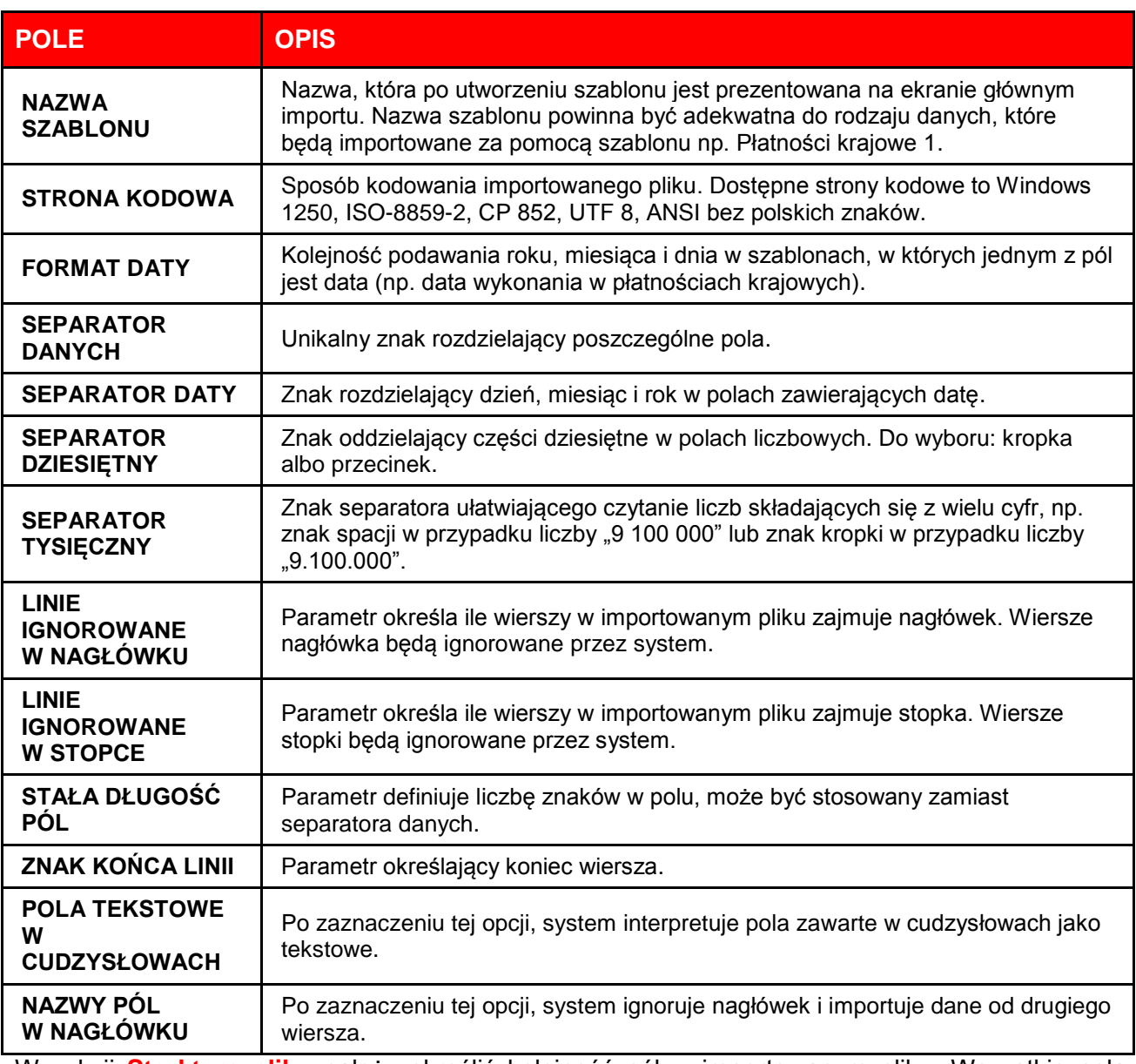

W sekcji **Struktura pliku** należy określić kolejność pól w importowanym pliku. Wszystkie pola, które można wykorzystać przy tworzeniu danego szablonu są wymienione w oknach **Pola dostępne** oraz **Struktura pliku**. Nazwy pól obowiązkowych dla danego rodzaju danych są wymienione w oknie **Struktura pliku**.

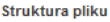

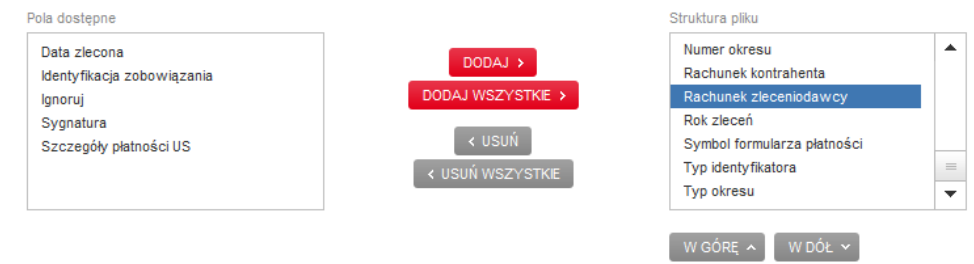

 $POWIEL > \frac{1}{2} REDUKUJ > \frac{1}{2}$ 

Dostępne pole można umieścić w szablonie zaznaczając je w oknie**Pola dostępne** i przyciskając przycisk **Dodaj**. Kolejność pól w szablonie można modyfikować za pomocą przycisków **W górę** , **W dół**. Niektóre pola można powielać tzn. zaimportować większą liczbę pól o podobnej treści. Operację taką można wykonać zaznaczając pole, a następnie klikając przycisk **Powiel**. Należy jednak pamiętać, że w systemie PekaoBIZNES $^{24}$  będzie możliwe zapisanie jedynie tych rekordów, w których łączna liczba znaków dla danego pola nie przekracza liczby znaków dopuszczonych w komunikacie Elixir np. szczegóły zlecenia 140 znaków.

W zależności od typu zleceń, system pozwala na import znaków:

### **Przelewy krajowe:**

- litery (a-z, A-Z)
- cyfry (0-9)
- polskie znaki: Ć, ć, Ł , ł, Ź, ź, Ś, ś, Ó, ó, Ą, ą, Ę, ę, Ń, ń, Ż, ż
- znaki ( ).,/:;\+!@#\$&\*{}[ ]?='|"

Znak PIPE | jest separatorem w pliku i powinien być używany wyłącznie jako separator.

Znaki [] {} mogą byś zwracana na HO oraz wyciągach w "innej postaci".

Dla zleceń płatności krajowych należy usunąć znak " w ramach pól tekstowych (Pola tekstowe są wpisywane pomiędzy znakami cudzysłowów (" ") (Hex 22) )

### **Przelewy zagraniczne:**

- $\blacksquare$  litery (a-z, A-Z)
- $\bullet$  cyfry (0-9)
- znaki /-?:().,'+{}\$

### **Przelewy SEPA:**

- $\blacksquare$  litery (a-z, A-Z)
- cyfry (0-9)
- separatory (kropka, przecinek, spacja)
- znaki specjalne ()"+\'

Ponadto znaki "-",":" są znakami dozwolonymi, ale nie mogą występować na początku linii.

### **Oznaczenia użyte w specyfikacji pól szablonów**

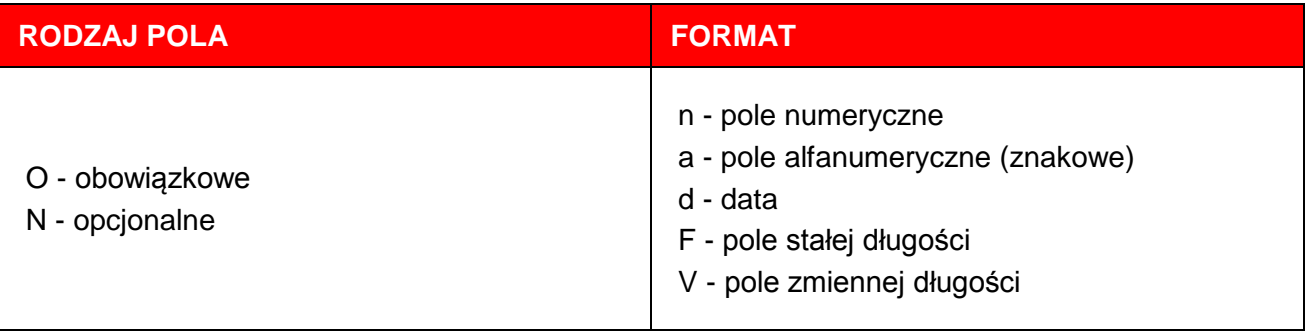

# <span id="page-7-0"></span>**1.2. Przelew krajowy**

Przelewy krajowe w PekaoBIZNES<sup>24</sup> mogą być realizowane w złotych polskich z rachunków prowadzonych w złotych polskich na rachunki prowadzone w Pekao SA lub w innym banku krajowym.

### **Przelew krajowy – dostępne pola**

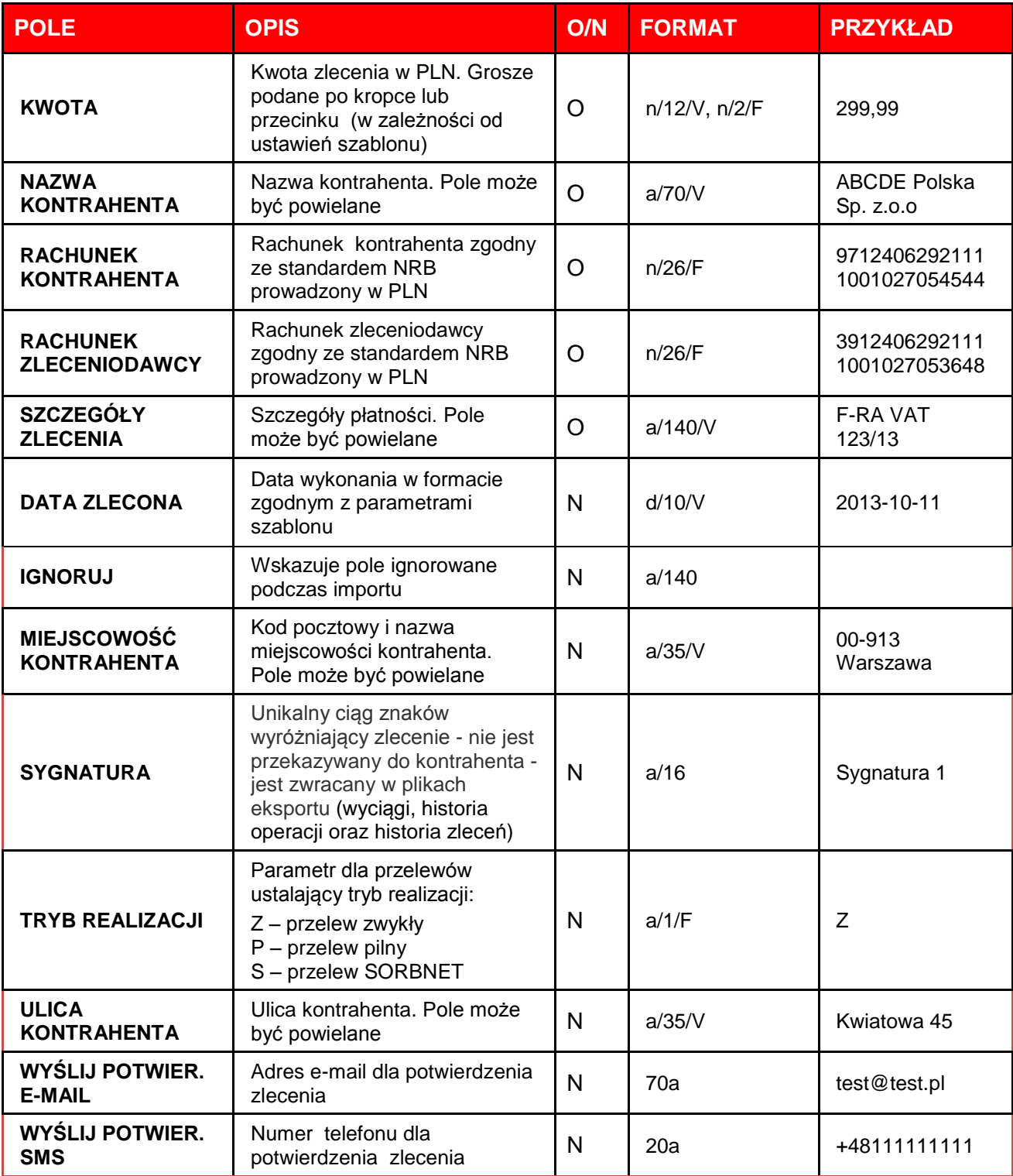

# <span id="page-8-0"></span>**1.3. Przelew do ZUS**

Przelewy do ZUS w PekaoBIZNES<sup>24</sup> mogą być realizowane w złotych polskich z rachunków prowadzonych w złotych polskich na rachunki Zakładu Ubezpieczeń Społecznych.

Do importu poleceń przelewu na rzecz ZUS należy utworzyć oddzielny szablon. Kontrolowane są wtedy wszystkie pola konieczne do realizacji tego typu płatności zgodnie z Rozporządzeniem Ministra Finansów z dnia 01.12.2009 r. Dz.U. nr 202, poz. 1561, z póżn.zm..

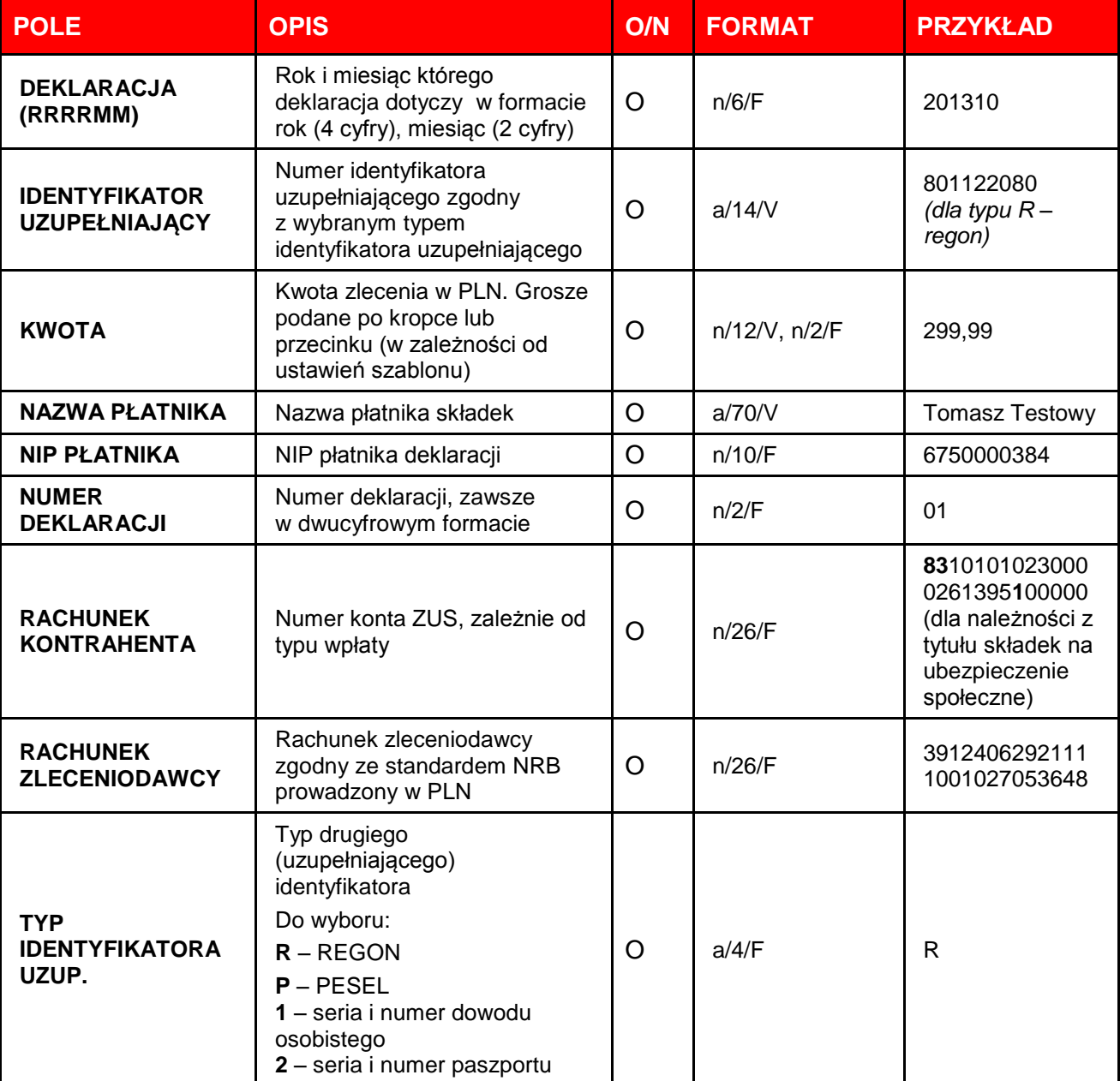

### **Przelew do ZUS – dostępne pola**

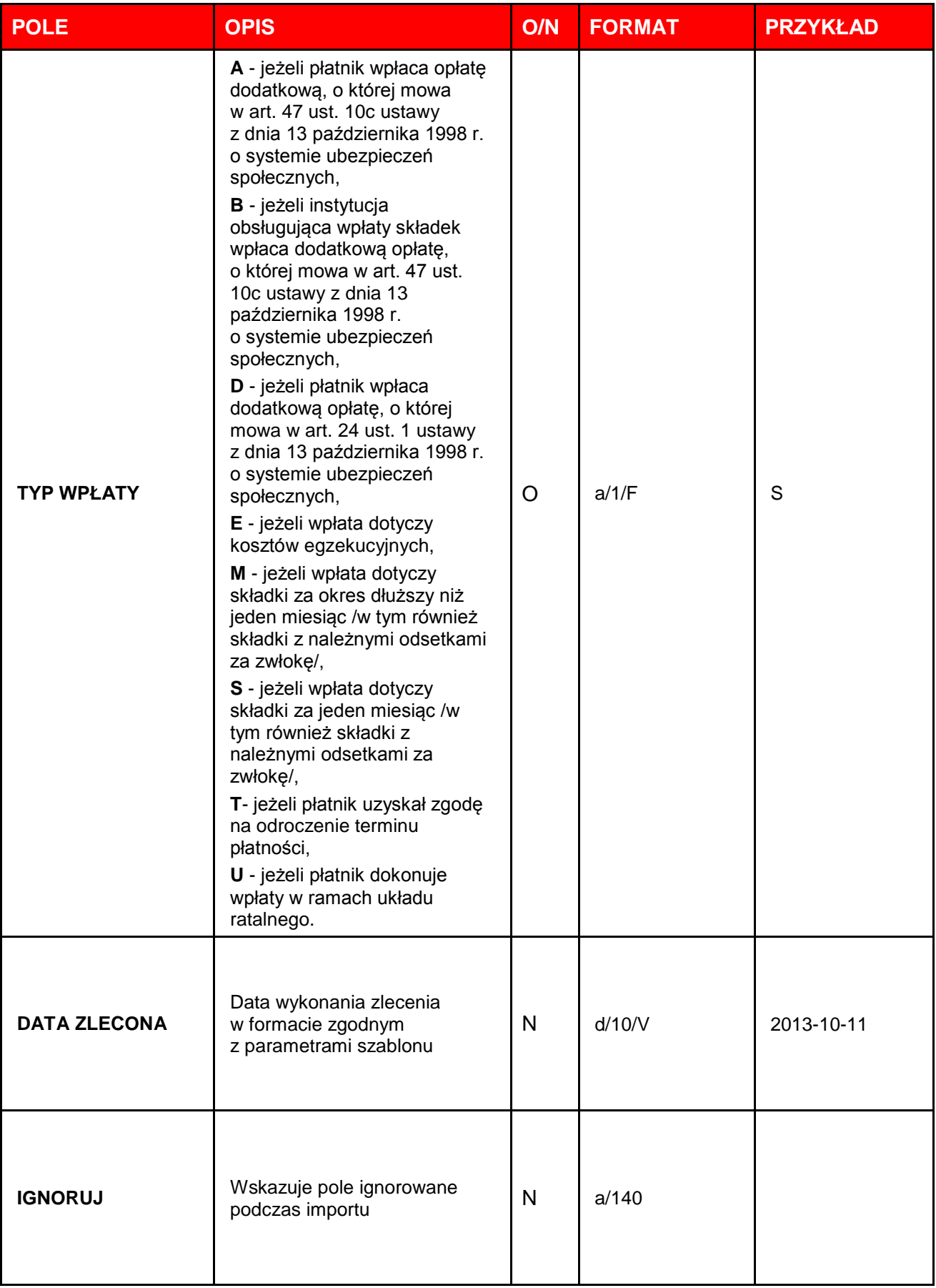

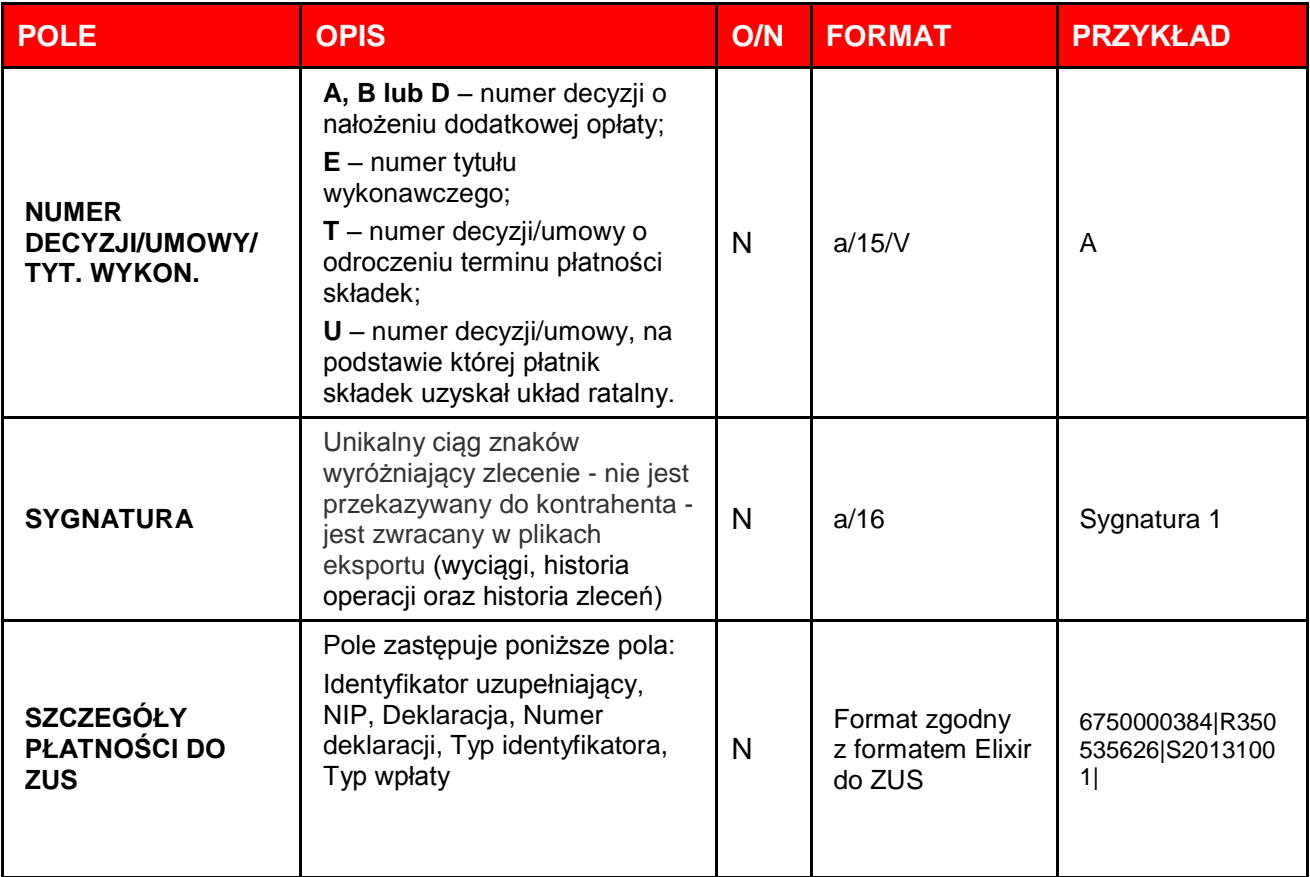

# <span id="page-11-0"></span>**1.4. Przelew do US**

Płatności z tytułu zobowiązań podatkowych na rachunki Urzędów Skarbowych zawierają pola wymagane w oknie **Struktura pliku**, pola opcjonalne znajdują się w oknie **Pola dostępne**.

### **Przelew do US – dostępne pola**

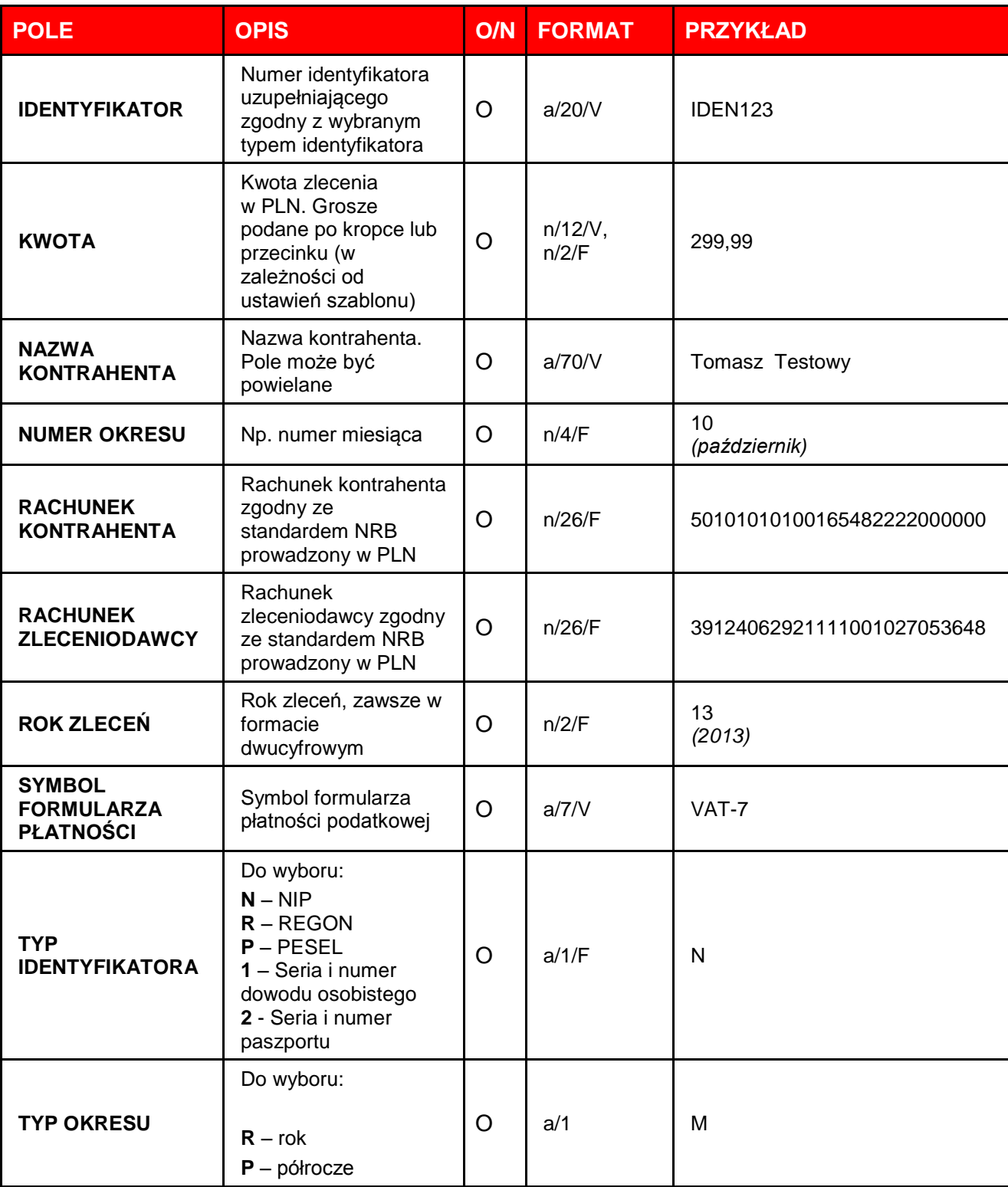

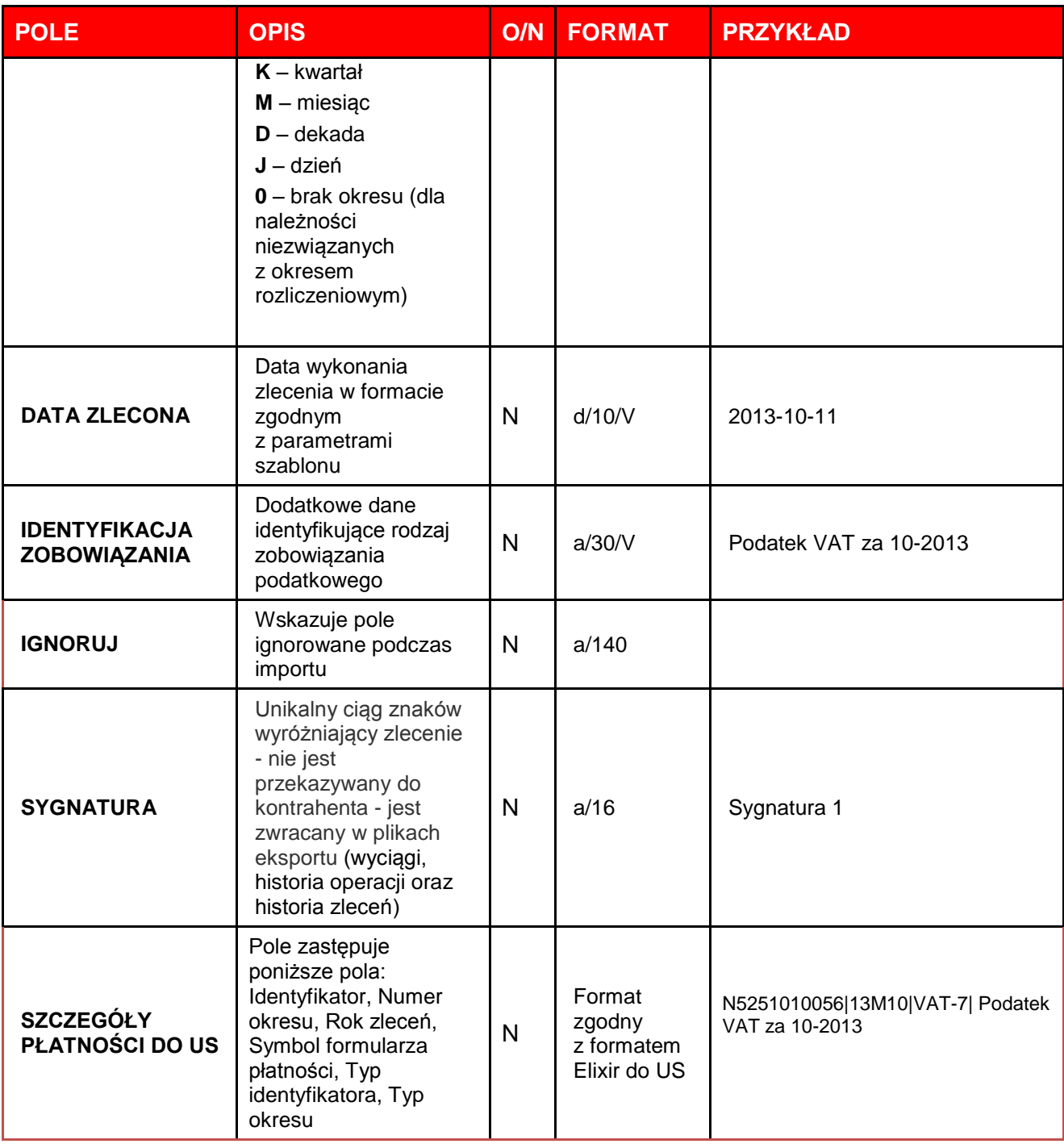

# <span id="page-13-0"></span>**1.5. Transfer środków**

Transfer środków może być realizowany między rachunkami firmy funkcjonującymi w systemie PekaoBIZNES<sup>24</sup> zarówno złotowymi, jak i walutowymi.

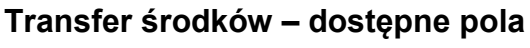

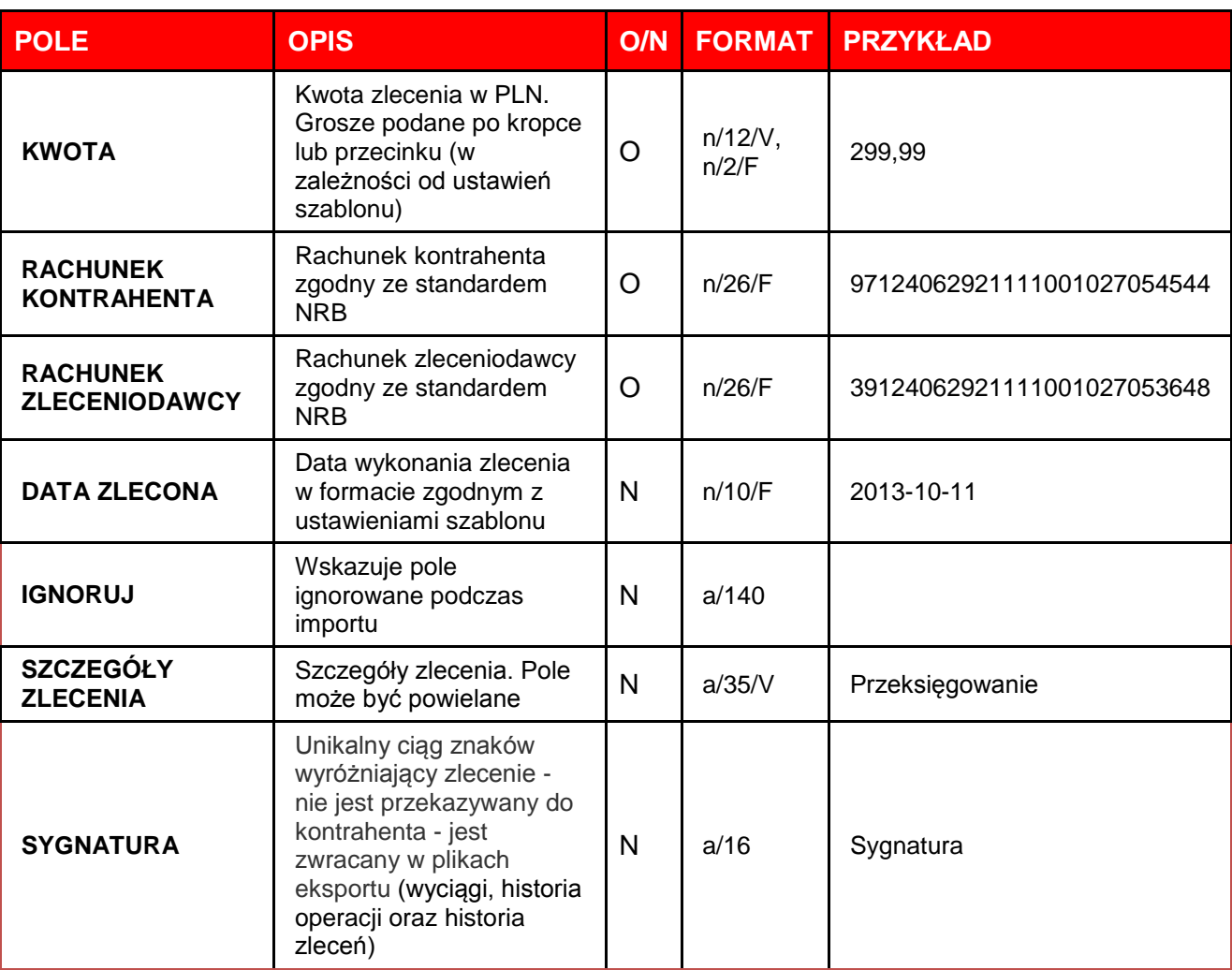

# <span id="page-14-0"></span>**1.6. Przelew zagraniczny**

Przelewy zagraniczne w PekaoBIZNES<sup>24</sup> mogą być realizowane z lub na rachunki walutowe. **Przelew zagraniczny – dostępne pola**

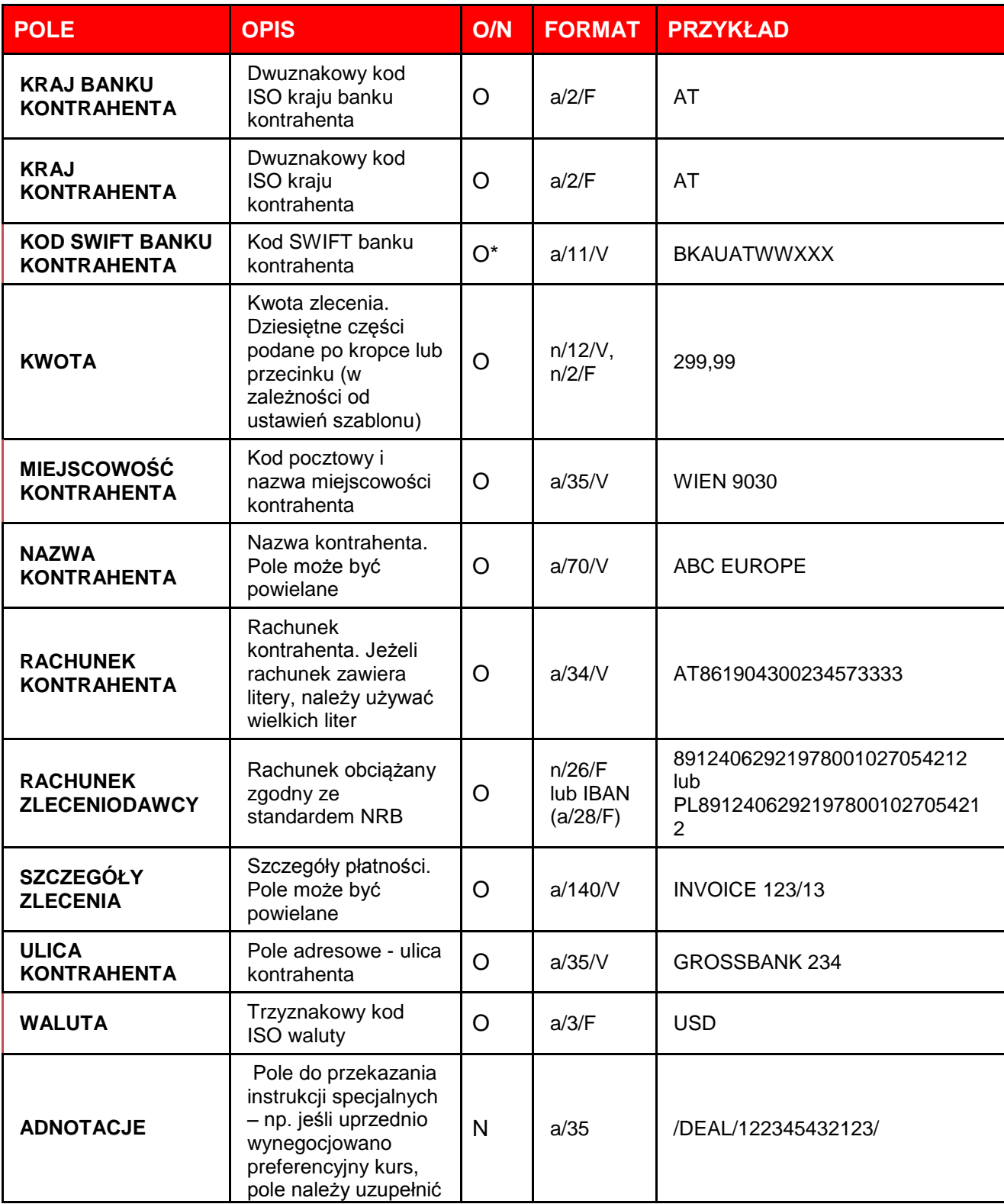

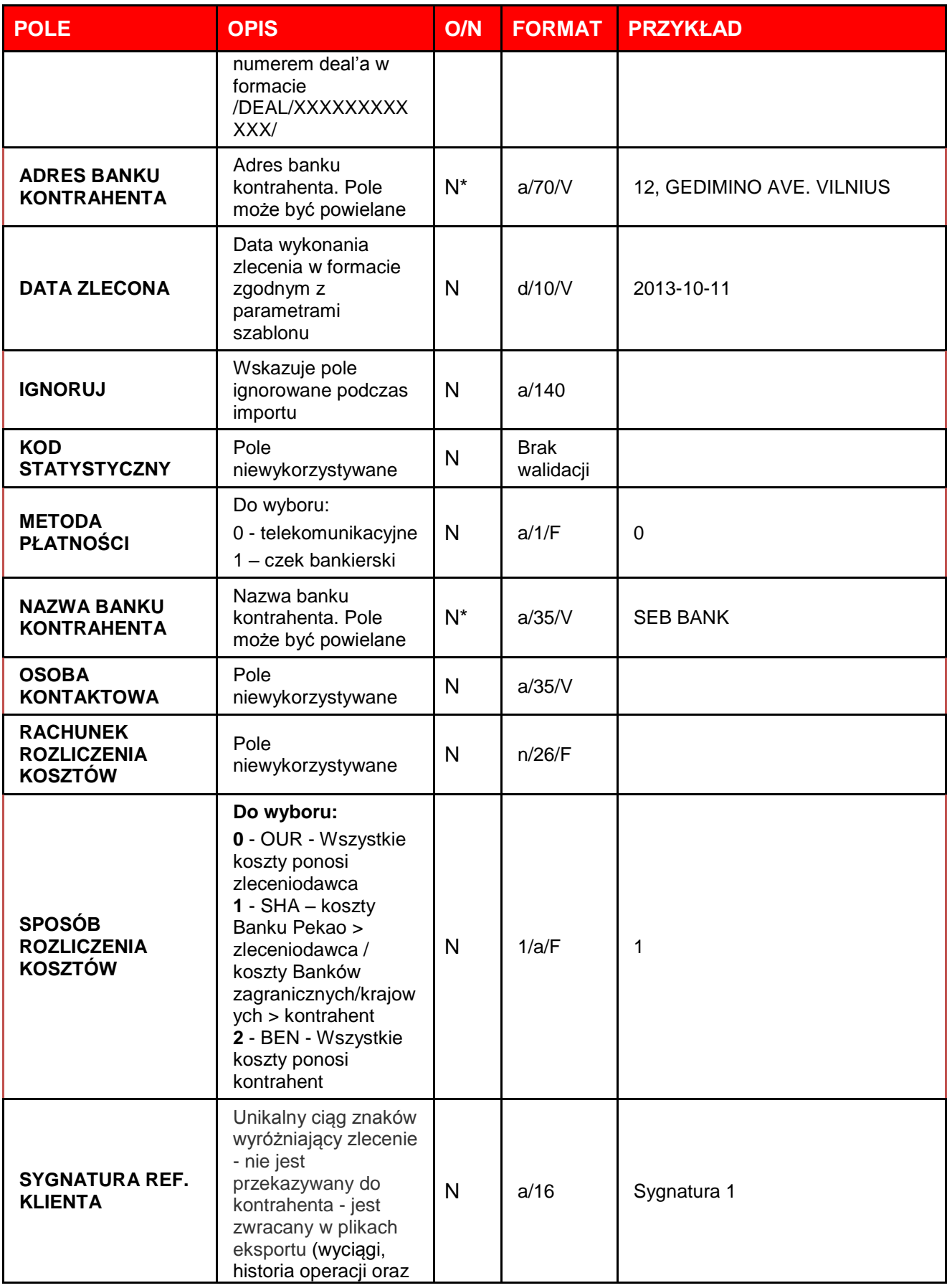

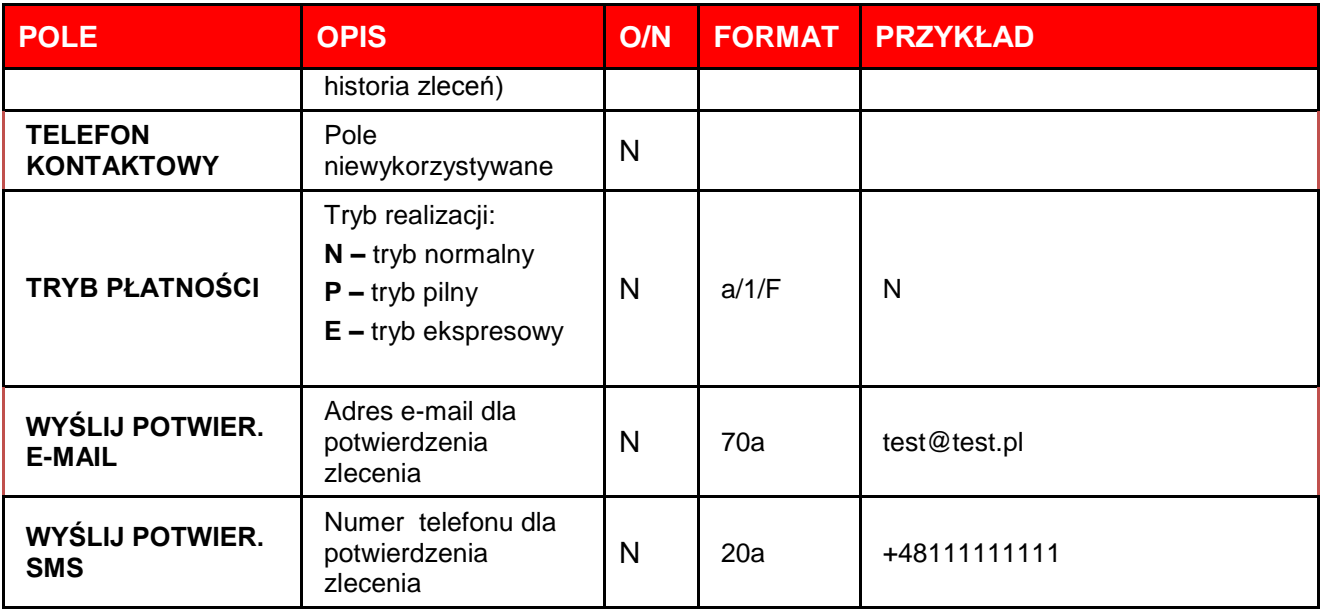

\*- wypełnienie pola KOD SWIFT BANKU KONTRAHENTA jest zalecane. W przypadku braku podania Pola KOD SWIFT BANKU KONTRAHENTA wymagane jest wypełnienie pól : NAZWA BANKU KONTRAHENTA , ADRES BANKU KONTRAHENTA . Zlecenie bez wypełnionego pola KOD SWIFT BANKU KONTRAHENTA uniemożliwia jego automatyczne procesowanie.

# <span id="page-17-0"></span>**1.7. Przelew SEPA**

W zleceniach SEPA nie można używać znaków diakrytycznych.

### **Przelew SEPA – dostępne pola**

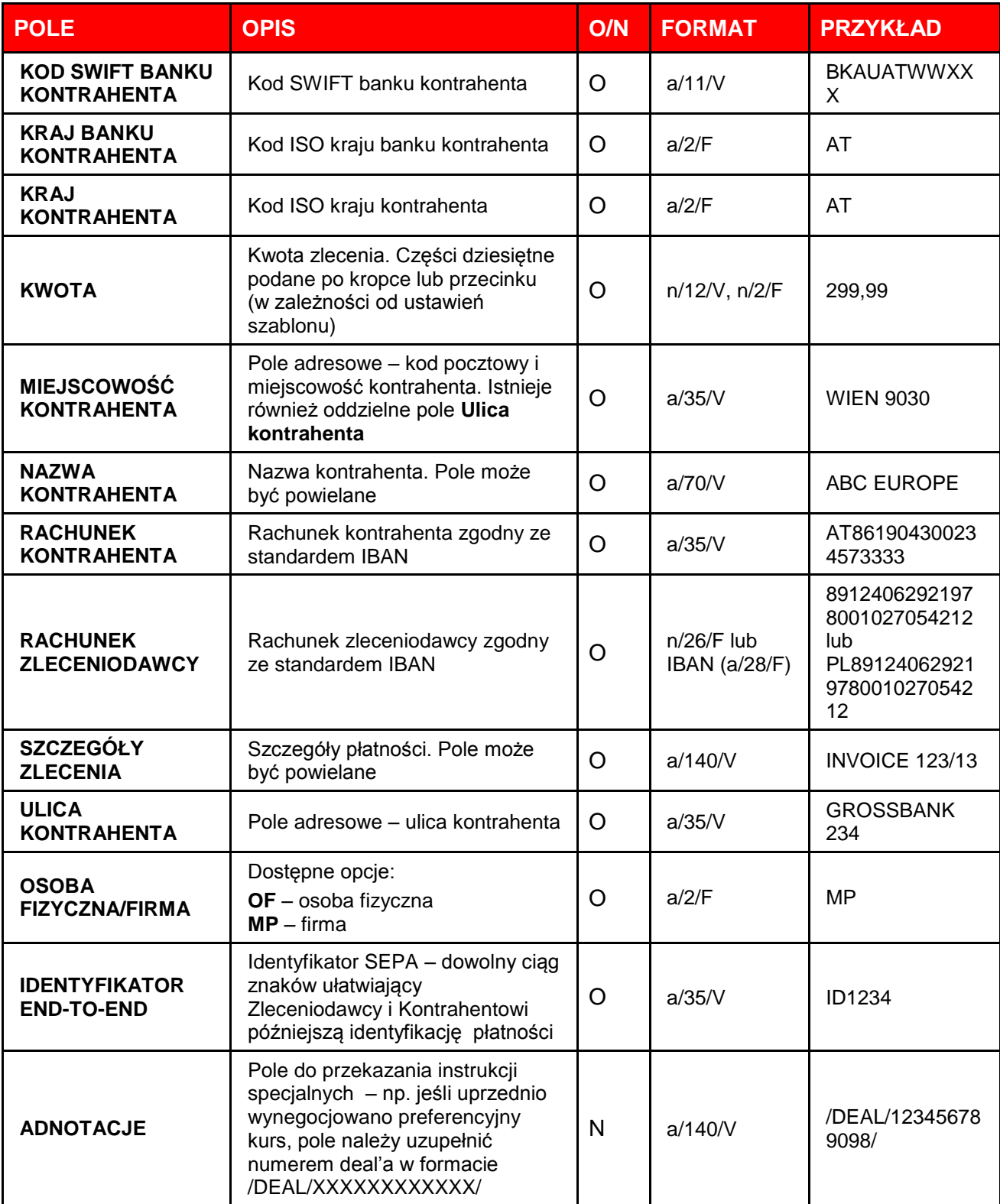

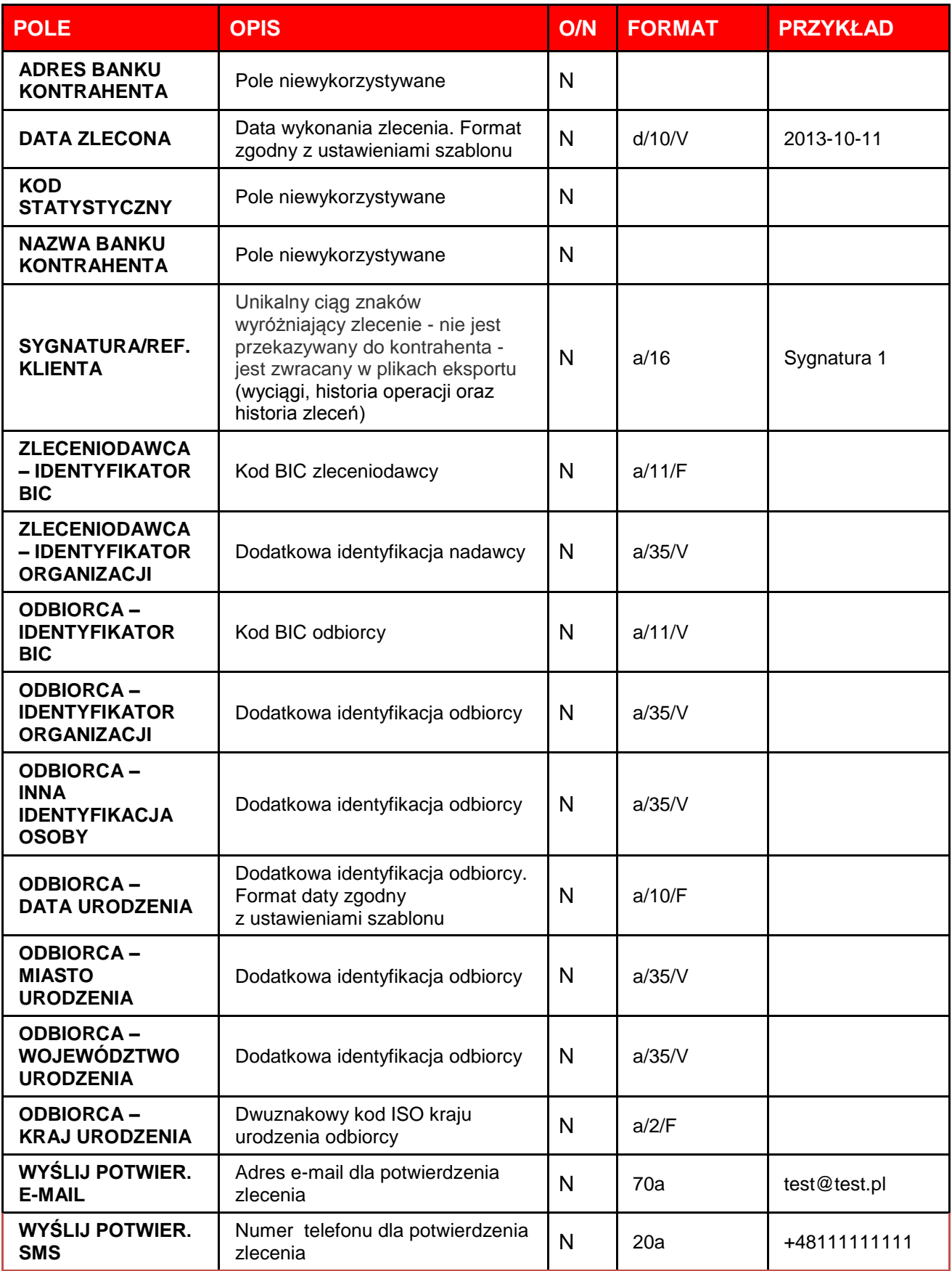

# <span id="page-19-0"></span>**1.8. Polecenie zapłaty**

Polecenie zapłaty w PekaoBIZNES<sup>24</sup> może być realizowane w złotych polskich z rachunków prowadzonych w złotych polskich na rachunki prowadzone w Pekao SA lub w innym banku krajowym.

### **Polecenie zapłaty – dostępne pola**

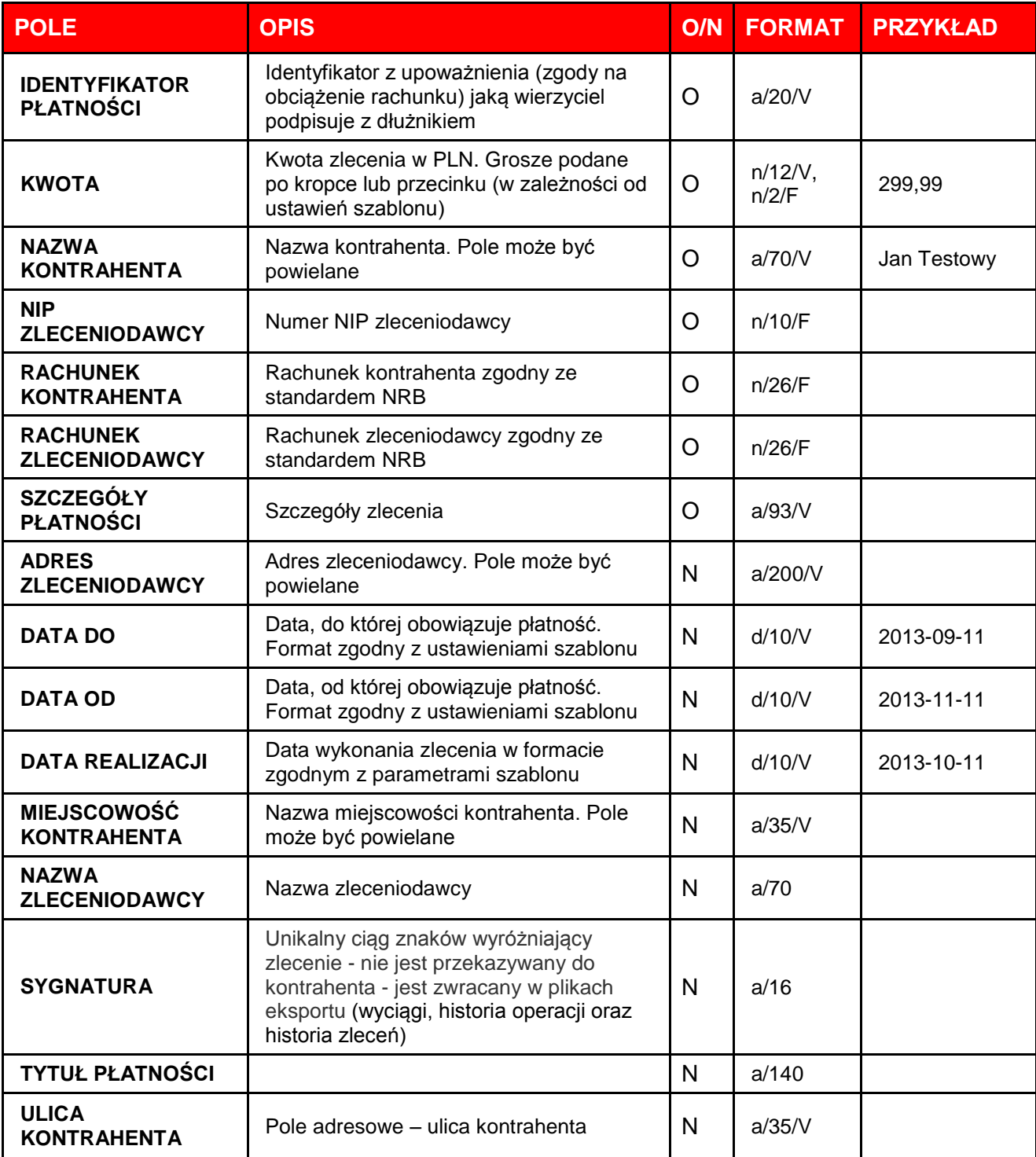

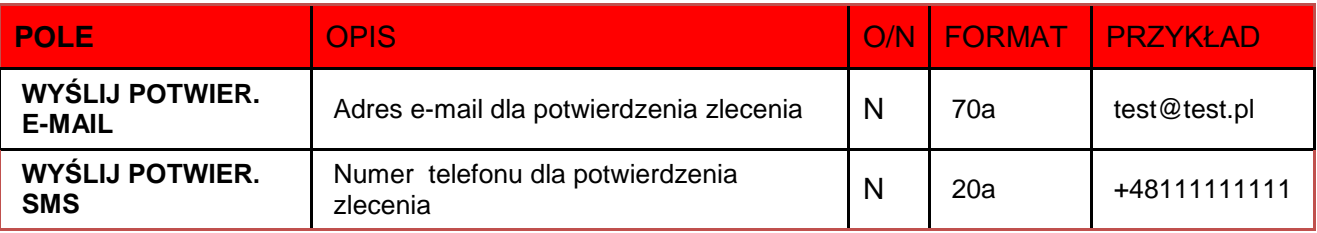

# <span id="page-20-0"></span>**1.9. Autowypłata**

Autowypłata jest zleceniem płatniczym blokującym środki na rachunku dla wskazanej osoby w określonej kwocie, może być realizowana w polskich złotych.

### **Autowypłata – dostępne pola**

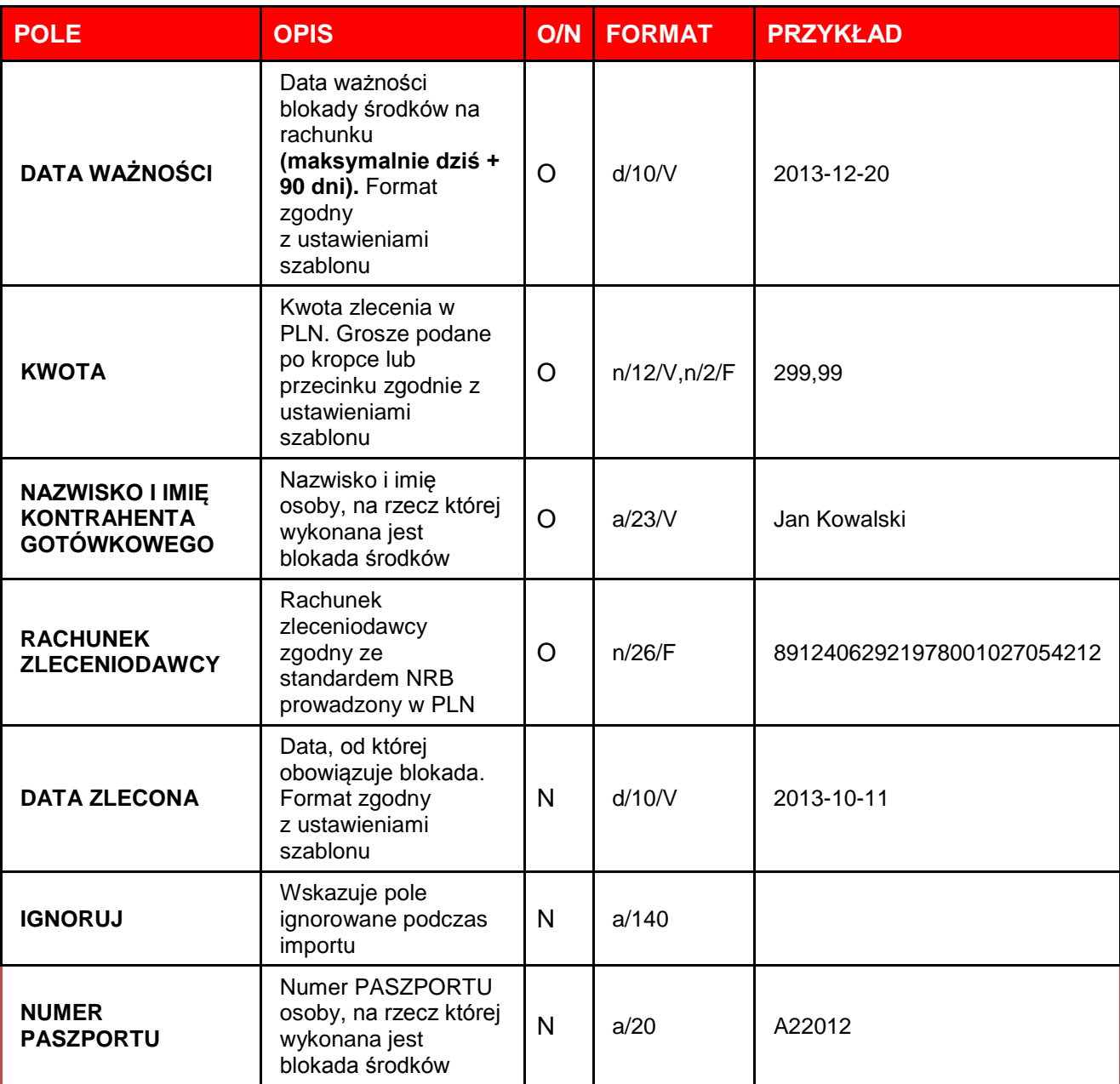

<span id="page-21-0"></span>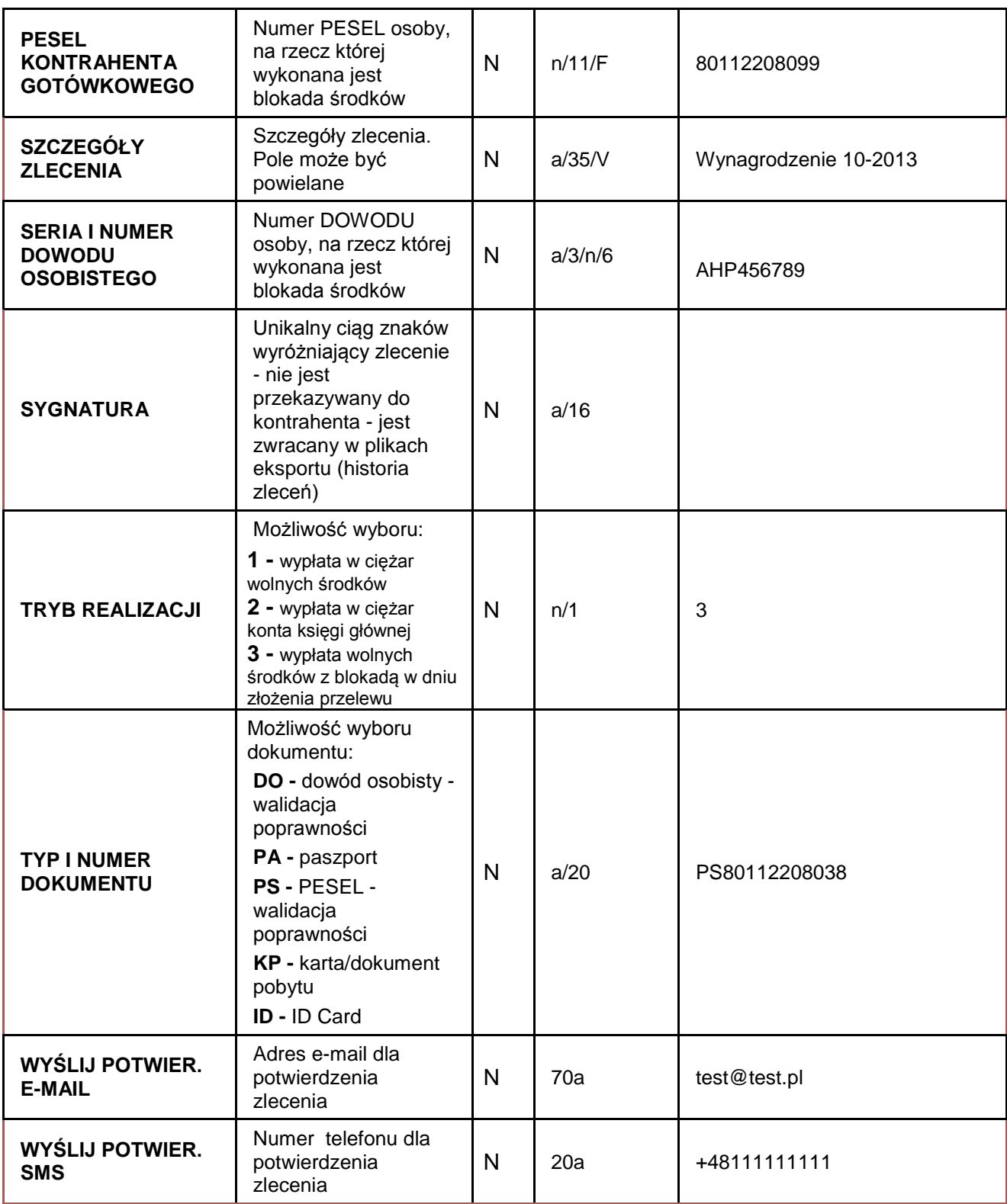

# **1.10. Pekao Przekaz**

### **Pekao Przekaz – dostępne pola**

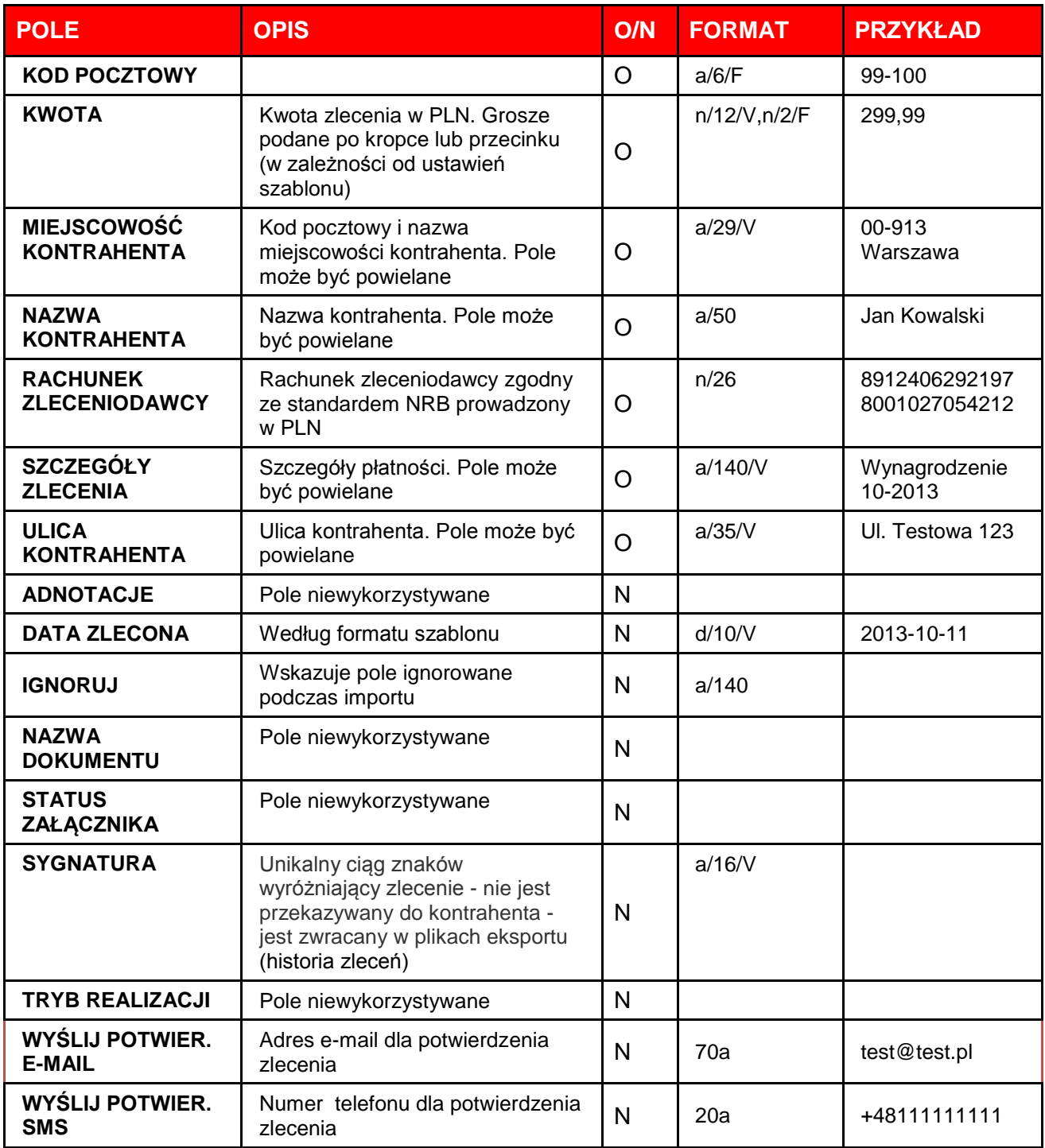

# <span id="page-23-0"></span>**1.11. eFinancing**

### **eFinancing – dostępne pola**

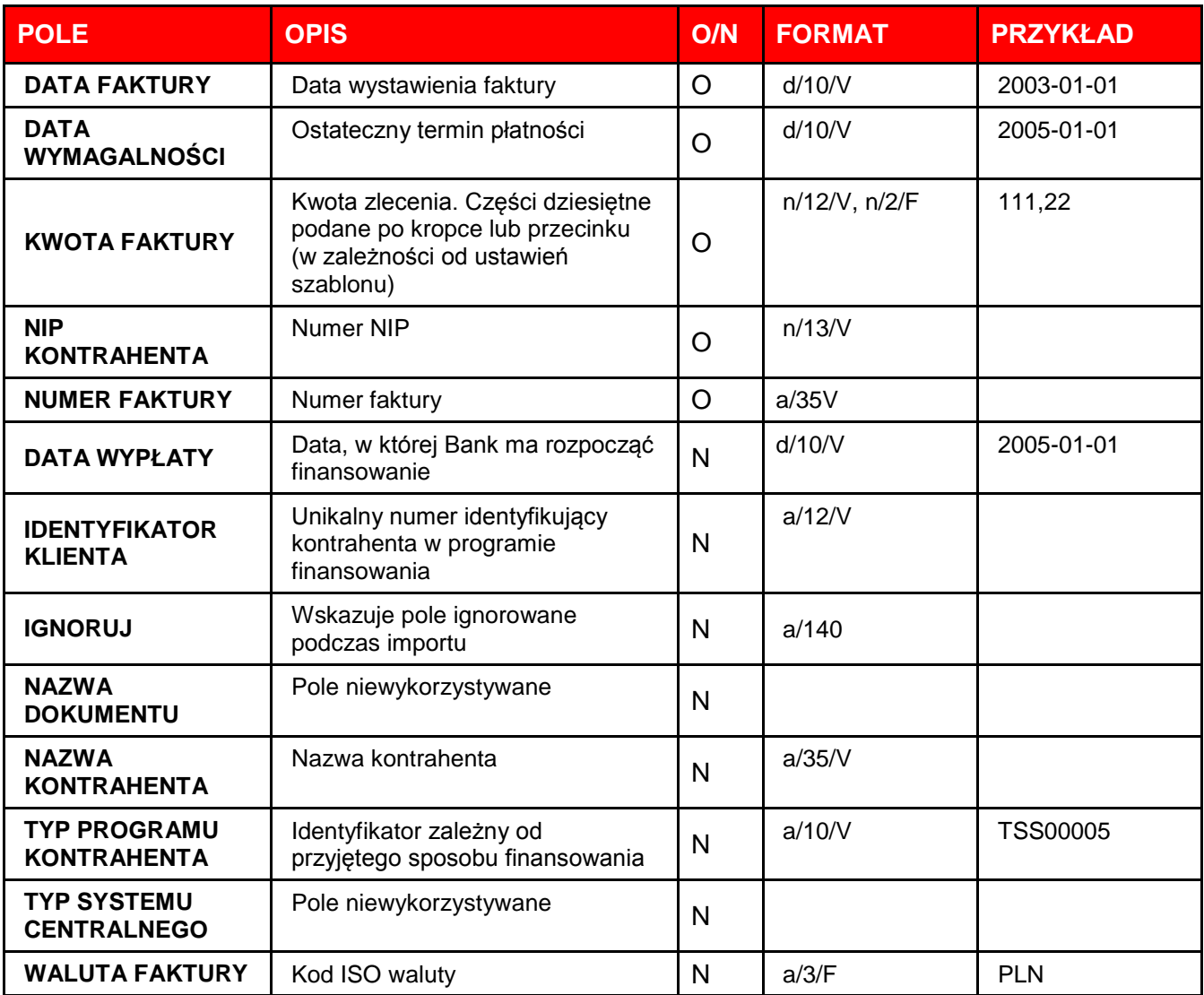

# <span id="page-24-0"></span>**1.12. Faktury eF/KZ**

### **Faktury eF/KZ – dostępne pola**

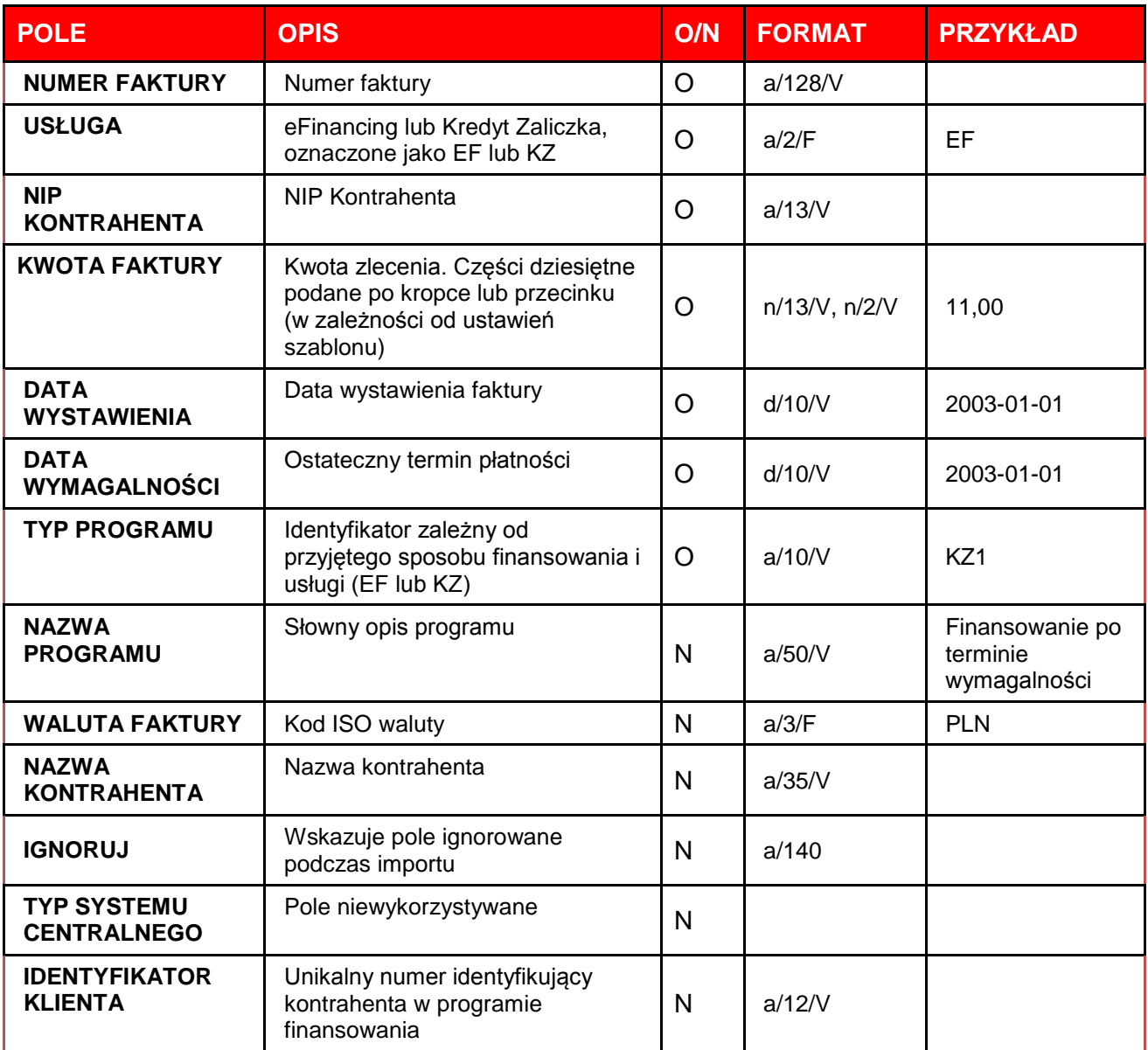

## <span id="page-25-0"></span>**1.13. Opis struktury zdefiniowanego szablonu PROFFICE PLI**

# <span id="page-25-1"></span>**1.13.1. Wymagania dotyczące pliku**

- W pliku przesyłki nie ma sekcji nagłówkowej.
- W jednym pliku przesyłki mogą być umieszczone dane wielu poleceń płatniczych.
- Wszystkie pola są obowiązkowe. Jeżeli pola szczegółów płatności i informacji klient bank są puste, to w pliku przesyłki zostaną pominięte.
- Do tworzenia pliku zawierającego płatności preferowana jest strona kodowa CP852 dla polskich znaków. Wszystkie dane należy wypełniać dużymi literami.
- Każde polecenie znajduje się w oddzielnym wierszu, znakiem końca wiersza jest ciąg znaków <CR><LF> (ASCII 13 + 10).
- Pola tekstowe są wpisywane pomiędzy znakami cudzysłowów (" ") (Hex 22).
- Separatorem pól polecenia płatniczego jest przecinek ("," = Hex 2C).
- Dane zleceniodawcy i kontrahenta zawierające się w kilku wierszach są oddzielone separatorem "|" (Hex 7C).

# <span id="page-25-2"></span>**1.13.2. Format plików płatności krajowych PLI**

### **Oznaczenia użyte w opisie plików płatności krajowych**

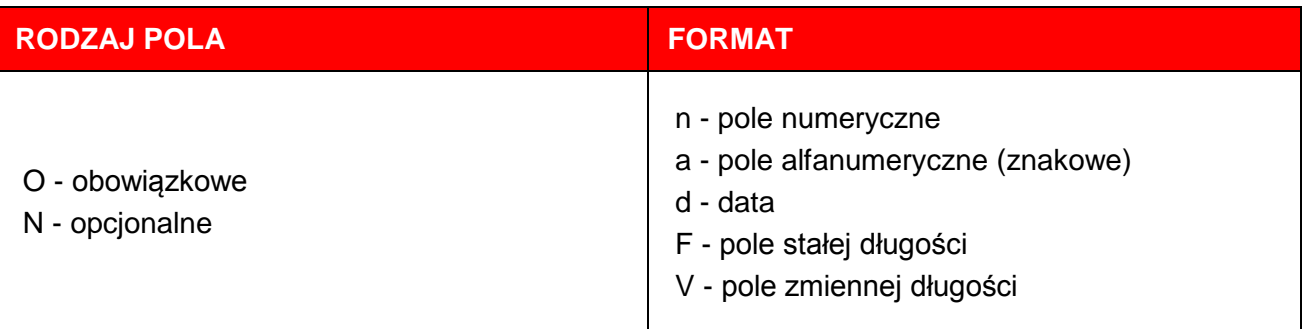

#### **Przykłady**

3 n F – zawsze 3 cyfry

34 a V – tekst do 35 znaków

4\*35 a V – do 4 linii po max. 35 znaków

# **Płatności krajowe**

| <b>NUMER</b><br><b>POLA</b> | <b>OPIS</b>                                                                                     | O/N     | <b>FORMAT</b> | <b>PRZYKŁAD</b>                                                                                                    |  |
|-----------------------------|-------------------------------------------------------------------------------------------------|---------|---------------|----------------------------------------------------------------------------------------------------|--|
| PLI_1                       | Typ operacji:<br>110 - Płatność<br>120 - Płatność ZUS<br>210 - Polecenie zapłaty                | O       | n/3/F         | 110                                                                                                    |  |
| PLI <sub>2</sub>            | Data płatności RRRRMMDD                                                                         | $\circ$ | d/8/F         | 20040505                                                                                                    |  |
| PLI_3                       | Kwota płatności<br>Uwaga: ostatnie dwa znaki to<br>grosze                                       | O       | n/15/V        | 111111<br>(dla kwoty 1111,11 PLN)                                                                                                    |  |
| PLI_4                       | Identyfikator banku zleceniodawcy                                                               | $\circ$ | n/8/V         | 12401800                                                                                                    |  |
| PLI_5                       | Nieużywane, wartość zawsze 0                                                                    | $\circ$ | 1/n/F         | $\mathbf 0$                                                                                                    |  |
| PLI_6                       | Numer rachunku zleceniodawcy                                                                    | $\circ$ | a/34/V        | "111240180022222222222222<br>222"                                                                                                    |  |
| PLI_7                       | Numer rachunku kontrahenta                                                                      | $\circ$ | a/34/V        | "221240181133333333333333<br>333"                                                                                                    |  |
| PLI <sub>8</sub>            | Nazwa i adres zleceniodawcy                                                                     | O       | $a/4*35/V$    | "NAZWA ZLECENIODAWCY <br>CD_NAZWA<br>ZLECENIODAWCY UL<br>ZLECENIODAWCY 99-999<br><b>MIASTO ZLECENIODAWCY"</b>                              |  |
| PLI_9                       | Nazwa i adres kontrahenta                                                                       | O       | $a/4*35/V$    | "NAZWA KONTRAHENTA <br>CD_NAZWA<br>KONTRAHENTA UL<br>KONTRAHENTA 99-999<br><b>MIASTO KONTRAHENTA"</b>                                      |  |
| <b>PLI 10</b>               | Nieużywane, wartość zawsze 0                                                                    | $\circ$ | n/1/F         | $\Omega$                                                                                                    |  |
| <b>PLI_11</b>               | Identyfikator banku kontrahenta                                                                 | O       | n/8/F         | 12401811                                                                                                    |  |
| <b>PLI_12</b>               | Szczegóły płatności                                                                             | O       | $a/4*35/V$    | "LINIA 1 SZCZEGÓŁÓW<br>PŁATNOŚCI LINIA 2<br>SZCZEGÓŁÓW<br>PŁATNOŚCI LINIA 3<br>SZCZEGÓŁÓW<br>PŁATNOŚCI LINIA 4<br>SZCZEGÓŁÓW<br>PŁATNOŚCI" |  |
| <b>PLI_13</b>               | Pole puste                                                                                      | $\circ$ | a/2/F         | $\mathbf{H}$                                                                                                    |  |
| <b>PLI_14</b>               | Pole puste                                                                                      | $\circ$ | a/2/F         | $\mathbf{H}$                                                                                                    |  |
| <b>PLI_15</b>               | Klasyfikacja polecenia:<br>"51" - dla kodu 110 w polu PLI_1<br>"01" - dla kodu 210 w polu PLI_1 | O       | a/2/F         | "51"                                                                                                    |  |

<sup>\*\*</sup> wymagane 4 linie oddzielone znakiem "|" - np. wypełniona jedna linia: "LINIA 1 SZCZEGÓŁÓW PŁATNOŚCI|||"

**.** 

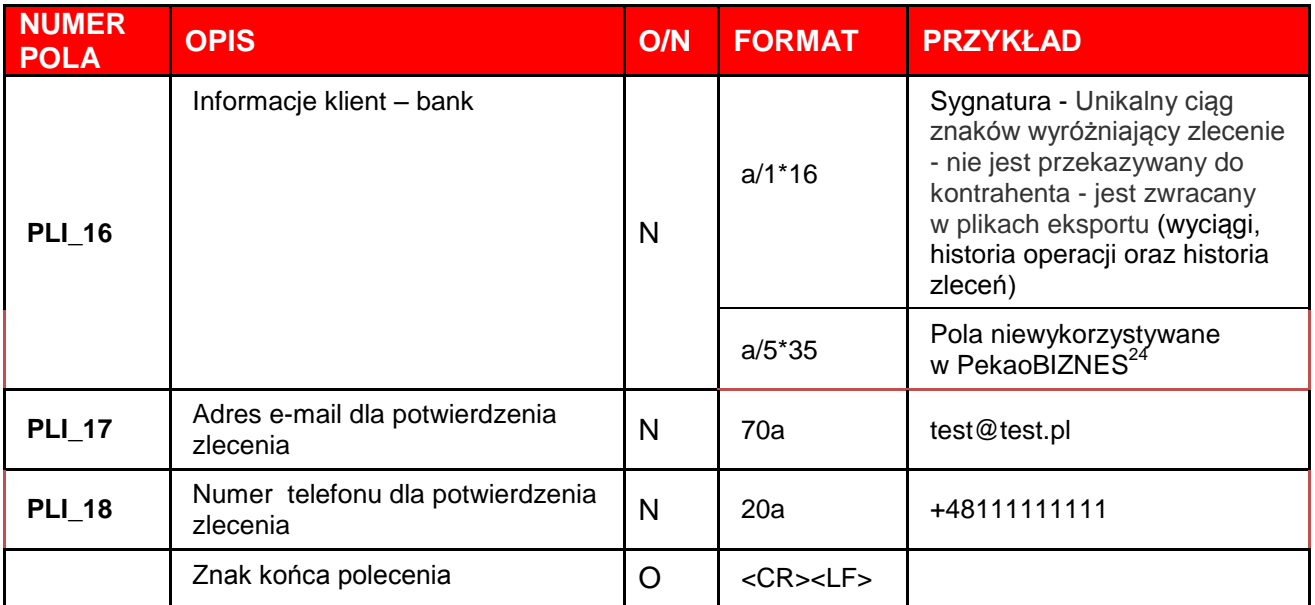

#### **Przykładowe rekordy poleceń pliku płatności**

110,20040325,121212,11111111,0,"22111111113333333333333333","11222222223333333333333333","N AZWA ZLECENIODAWCY|CD\_ NAZWA ZLECENIODAWCY |UL ZLECENIODAWCY|99-999 MIASTO ZLECENIODAWCY","NAZWA KONTRAHENTA|CD\_ NAZWA KONTRAHENTA |UL KONTRAHENTA|99-999 MIASTO KONTRAHENTA",0,22222222,"LINIA 1 SZCZEGÓŁÓW PŁATNOŚCI|LINIA 2 SZCZEGÓŁÓW PŁA TNOŚCI|LINIA 3 SZCZEGÓŁÓW PŁATNOŚCI|LINIA 4 SZCZEGÓŁÓW PŁATNOŚCI","","","51","sygnatura 1|||||",test@test.pl,+48111111111

#### **Opis:**

- 121212 kwota 1212,12 (ostatnie dwa znaki grosze).
- $\blacksquare$  11111111 bank zleceniodawcy.
- 222222222 bank kontrahenta.
- 22111111113333333333333333 rachunek zleceniodawcy.
- 11222222223333333333333333 rachunek kontrahenta.

# <span id="page-28-0"></span>**1.13.3. Płatności ZUS\***

Płatność dla ZUS wyróżniają:

- Kod polecenia płatności: 120
- Klasyfikacja polecenia: 51
- Wymóg odpowiedniego formatu pola: Szczegóły płatności

Płatnik zobowiązany jest do dokonywania wpłat należności z tytułu składek na odpowiednio wydzielone w Narodowym Banku Polskim rachunki ZUS:

- **83**101010230000261395**1**00000 (należności z tytułu składek na ubezpieczenia społeczne)
- **78**101010230000261395**2**00000 (należność z tytułu składek na ubezpieczenie zdrowotne)
- **73**101010230000261395**3**00000 (należność z tytułu składek na Fundusz Pracy i Fundusz Gwarantowanych Świadczeń Pracowniczych)

### **Opis formatu szczegółów płatności dla zleceń ZUS**

| <b>NUMER POLA</b>                                                         | <b>OPIS</b>                                                                                                    | O/N     | <b>FORMAT</b> | <b>PRZYKŁAD</b> |
|---------------------------------------------------------------------------|----------------------------------------------------------------------------------------------------|---------|---------------|-----------------|
| <b>PIERWSZY</b><br><b>WIERSZ</b><br><b>SZCZEGÓŁÓW</b><br><b>PŁATNOŚCI</b> | NIP płatnika<br>W polu należy wpisać numer NIP bez<br>znaków rozdzielających (bez kresek,<br>spacji, itp.).                                                                                                    | $\circ$ | n/10/F        | 1234567890      |
| <b>DRUGI WIERSZ</b><br><b>SZCZEGÓŁÓW</b><br><b>PLATNOŚCI</b>              | Typ i identyfikator płatnika<br>Część pierwsza – "Typ<br>identyfikatora"<br>Oznaczenia typów identyfikatorów:<br>$R - REGON$<br>$P - PESEL$<br>1 - seria i numer dowodu<br>osobistego<br>• 2 - seria i numer paszportu<br>Część druga - "Identyfikator"<br>Jeżeli w części "Typ" wpisano:<br>$R$ – należy wpisać numer<br><b>REGON</b><br>$P$ – należy wpisać numer<br><b>PESEL</b><br>1 - należy wpisać serię i nr<br>dowodu osobistego<br>2 - należy wpisać serię i numer<br>paszportu. | $\circ$ | a/1a/14/V     | P12345678901    |

<sup>\*</sup> Format szczegółów płatności dla ZUS został opracowany na podstawie Rozporządzenie Ministra Finansów z dnia 4.09.2003 r. (Dz.U. 03.164.1586)

 $\overline{a}$ 

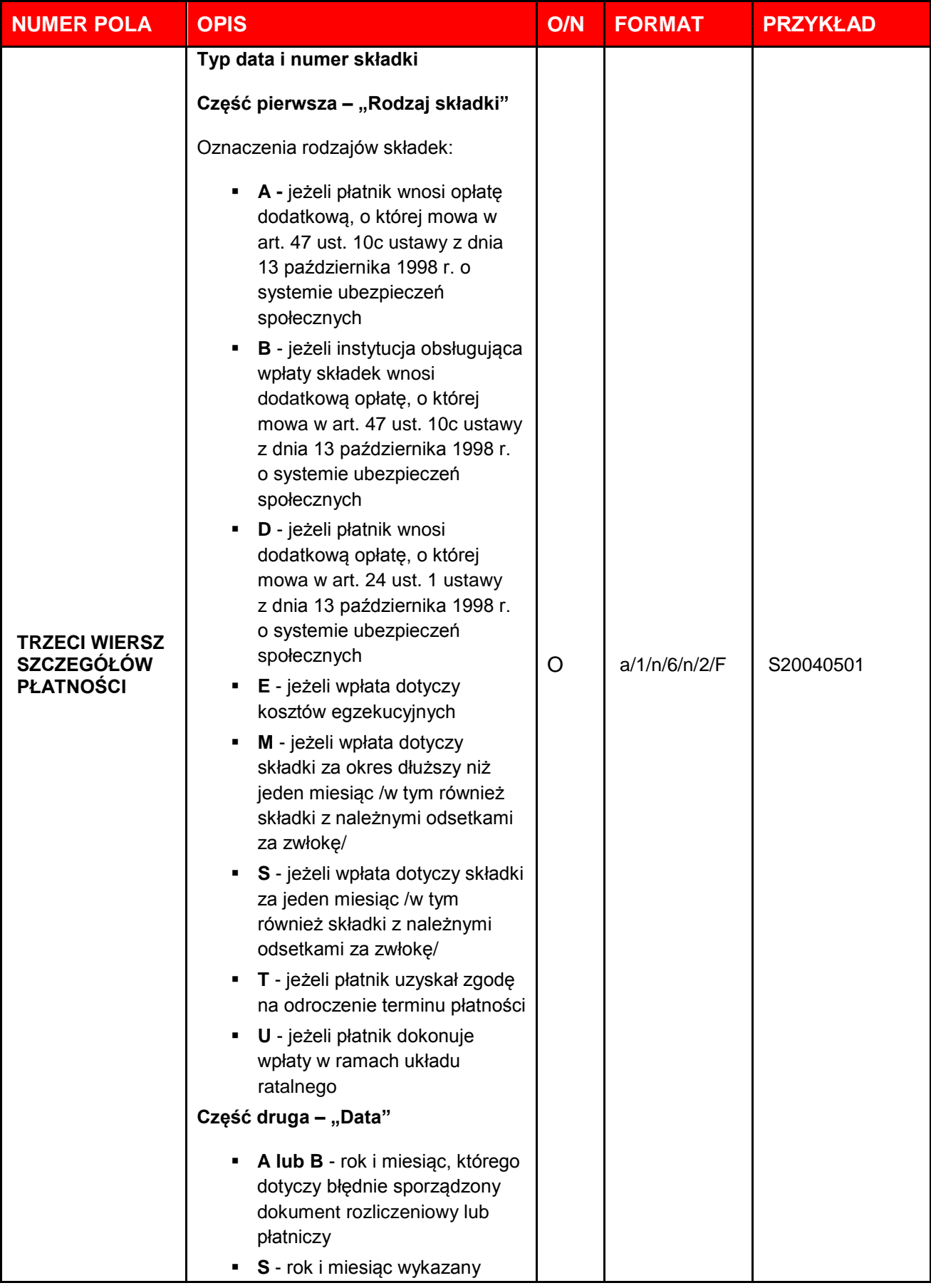

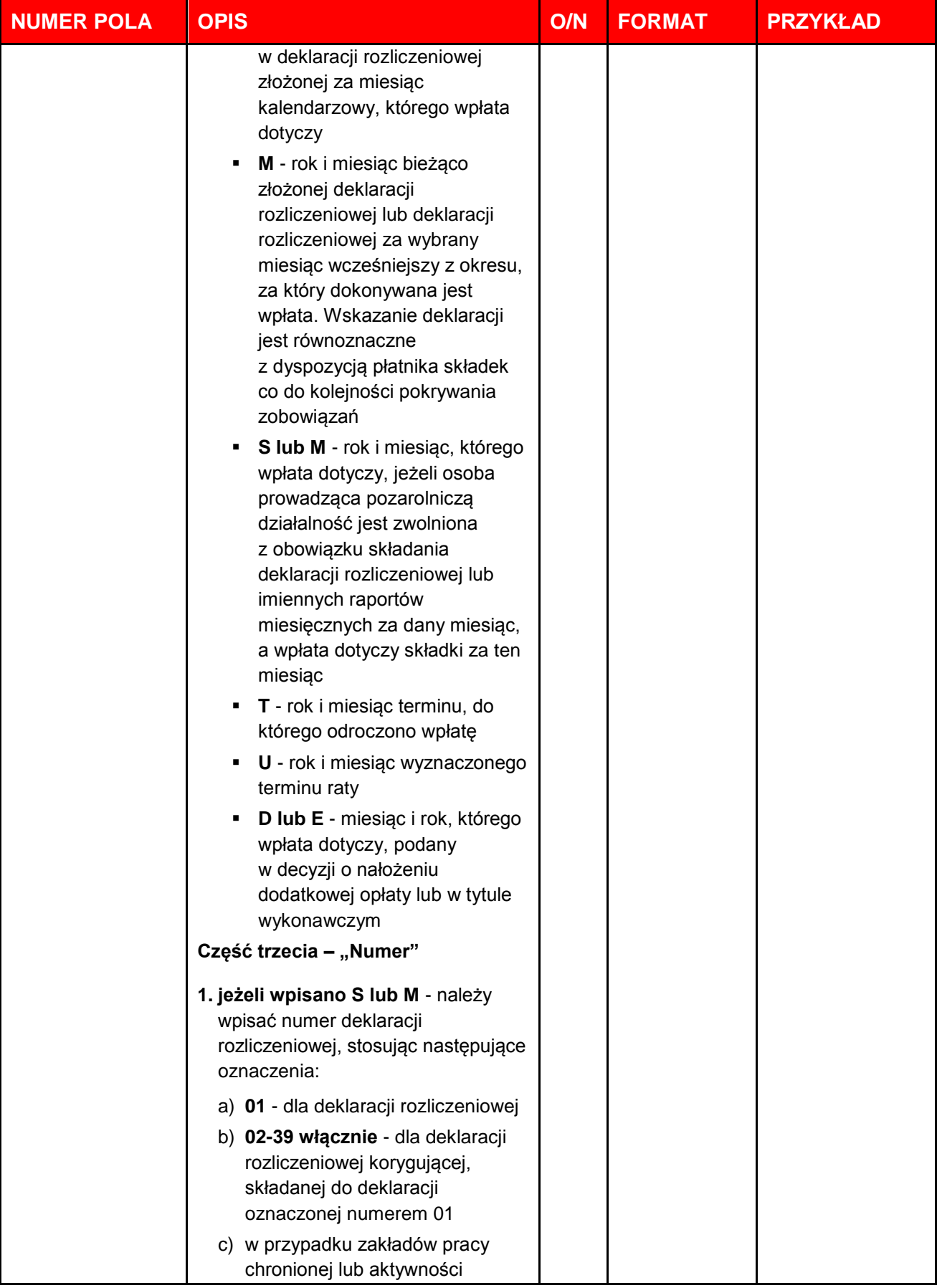

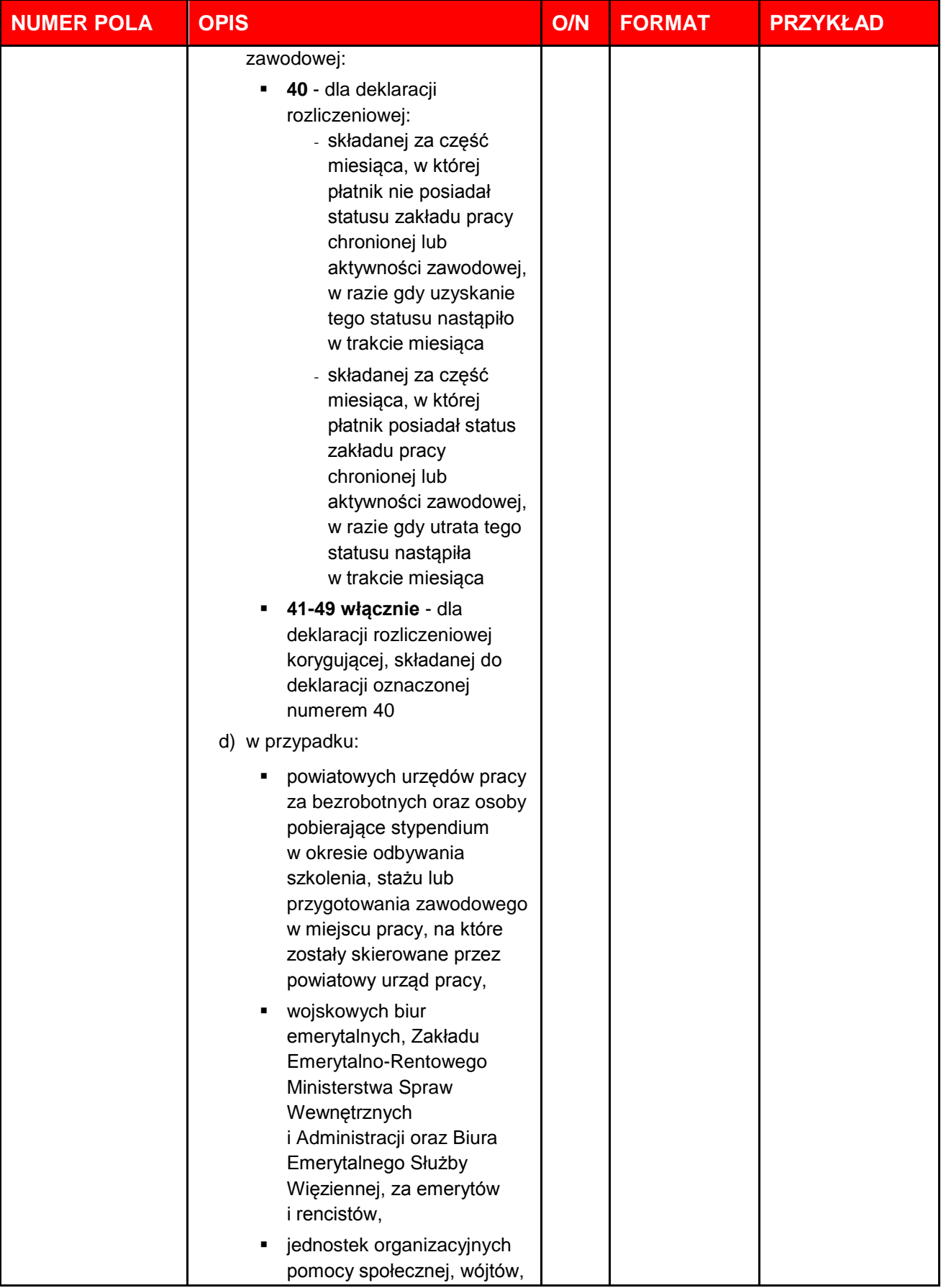

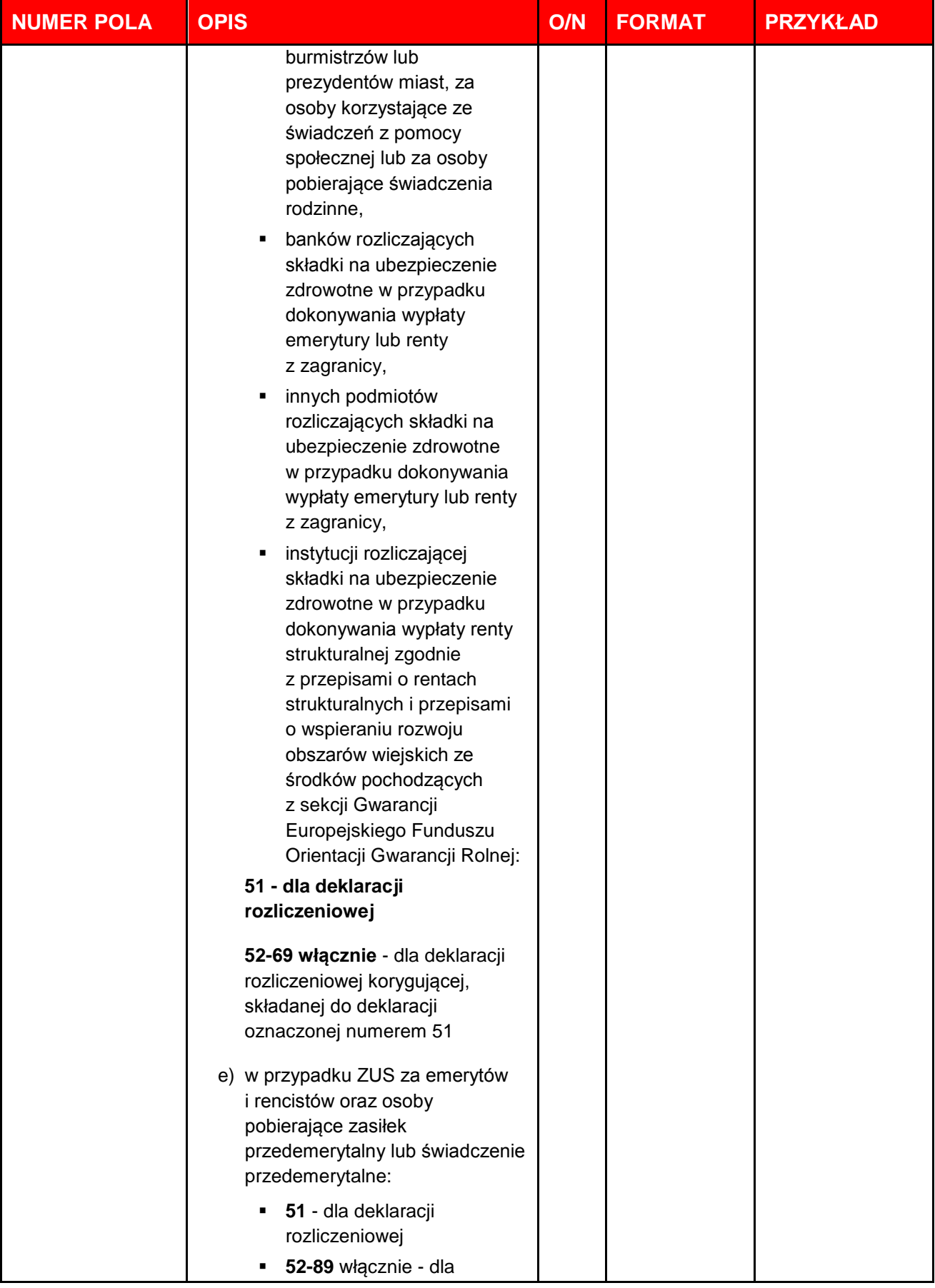

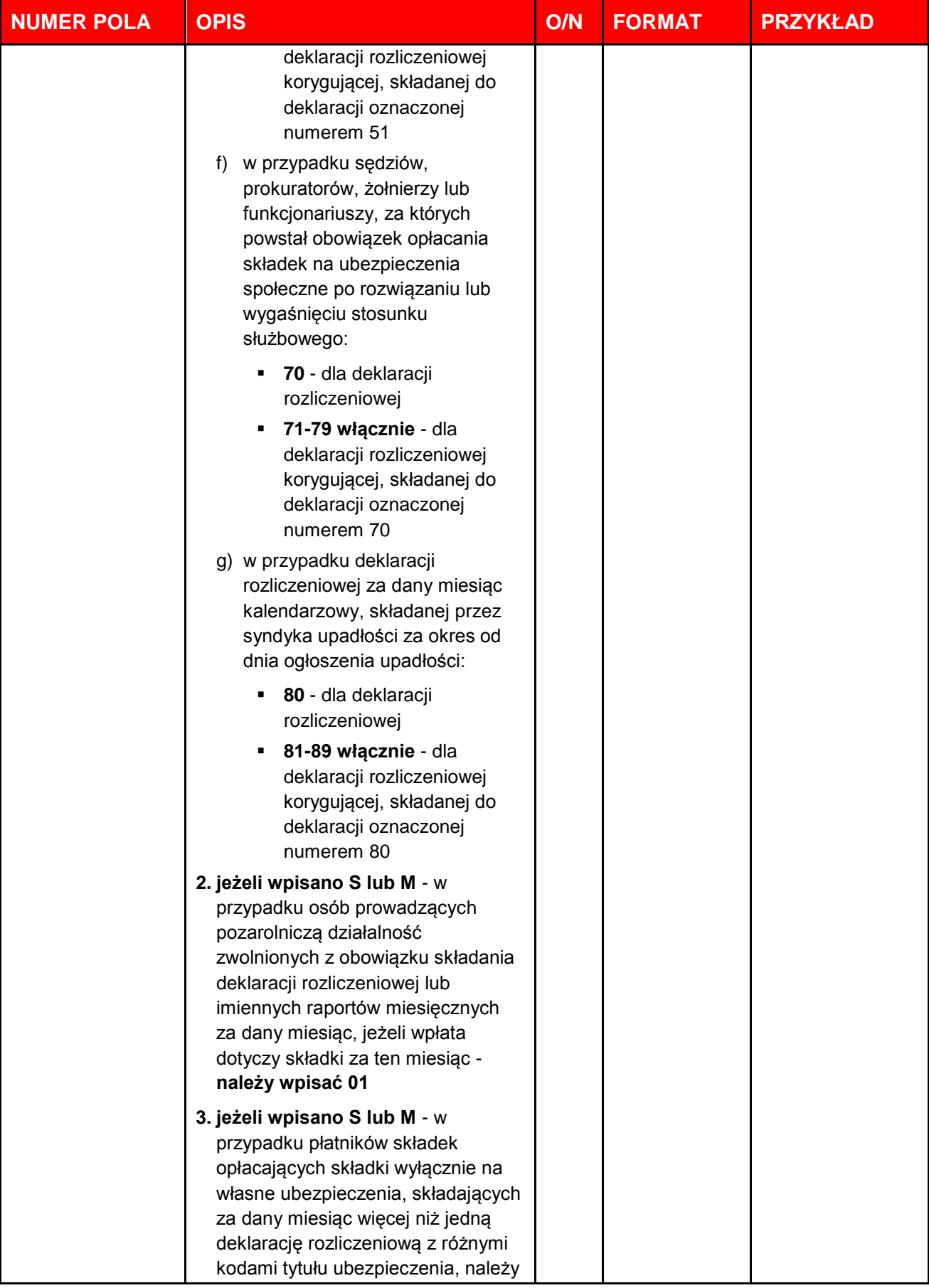

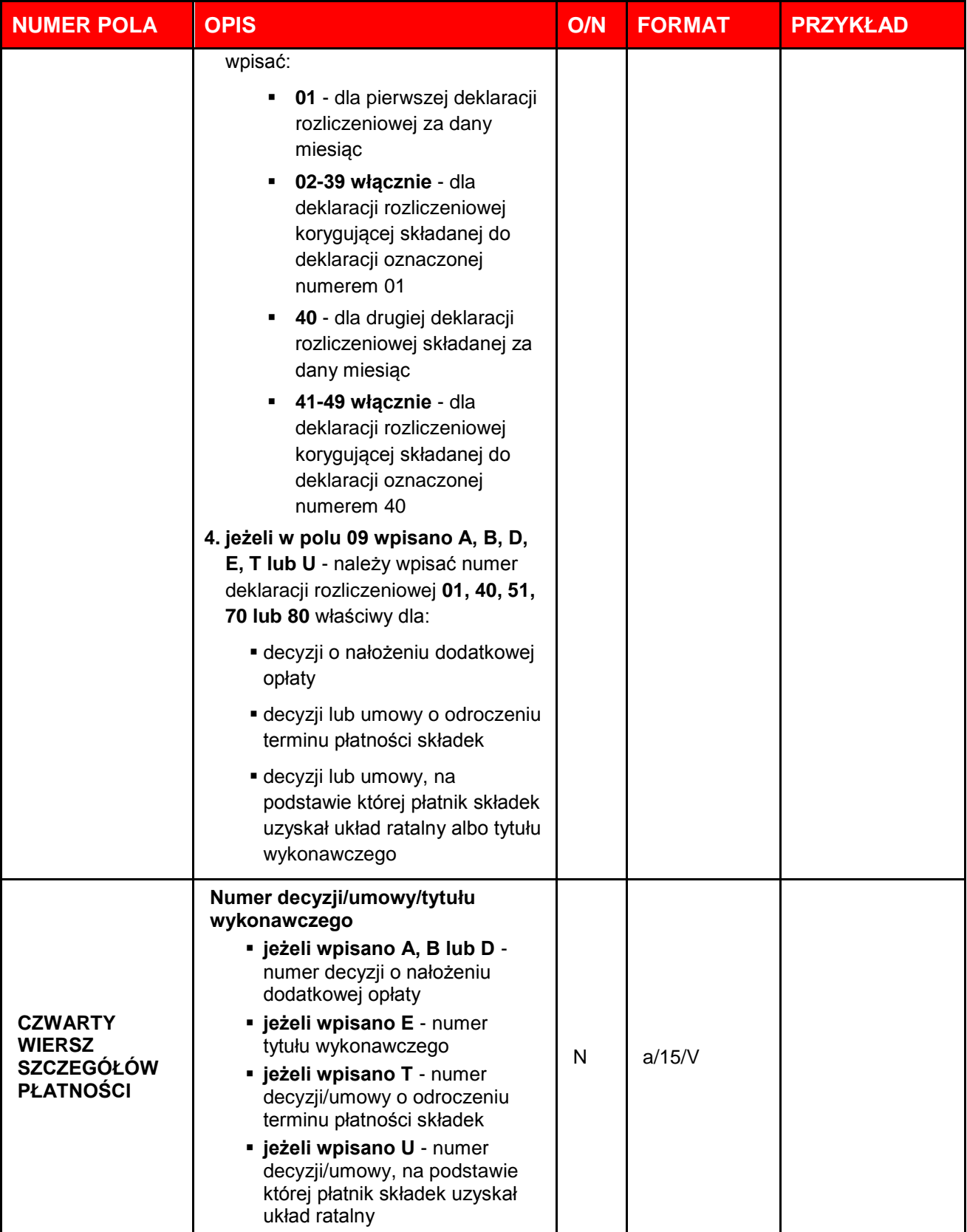

### **Przykładowe rekordy poleceń pliku płatności dla ZUS**

### **Składka na ubezpieczenia społeczne:**

120,20040326,11100,11111111,0,"22111111113333333333333333","83101010230000261395100000","NA ZWA ZLECENIODAWCY||UL ZLECENIODAWCY|99-999 MIASTO ZLECENIODAWCY ","ZUS-UBEZPIECZENIA SPOLECZNE|||" ,0,10101023,"1234567890|P12345678901|S20040401|","","","51","sygnatura 1|||||"

### **Składka na ubezpieczenia zdrowotne:**

120,20040326,22200,11111111,0,"22111111113333333333333333","78101010230000261395200000","NA ZWA ZLECENIODAWCY||UL ZLECENIODAWCY|99-999 MIASTO ZLECENIODAWCY ","ZUS-UBEZPIECZENIA ZDROWOTNE|||" ,0,10101023,"1234567890|P12345678901|S20040401|","","","51"

### **Składka na FPIFGSP:**

120,20040326,33300,11111111,0,"22111111113333333333333333","73101010230000261395300000","NA ZWA ZLECENIODAWCY||UL ZLECENIODAWCY|99-999 MIASTO ZLECENIODAWCY ","ZUS-FPIFGSP|||",0,10101023,"123 4567890|P12345678901|S20040401|","","","51"

### **UWAGA!**

**Program przyjmuje polskie znaki typu: "ą", "ć" "ę", "ł", "ń", "ś", "ó", "ź", "ż", ale ze względu na wymogi Krajowej Izby Rozliczeniowej dotyczącej rozliczeń w systemie Elixir bezwzględnie nie należy ich wykorzystywać do uzupełniania omawianych pól.**
### **1.13.4. Płatności na rzecz Urzędu Skarbowego**

Płatność dla US wyróżniają:

- Kod polecenia płatności: 110
- Klasyfikacja polecenia: 71
- Wymóg odpowiedniego formatu pola: Szczegóły płatności

#### **Opis formatu szczegółów płatności dla płatności do Urzędu Skarbowego**

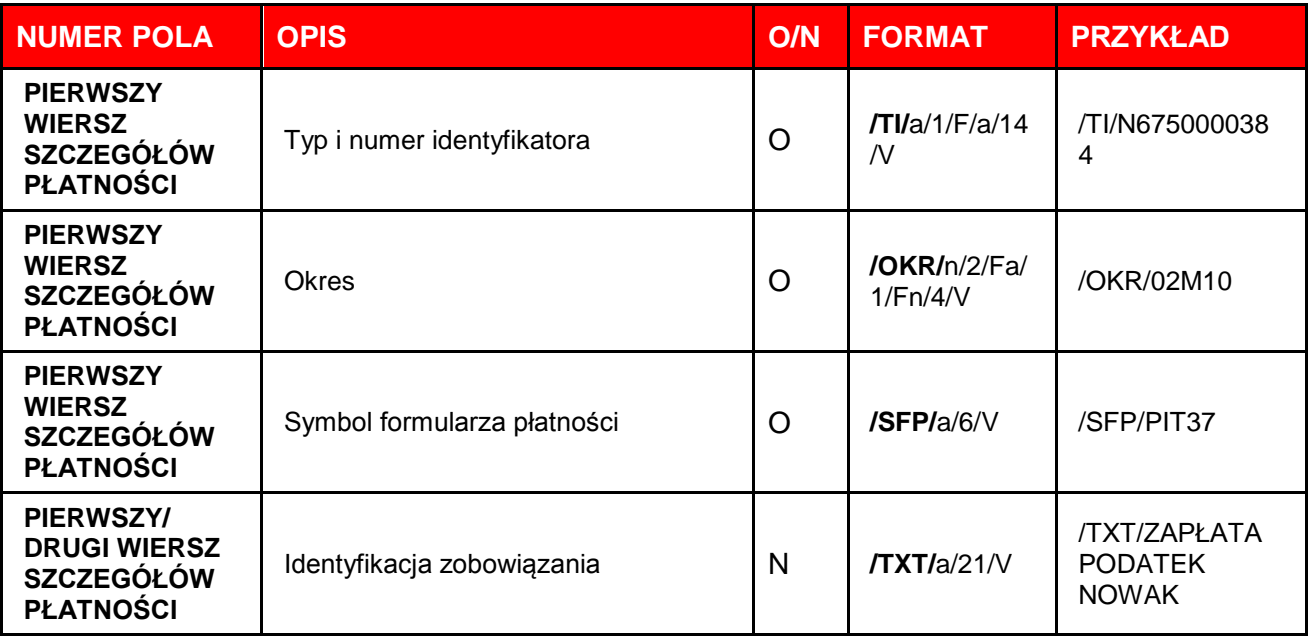

**Jeżeli zakodowane pole nie zmieści się w swoim wierszu szczegółów płatności, to jego pozostała część powinna zostać umieszczona w następnym wierszu, gdzie na początku należy umieścić znak kontynuacji "//" (dwa znaki Hex 2F).**

### **Przykładowy rekord poleceń płatności na rzecz US**

110,20061024,120000,11111111,0,"22111111113333333333333333","86101010100166102222000000","N AZWA ZLECENIODAWCY||UL ZLECENIODAWCY|99-999 MIASTO ZLECENIODAWCY","URZAD SKARBOWY WARSZAWA BIELAN Y||SKALBMIERSKA 5|01-844 WARSZAWA ",0,10101010,"/TI/N6750000384/OKR/02M10/SFP/PIT37|/TXT/ZAPŁA TA PODATEK NOWAK||","","","71"

# **1.13.5. Polecenie zapłaty**

Polecenie zapłaty wyróżniają:

- Kod polecenia płatności: 210
- Klasyfikacja polecenia: 01
- Rozszerzenie pliku: PLD
- Wymóg odpowiedniego formatu pola: Szczegóły płatności

#### **Opis formatu szczegółów płatności dla polecenia zapłaty**

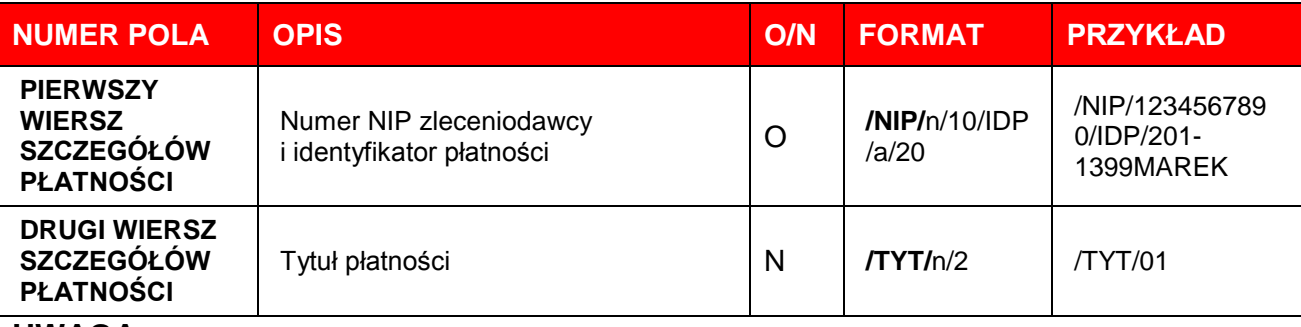

#### **UWAGA:**

Jeżeli identyfikator płatności zawiera ponad 15 znaków i nie mieści się w jednym wierszu szczegółów płatności, to pozostały człon rekordu należy przenieść do drugiego wiersza, który rozpoczyna się od "//"(HEX 2F).

#### **Przykład:**

/NIP/1234567890/IDP/201-1439KOSMETY|//KSERW

### **Szczegółowy opis pola Tytuł płatności**

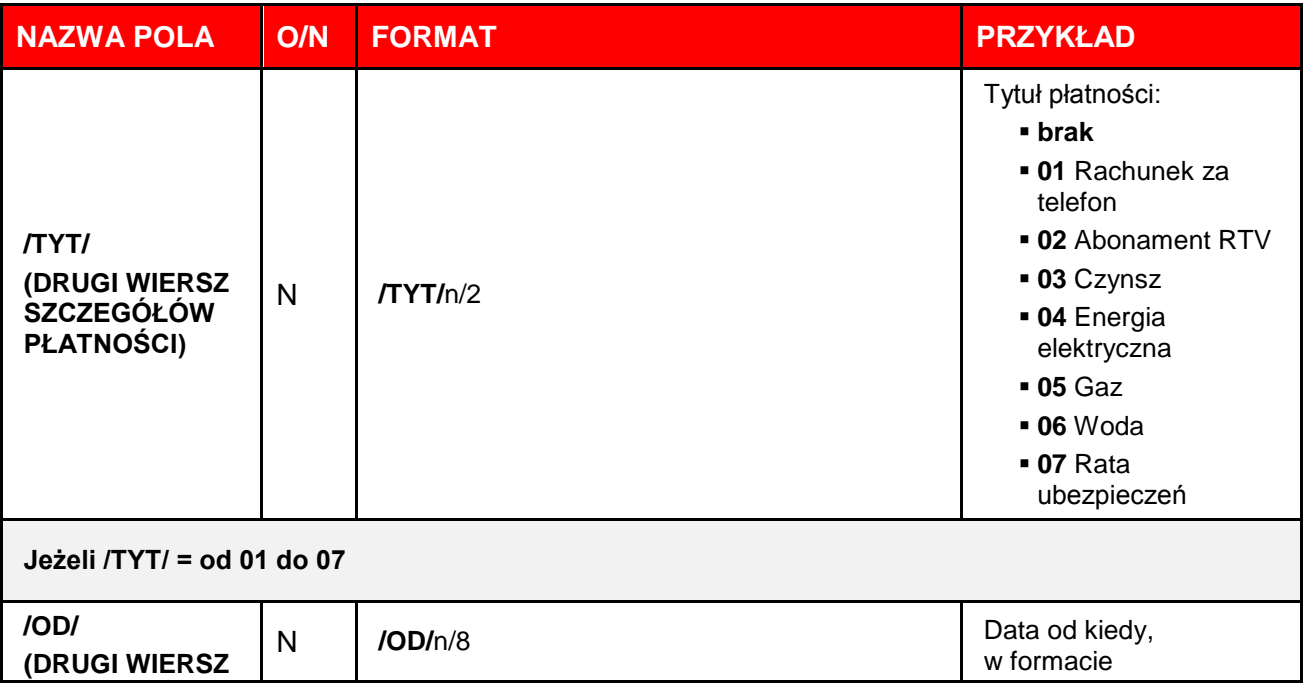

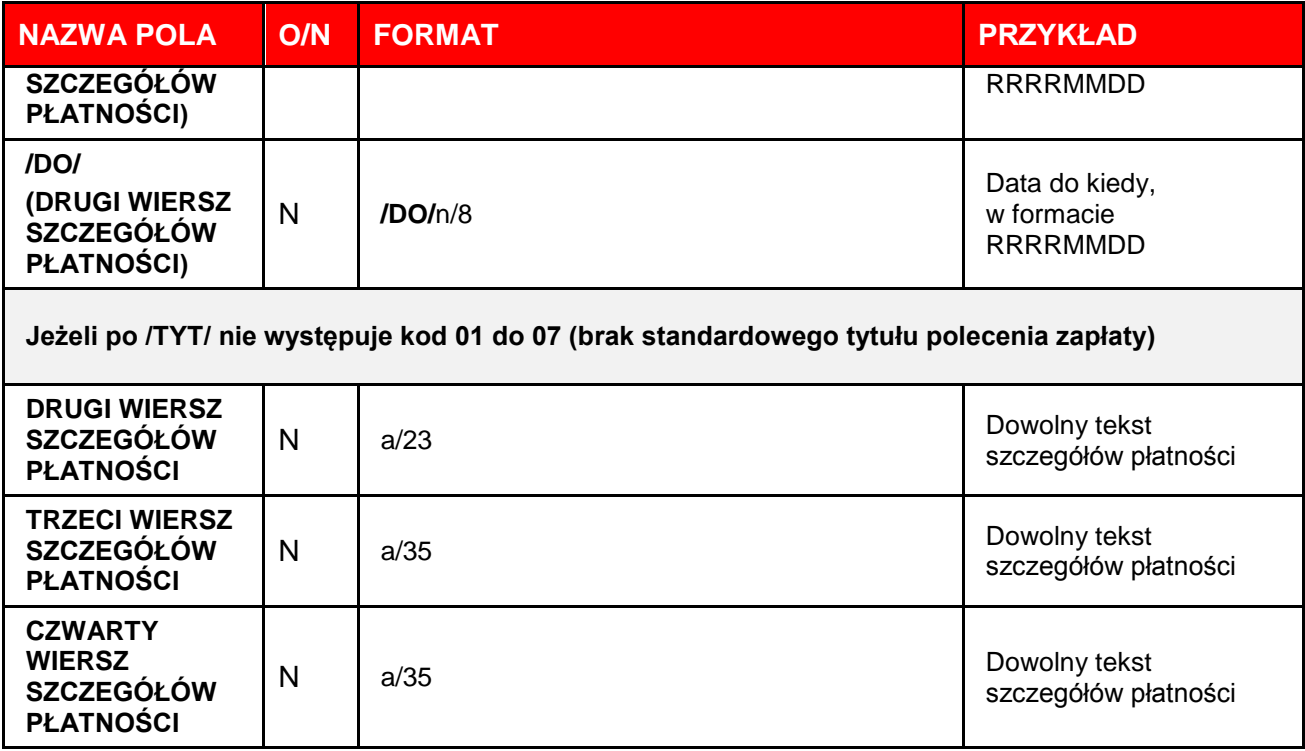

#### **Przykładowe rekordy pliku poleceń zapłaty:**

210,20030214,1219673,11111111,0,"22111111113333333333333333","11222222223333333333333333"," MAX COSMETICS SP.ZO.O.||UL. MARIANA 17|99-999 MIEJSCOWOSC","COSMETIC SERWIS||UL. ZBYSZKA 13|99-999 MIASTO",0,22222222,"/NIP/1234567890/IDP/201- 1439KOSMETY|//KSERW/TYT/ZAPL.F.6843 MINUS FK 68|11 00|","","","01"

210,20030214,210519,11111111,0,"22111111113333333333333333","11222222223333333333333333","M AX COSMETICS SP.ZO.O.||UL. MARIANA 17|99-999 MIEJSCOWOSC","FIRMA HANDLOWA||INZYNIERSKA 14|99-999 MIASTO",0,22222222,"/NIP/1234567890/IDP/201- 1399FIRMA|/TYT/ZAPL.ZA F.683867786775 6666 66|65 M INUS F 171/2002 1101 1086 1081|","","","01"

### **1.14. Opis struktury zdefiniowanego szablonu PROFFICE PLA**

# **1.14.1. Informacje ogólne o formacie plików płatności zagranicznych**

System PekaoBIZNES<sup>24</sup> używany do importu formatu PLA wykorzystuje format pliku przesyłki wzorowany na komunikacie o postaci SWIFT MT100.

### **1.14.2. Wymagania dotyczące pliku**

- Rozszerzenie pliku przesyłki ma postać PLA.
- W jednym pliku przesyłki mogą być umieszczone dane wielu poleceń płatniczych.
- Plik przesyłki PLA zawiera nagłówek pliku i bloki poleceń.
- Każde polecenie zaczyna się znakiem **"{"**, zawiera rekord wstępny (nagłówek polecenia), polecenie właściwe, i kończy się znakiem **"-}"**. Poszczególne bloki nagłówka oddzielone są od siebie kombinacją znaków "**}{**".
- Kolejne polecenia płatnicze oddzielone są znakiem"\$".

# **1.14.3. Format plików płatności zagranicznych PLA**

Oznaczenia użyte w opisie plików płatności zagranicznych

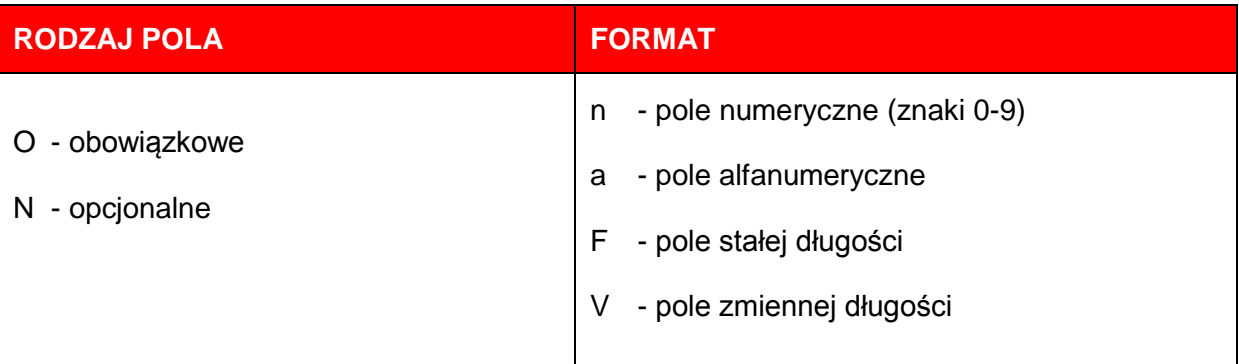

**Przykład:**

- $n F zawsze 3 cyfry;$
- 34 a V tekst do 35 znaków;
- $\bullet$  4\*35 a V do 4 linii po max. 35 znaków

### **Opis formatu pliku płatności zagranicznych**

### **Struktura nagłówka pliku**

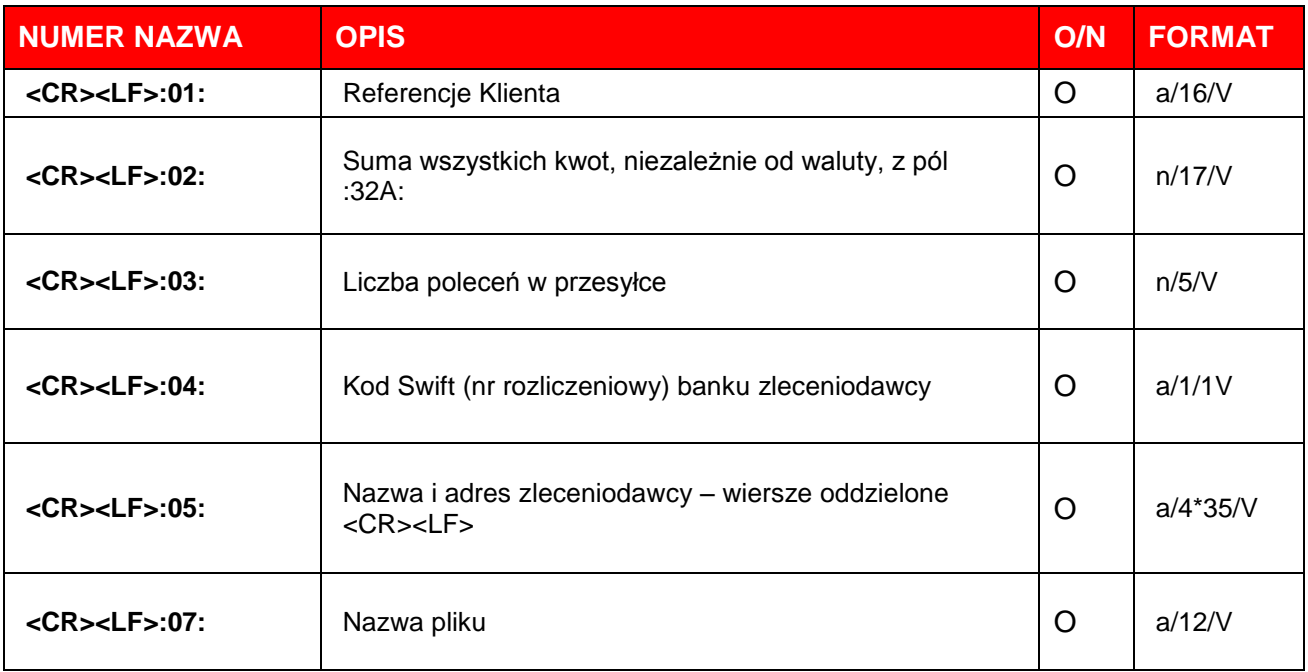

### **Struktura nagłówka polecenia**

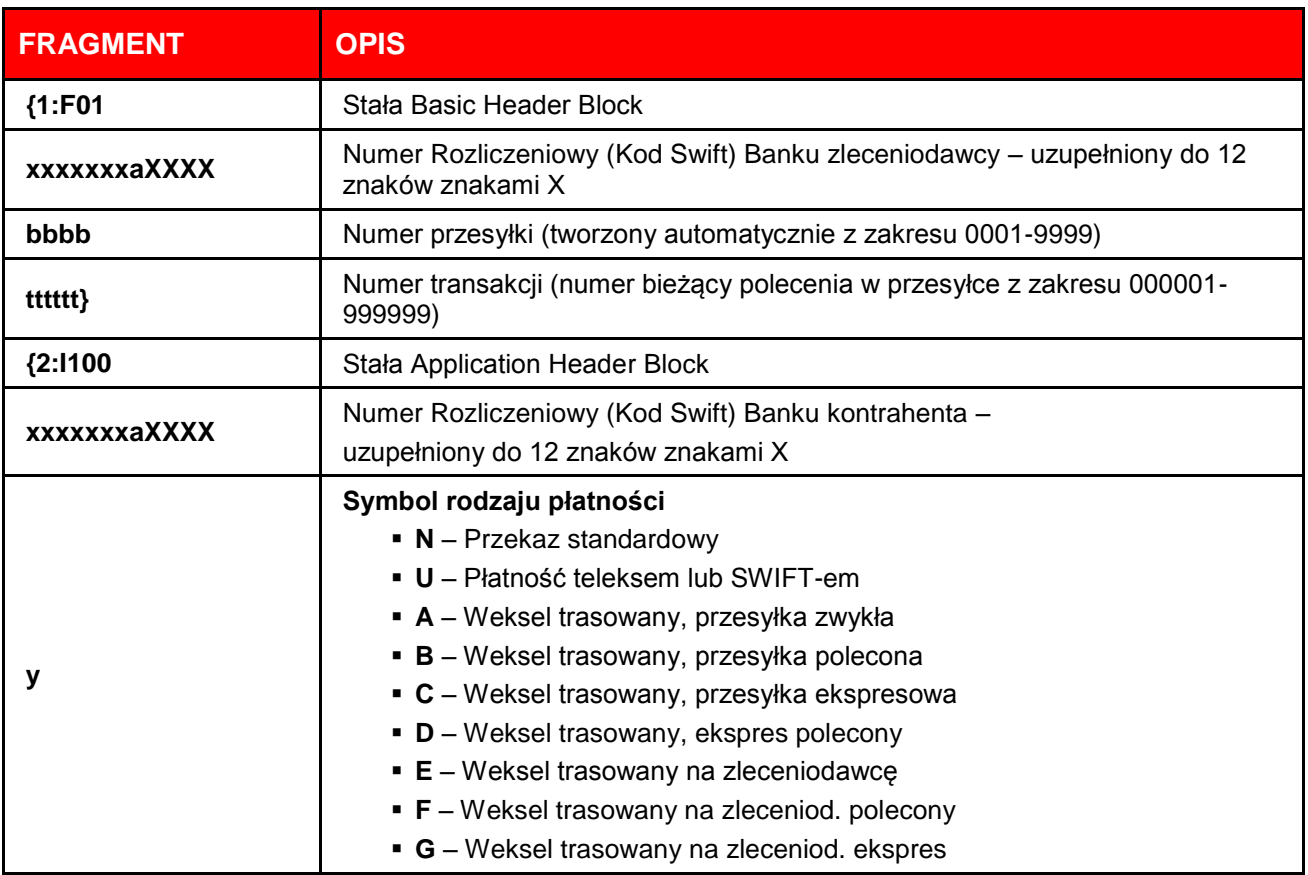

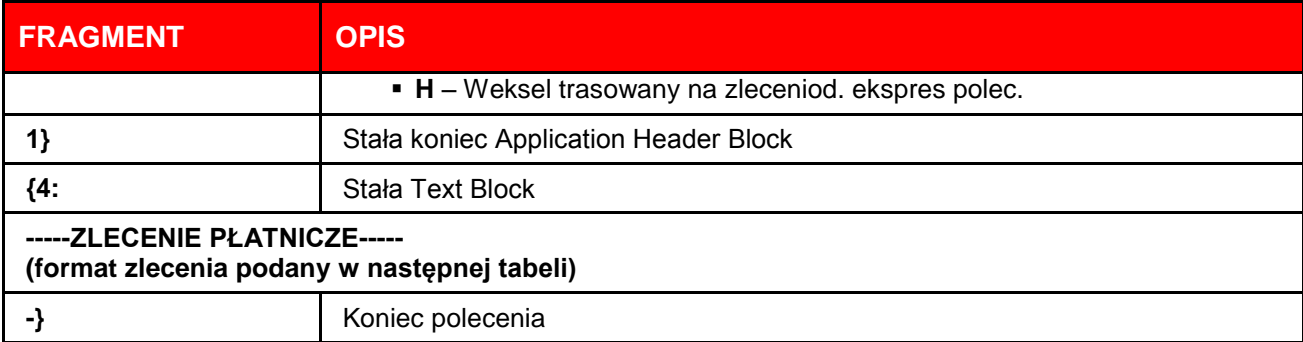

Kolejne polecenia w przesyłce oddziela symbol "**\$**", następne polecenie zaczyna się symbolem "**{**", po którym, w tym samym wierszu, następuje początek nagłówka polecenia. Poszczególne pola w poleceniu oddziela znak nowej linii <CR><LF> (ASCII 13 + 10).

### **Struktura zlecenia płatniczego**

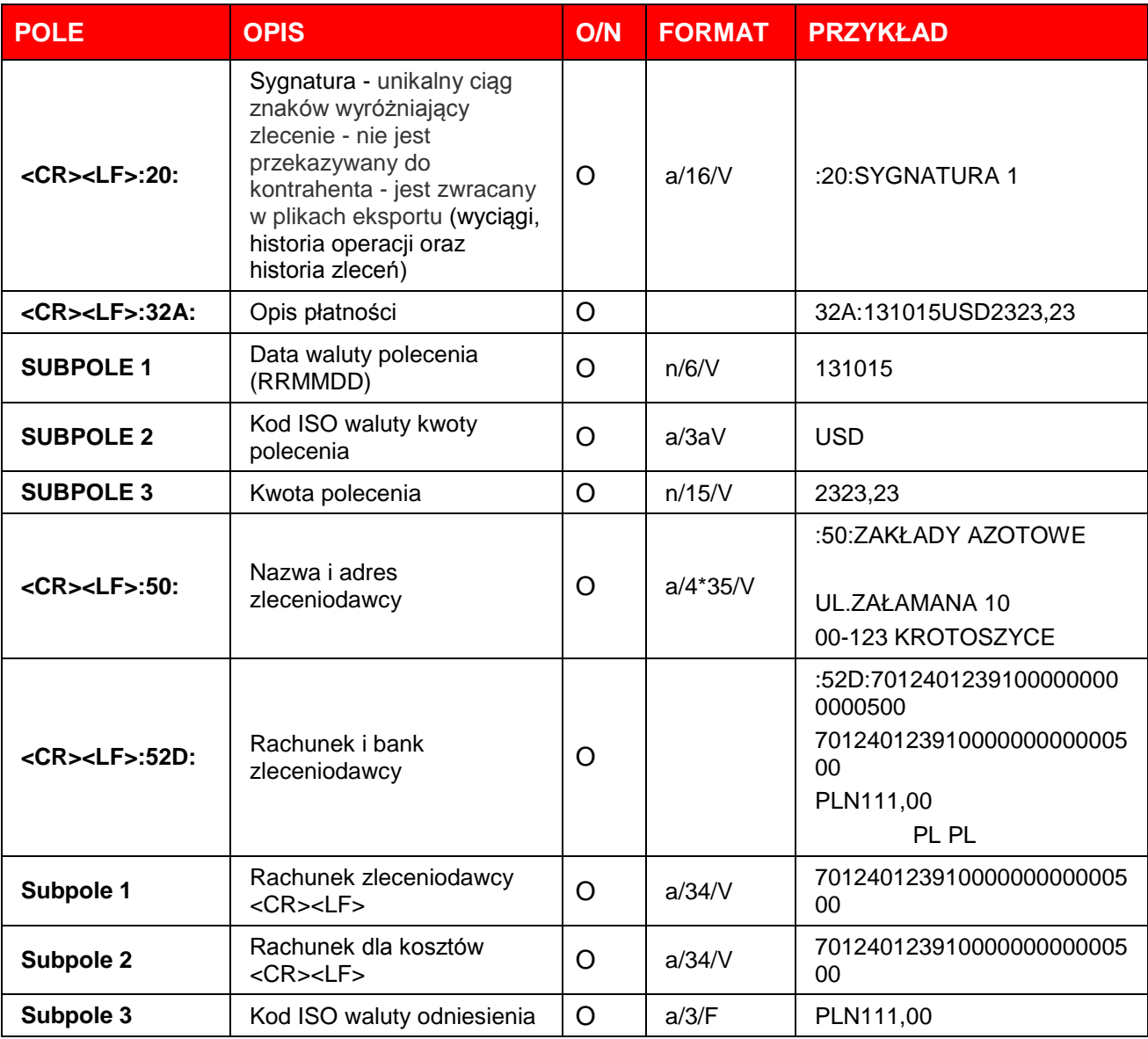

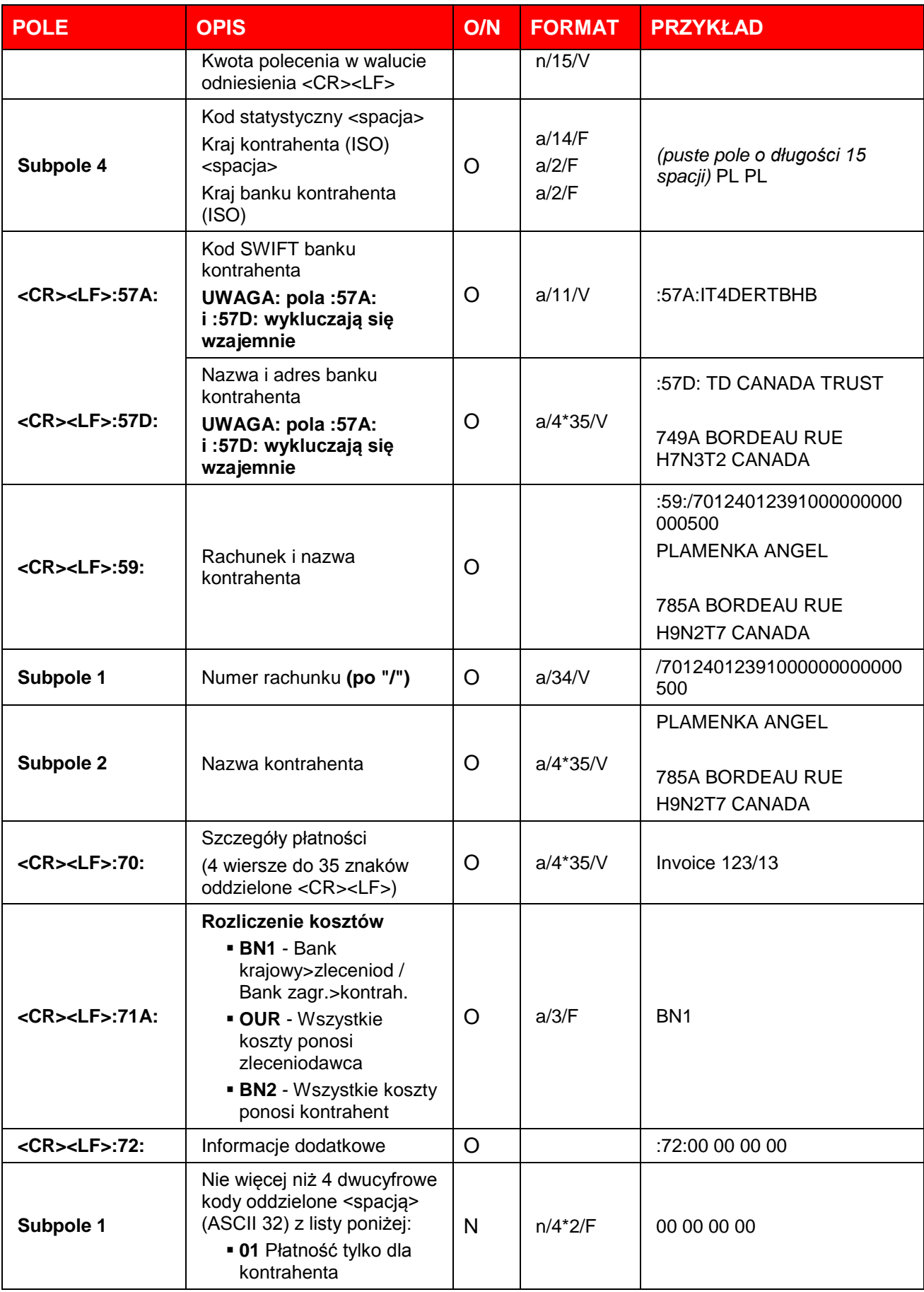

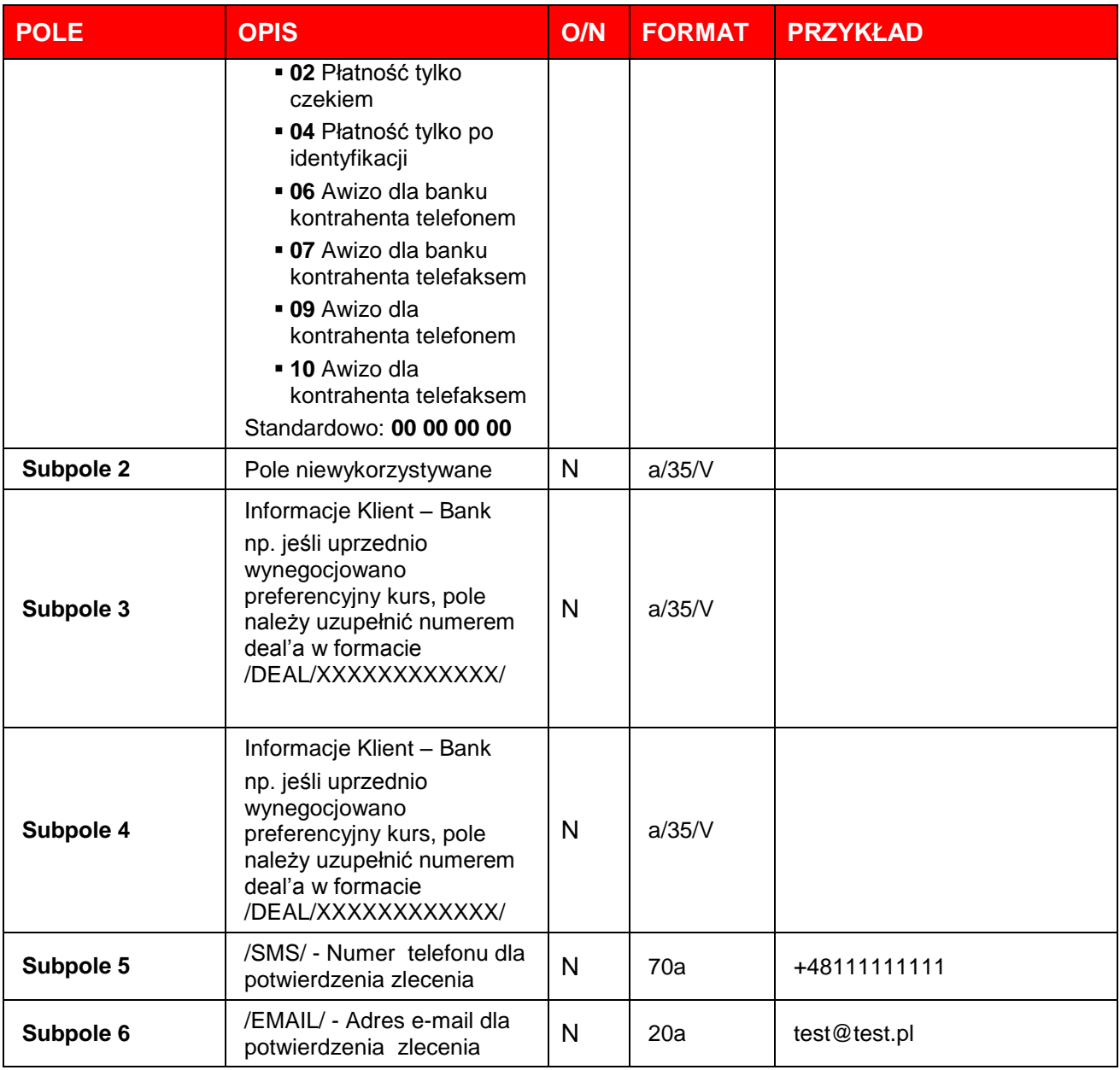

### **Przykładowy plik przesyłki**

:01:REF0728114304005

:02:99,00

:03:2

:04:PKOPPLPW

:05:1\_PODPOLE-NAZWA\_ZLECENIODAWCY

2\_PODPOLE-NAZWA\_ZLECENIODAWCY

3\_PODPOLE-ULICA\_ZLECENIODAWCY

4\_PODPOLE-MIEJSCOWOSC\_ZLECENIODAWCY

:07:05072805.PLA

{1:F01PKOPPLPWXXXX0005000001}{2:I100XXXXXXXXXXXXN1}{4:

:20:Sygnatura 1

:32A:131112USD33,00

:50:1\_PODPOLE-NAZWA\_ZLECENIODAWCY

2\_PODPOLE-NAZWA\_ZLECENIODAWCY

3\_PODPOLE-ULICA\_ZLECENIODAWCY

4\_PODPOLE-MIEJSCOWOSC\_ZLECENIODAWCY

:52D:19124012391111001001754444

19124012391111001001754444

PLN99,00

US US

:57D:1\_PODPOLE-NAZWA\_BANKU\_KONTRAHENTA

2\_PODPOLE-NAZWA\_BANKU\_KONTRAHENTA

3\_PODPOLE-ULICA\_BANKU\_KONTRAHENTA

4\_PODPOLE-MIEJS\_BANKU\_KONTRAHENTA

:59:/60124012387004011120011111

1\_PODPOLE-NAZWY\_KONTRAHENTA

2\_PODPOLE-NAZWA\_KONTRAHENTA

3\_PODPOLE-ULICA\_KONTRAHENTA

4\_PODPOLE-MIEJSCOWOSC\_KONTRAHENTA

:70:1\_PODPOLE-SZCZEGOLY\_PLATNOSCI

2\_PODPOLE-SZCZEGOLY\_PLATNOSCI

3\_PODPOLE-SZCZEGOLY\_PLATNOSCI

4\_PODPOLE-SZCZEGOLY\_PLATNOSCI

:71A:BN1

:72:00 00 00 00

2\_PODPOLE-NIE WYKORZYSTYWANE

3\_PODPOLE-INFORMACJE\_KLIENT\_BANK

4\_PODPOLE-INFORMACJE\_KLIENT\_BANK

-}

\$

{1:F01PKOPPLPWXXXX0005000001}{2:I100XXXXXXXXXXXXN1}{4: :20:Sygnatura 2 :32A:131112USD66,00 :50:1\_PODPOLE-NAZWA\_ZLECENIODAWCY 2\_PODPOLE-NAZWA\_ZLECENIODAWCY 3\_PODPOLE-ULICA\_ZLECENIODAWCY 4\_PODPOLE-MIEJSCOWOSC\_ZLECENIODAWCY :52D:19124012391111001001754444 19124012391111001001754444 PLN99,00

US US

:57D:1\_PODPOLE-NAZWA\_BANKU\_KONTRAHENTA 2\_PODPOLE-NAZWA\_BANKU\_KONTRAHENTA 3\_PODPOLE-ULICA\_BANKU\_KONTRAHENTA 4\_PODPOLE-MIEJS\_BANKU\_KONTRAHENTA :59:/60124012387004011120011111 1\_PODPOLE-NAZWY\_KONTRAHENTA 2\_PODPOLE-NAZWA\_KONTRAHENTA 3\_PODPOLE-ULICA\_KONTRAHENTA 4\_PODPOLE-MIEJSCOWOSC\_KONTRAHENTA :70:1\_PODPOLE-SZCZEGOLY\_PLATNOSCI 2\_PODPOLE-SZCZEGOLY\_PLATNOSCI 3\_PODPOLE-SZCZEGOLY\_PLATNOSCI 4\_PODPOLE-SZCZEGOLY\_PLATNOSCI :71A: :72:

-}

### **2. Eksport danych transakcyjnych**

### **2.1. Wstęp**

W celu wyeksportowania danych transakcyjnych należy utworzyć szablon eksportu lub wykorzystać zdefiniowane przez Bank szablony eksportu.

Aby wykonać eksport, należy wybrać zakładkę **Operacje bankowe** a następnie opcję **Eksport danych transakcyjnych.** Wyświetli się lista dotychczas zdefiniowanych szablonów eksportu.

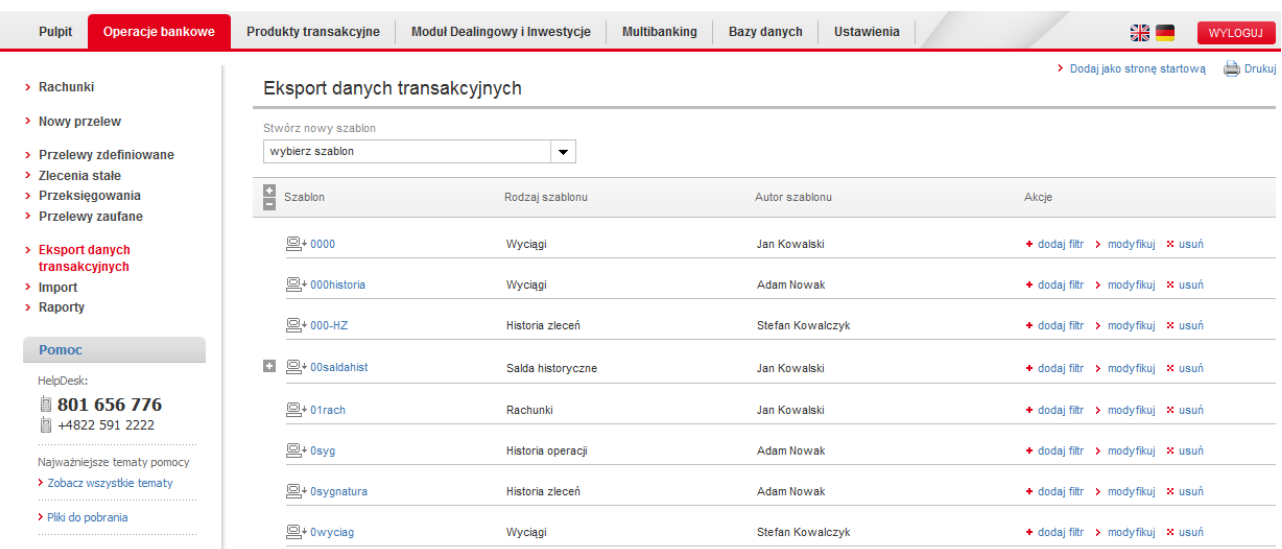

Aby rozpocząć eksport, należy wybrać jeden z szablonów dostępnych na liście. Wyświetli się formularz eksportu.

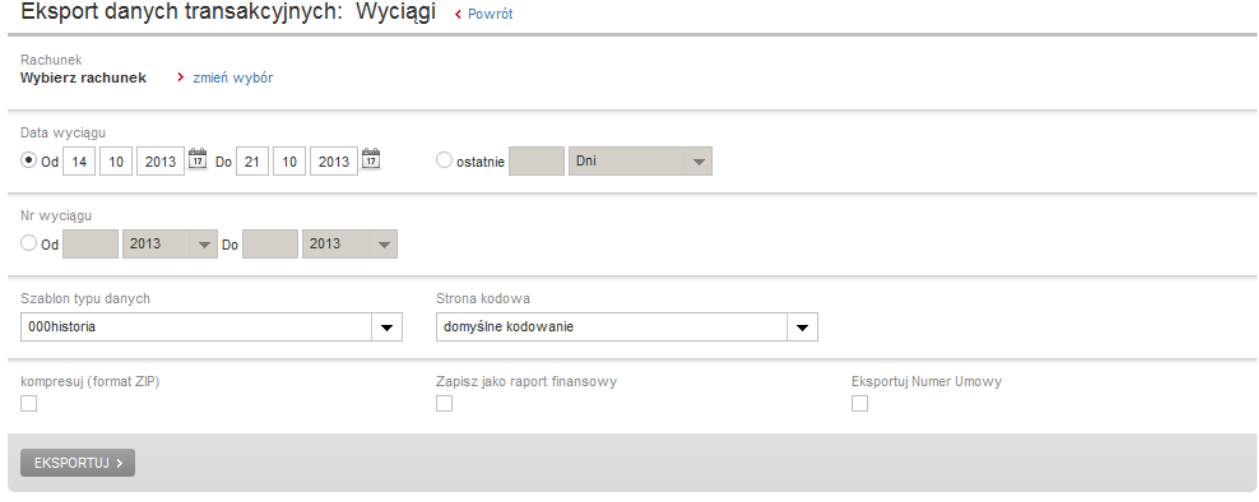

#### **Tworzenie własnych szablonów**

Aby utworzyć własny szablon eksportu, należy wybrać **typ szablonu** z listy **Stwórz nowy szablon.** 

#### Eksport danych transakcyjnych

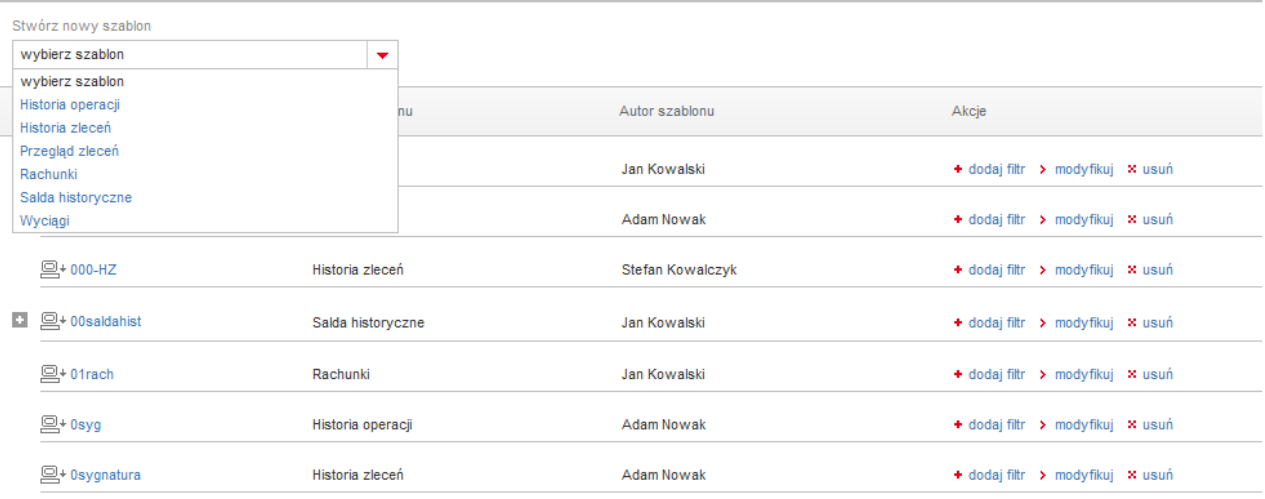

Możliwe jest tworzenie szablonów eksportu dla następujących typów danych:

- **-** Historia operacji
- **-** Historia zleceń
- **Przegląd zleceń**
- **-** Rachunki
- **Salda historyczne**
- Wyciągi

Po wybraniu odpowiedniego typu szablonu z listy, wyświetli się formularz tworzenia nowego szablonu.

#### Tworzenie szablonu - Historia operacji « Powrót

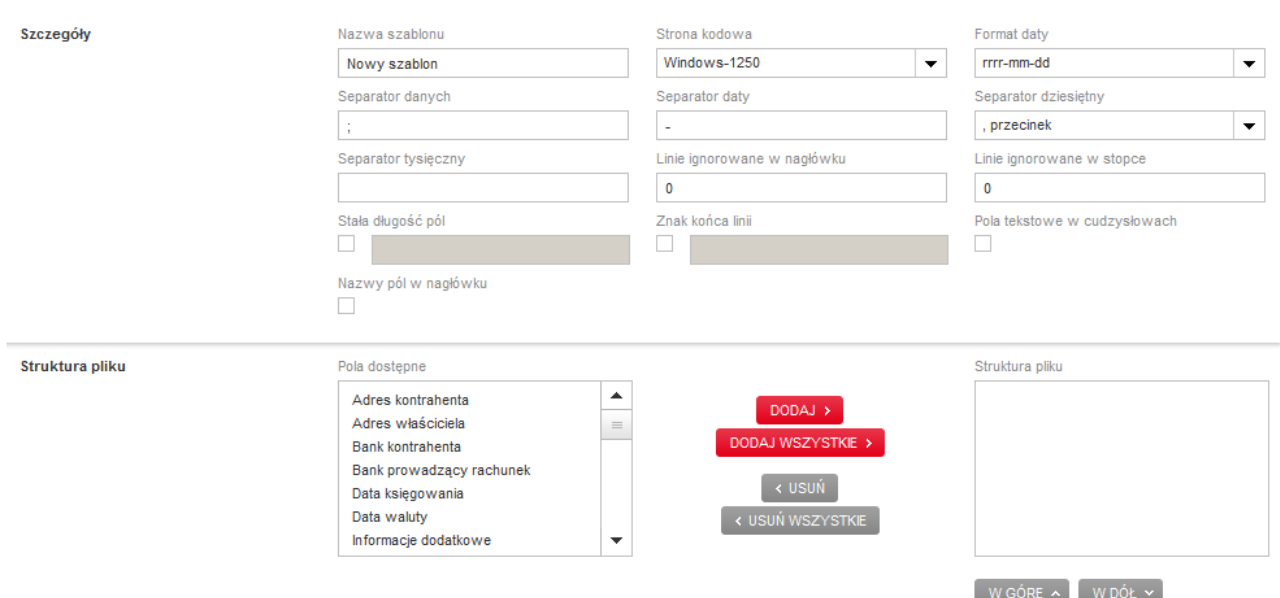

Tworzenie szablonu eksportu danych polega na określeniu parametrów szablonu oraz kolejności poszczególnych pól w pliku wynikowym.

Przy tworzeniu szablonów eksportu w PekaoBIZNES<sup>24</sup>, w sekcji **Szczegóły** występują parametry szablonu, które trzeba zdefiniować bez względu na rodzaj eksportowanych danych. Są to:

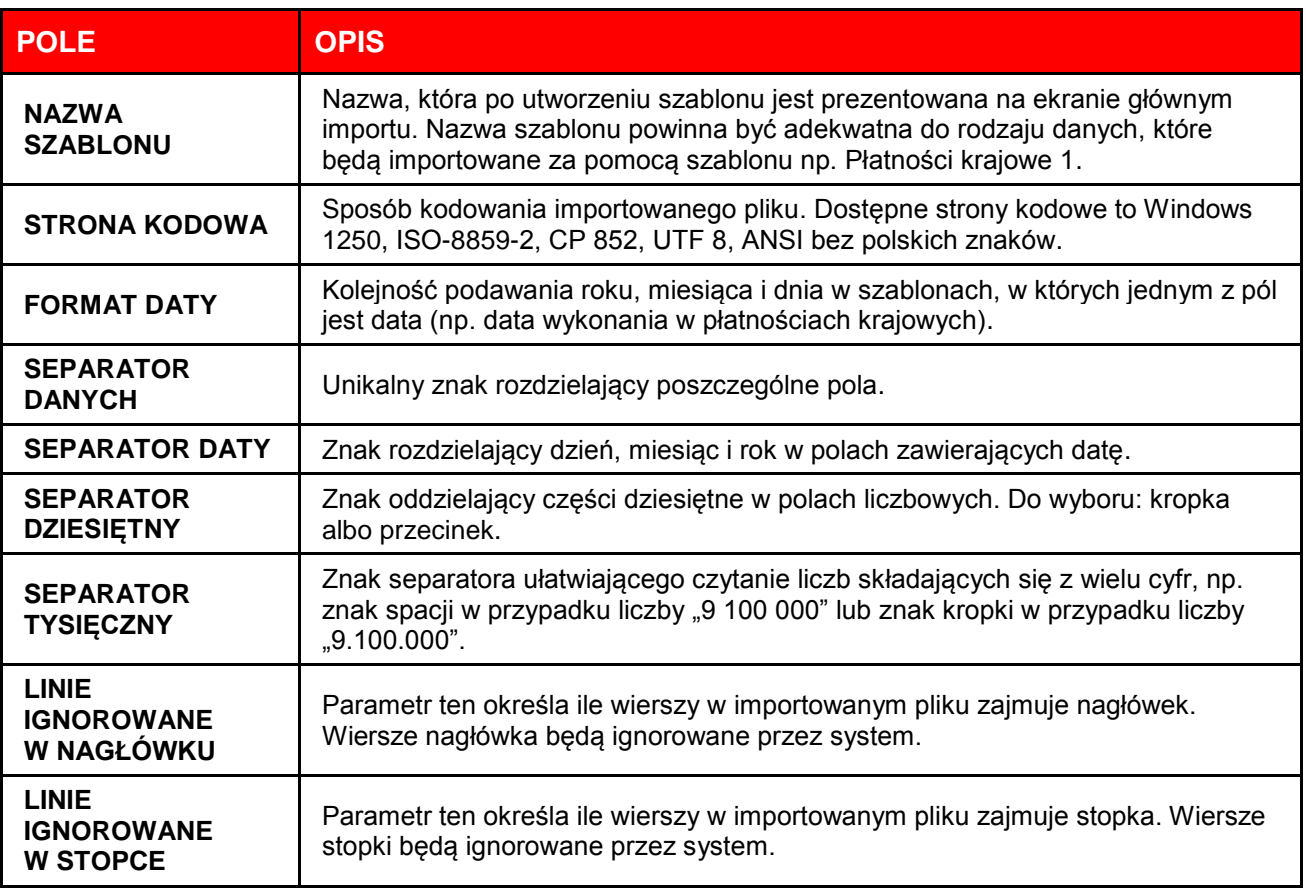

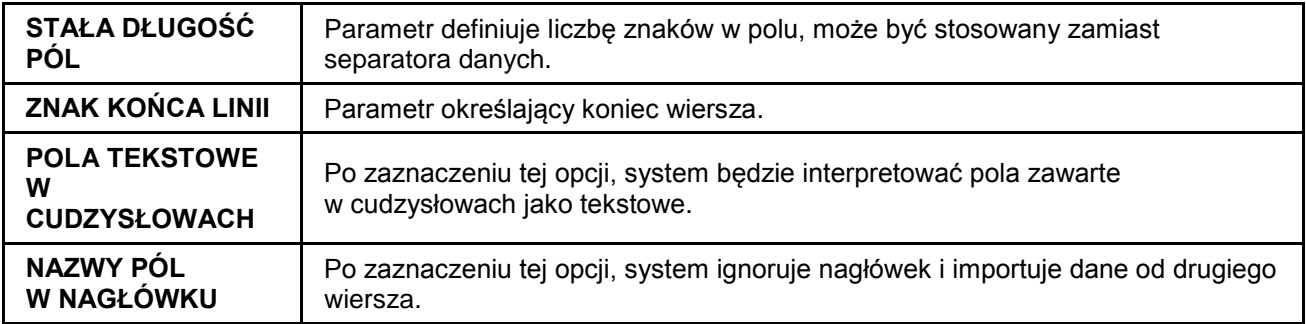

W sekcji **Struktura pliku** należy określić kolejność pól w pliku wynikowym. Wszystkie pola, które można wykorzystać przy tworzeniu danego szablonu są wymienione w oknie **Pola dostępne.**

 $\equiv$ 

Struktura pliku

Pola dostepne Adnotacje Adres banku kontrahenta Adres kontrahenta Adres zleceniodawcy Adres zleceniodawcy(agenta) Data i czas podpisu 1 Data i czas podpisu 2

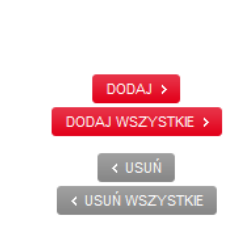

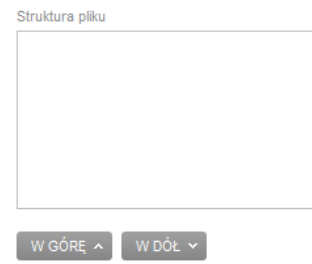

Dostępne pole można umieścić w szablonie zaznaczając je w oknie **Pola dostępne** i klikając przycisk **Dodaj**. Kolejność pól w szablonie można modyfikować za pomocą przycisków **W górę**, **W dół.**

# **2.2. Historia operacji**

- Adres kontrahenta
- Adres właściciela
- **Bank kontrahenta**
- Bank prowadzący rachunek Puste pole tekstowe
- Data księgowania
- **-** Data waluty
- **Informacje dodatkowe**
- Kod operacji\*
- Kwota
- Nazwa kontrahenta
- Nazwa właściciela
- **Numer sekwencyjny**
- Opis kodu operacji
- Puste pole liczbowe
- 
- Rachunek kontrahenta
- Rachunek właściciela
- **Referencje banku**
- **Referencje klienta**
- **Saldo po operacji**
- **-** Svanatura
- **Typ operacji**
- Tytuł operacji
- Waluta
- **-** Załączniki
- **IDENTIFY** Identyfikator End-to-End
- Zleceniodawca Identyfikator BIC
- Odbiorca Identyfikator organizacji
- Odbiorca Inna identyfikacja osoby
- Odbiorca Data urodzenia
- Odbiorca Miasto urodzenia
- Odbiorca Województwo urodzenia
- Odbiorca Kraj urodzenia

\* Uwaga: Listę kodów operacji przedstawia odrębny dokument "Kody operacji na wyciągach MT-940 w systemie bankowości internetowej PekaoBIZNES<sup>24</sup> Banku Pekao S.A.".

### **2.3. Historia zleceń**

W przypadku historii zleceń użytkownik ma możliwość wyboru następujących pól:

- Adnotacje
- Adres banku kontrahenta
- Adres kontrahenta
- Adres zleceniodawcy
- Adres zleceniodawcy (agenta)
- Data i czas podpisu 1
- Data i czas podpisu 2
- Data i czas podpisu 3
- Data i czas podpisu 4
- Data i czas podpisu 5
- Data i czas podpisu 6
- Data i czas wprowadzenia
- Data ważności
- Data wysłania
- Data zlecona
- Deklaracia (RRRRMM)
- Identyfikacja zobowiązania
- Identyfikator
- **Kod SWIFT banku** kontrahenta
- Kraj banku kontrahenta
- Kraj kontrahenta
- **Kurs negociowany**
- Kwota
- Nazwa banku kontrahenta
- Nazwa kontrahenta

### **2.4. Przegląd zleceń**

- Adnotacje
- Adres banku kontrahenta
- Adres kontrahenta
- Adres zleceniodawcy
- Adres zleceniodawcy (agenta)
- Data i czas podpisu 1
- Nazwa płatnika
- Nazwa zleceniodawcy (dwa razy)
- Nazwisko i imię kontrahenta gotówkowego
- NIP płatnika
- Numer decyzji/umowy/tyt. wykon.
- **Numer deklaracji**
- Numer okresu
- Numer zlecenia
	- Pesel kontrahenta gotówkowego
- Podpis 1
- Podpis 2
- Podpis 3
- Podpis 4
- Podpis 5
- Podpis 6
- Pseudo Swift Agenta
- Puste pole liczbowe
- Puste pole tekstowe
- Rachunek kontrahenta
- Rachunek kosztów
- Rachunek zleceniodawcy
- Ref. kursu neg.
- Referencje klienta
- Rok zleceń
- Szczegóły zlecenia
- **Status**
- Status opis

Nazwa płatnika

gotówkowego NIP płatnika

**Numer deklaracii** 

razy)

wykon.

Nazwa zleceniodawcy (dwa

Nazwisko i imię kontrahenta

Numer decyzji/umowy/tyt.

- Sygnatura
- Symbol formularza płatności

 $\mathbf{L}$ 

 $\mathbf{I}$  =  $\mathbf{I}$ 

- **Tryb realizacji**
- Typ dyspozycji przekazu
- **Typ identyfikatora**
- Typ okresu
- **Typ wpłaty**
- Typ zlecenia
- **Typ zlecenia przekazu**
- Waluta
- Wprowadzone przez
- **EXECC** Załączniki (dwa razy)
- **EXEC** Znacznik zlecenia
- **IDEDITY** Identyfikator End-to-End
- Zleceniodawca Identyfikator BIC
- Zleceniodawca Identyfikator organizacji
- Odbiorca Identyfikator BIC
- Odbiorca Identyfikator organizacji
- Odbiorca Inna identyfikacja osoby
- Odbiorca Data urodzenia
- Odbiorca Miasto urodzenia
- Odbiorca Województwo urodzenia
- Odbiorca Kraj urodzenia
- Wyślij potwierdzenie SMS
- Wyślij potwierdzenie e-mail
- **Status**
- Status opis
- **-** Svanatura
- Symbol formularza płatności
- Tryb realizacji
- Typ dyspozycji przekazu
- **Typ identyfikatora**
- **Typ okresu**
- Data i czas podpisu 2
- Data i czas podpisu 3
- Data i czas podpisu 4
- Data i czas podpisu 5
- Data i czas podpisu 6
- Data i czas wprowadzenia
- Data ważności
- Data zlecona
- Deklaracia (RRRRMM)
- **Identyfikacja** zobowiązania
- Identyfikator
- Kod SWIFT banku kontrahenta
- Kraj banku kontrahenta
- Kraj kontrahenta
- Kurs negocjowany
- Kwota

Alias

 Data salda Nazwa rachunku

- Nazwa banku kontrahenta
- Nazwa kontrahenta
- **Numer okresu**
- Numer zlecenia
- Pesel kontrahenta gotówkowego
- Podpis 1
- Podpis 2
- Podpis 3
- Podpis 4
- Podpis 5
- Podpis 6
- **Pseudo Swift Agenta**
- Puste pole liczbowe
- Puste pole tekstowe
- Rachunek kontrahenta
- Rachunek kosztów
- Rachunek zleceniodawcy
- Ref. kursu neg.
- **Referencje klienta**
- Rok zleceń
- **Szczegóły zlecenia**
- Typ zlecenia
- Typ zlecenia przekazu
- Waluta

# **2.5. Rachunki**

CIF właściciela rachunku

Numer rachunku

W przypadku rachunków, użytkownik ma możliwość wyboru następujących pól:

- Puste pole liczbowe
- Puste pole tekstowe
- Saldo dostępne

### **2.6. Salda historyczne**

W przypadku sald historycznych, użytkownik ma możliwość wyboru następujących pól:

- Data wyciagu
- Puste pole tekstowe
	- Saldo dostępne Saldo końcowe
- **Numer rachunku**
- **Numer wyciągu**

Nazwa rachunku

# **2.7. Wyciągi**

W przypadku wyciągów użytkownik ma możliwość wyboru następujących pól:

- Adres kontrahenta **Bank kontrahenta**
- 
- **Numer sekwencyjny**
- Typ wpłaty
- **Wprowadzone przez**
- **EXECCONNEG 24 Załączniki (dwa razy)**
- Znacznik zlecenia
- Identyfikator End-to-End
- Zleceniodawca Identyfikator BIC
- Zleceniodawca Identyfikator organizacji
- Odbiorca Identyfikator BIC
- Odbiorca Identyfikator organizacji
- Odbiorca Inna identyfikacja osoby
- Odbiorca Data urodzenia
- Odbiorca Miasto urodzenia
- Odbiorca Województwo urodzenia
- Odbiorca Kraj urodzenia
- Wyślij potwierdzenie SMS
- Wyślij potwierdzenie e-mail

- Saldo księgowe
- Typ rachunku
- Waluta

- Saldo początkowe
- Suma obciążeń
- Suma uznań

- Numer rachunku
- Typ operacji
	- Typ rachunku
- Data do
- Data księgowania
- Data od
- Data waluty
- Data wyciągu
- Id. banku prow. rachunek
- **Informacie dodatkowe**
- Kod operacji\*
- **Kwota**
- Kwota w walucie bazowej
- Kwota zablokowana
- Nazwa kontrahenta
- Nazwa rachunku
- Nazwa właściciela
- **Numer wyciągu**
- Obciążenia
- Opis kodu operacji
- Oprocentowanie overdraftu
- Oprocentowanie rachunku
- Puste pole liczbowe
- Puste pole tekstowe
- Rachunek kontrahenta
- Referencje banku
- Saldo dostępne
- Saldo końcowe
- Saldo początkowe
- Svgnatura
- **Typ zlecenia kod**
- Tytuł operacji
- Uznania
- Waluta
- Załaczniki
- **I** Identyfikator End-to-End
- Zleceniodawca Identyfikator BIC
- Zleceniodawca Identyfikator organizacji
- Odbiorca Inna identyfikacja osoby
- Odbiorca Data urodzenia
- Odbiorca Miasto urodzenia
- Odbiorca Województwo urodzenia
- Odbiorca Kraj urodzenia

\* Uwaga: Listę kodów operacji przedstawia odrębny dokument "Kody operacji na wyciągach MT-940 w systemie bankowości internetowej PekaoBIZNES<sup>24</sup> Banku Pekao S.A.".

### **2.8. Specyfikacja formatu plików PROFFICE MT940**

Pliki MT940 dostępne za pośrednictwem systemu PekaoBIZNES<sup>24</sup> zawierają informację o wyciągach, operacjach i saldach.

W plikach dostarczanych przez Bank otrzymują Państwo informację o operacjach bankowych umożliwiającą sprawną analizę transakcji.

#### **Komunikat MT940 – wyciągi**

#### **Oznaczenia używane w opisach formatów pól**

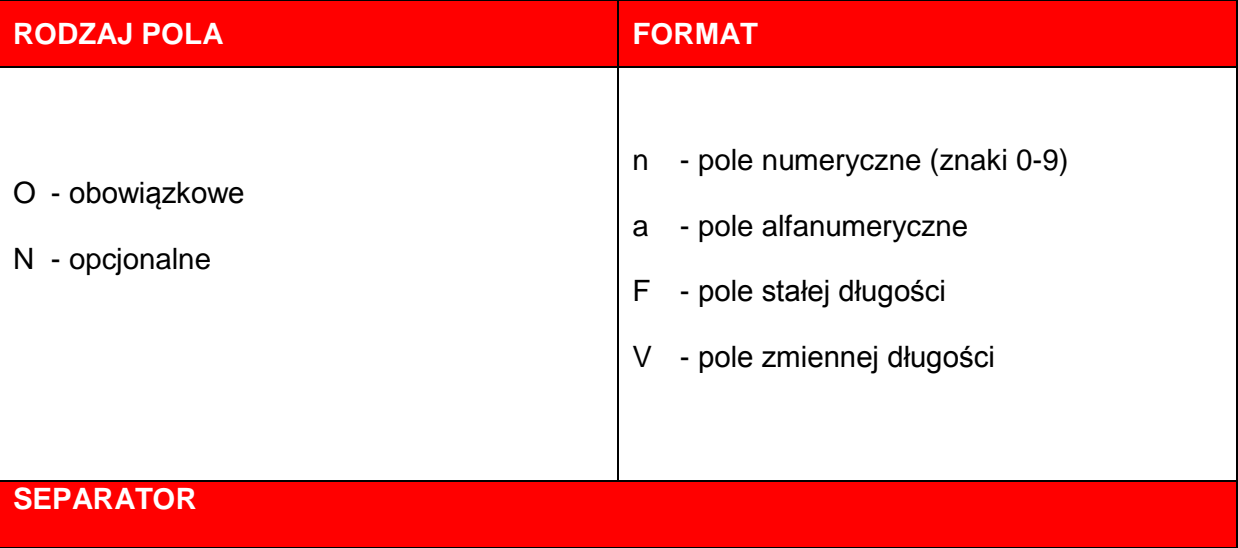

- Przed każdym oznaczeniem pola: <CR><LF> (ASCII X´0D0A´)
- Poszczególne komunikaty należy oddzielić: <CR><LF><-> (ASCII X´0D0A2D´)
- Pola ":61:" i ":86:" mogą wielokrotnie występować w pliku
- Pole ":86:" ma określoną strukturę. Pole może maksymalnie zawierać 800 znaków, natomiast SWIFT dopuszcza max. 390 znaków. Wiersz może maksymalnie składać się z 65 znaków

Znakiem oddzielającym poszczególne podpola pola 86 jest jeden znak "^" za kodem GVC

#### **Struktura komunikatu PROFFICE MT940 - wyciągi**

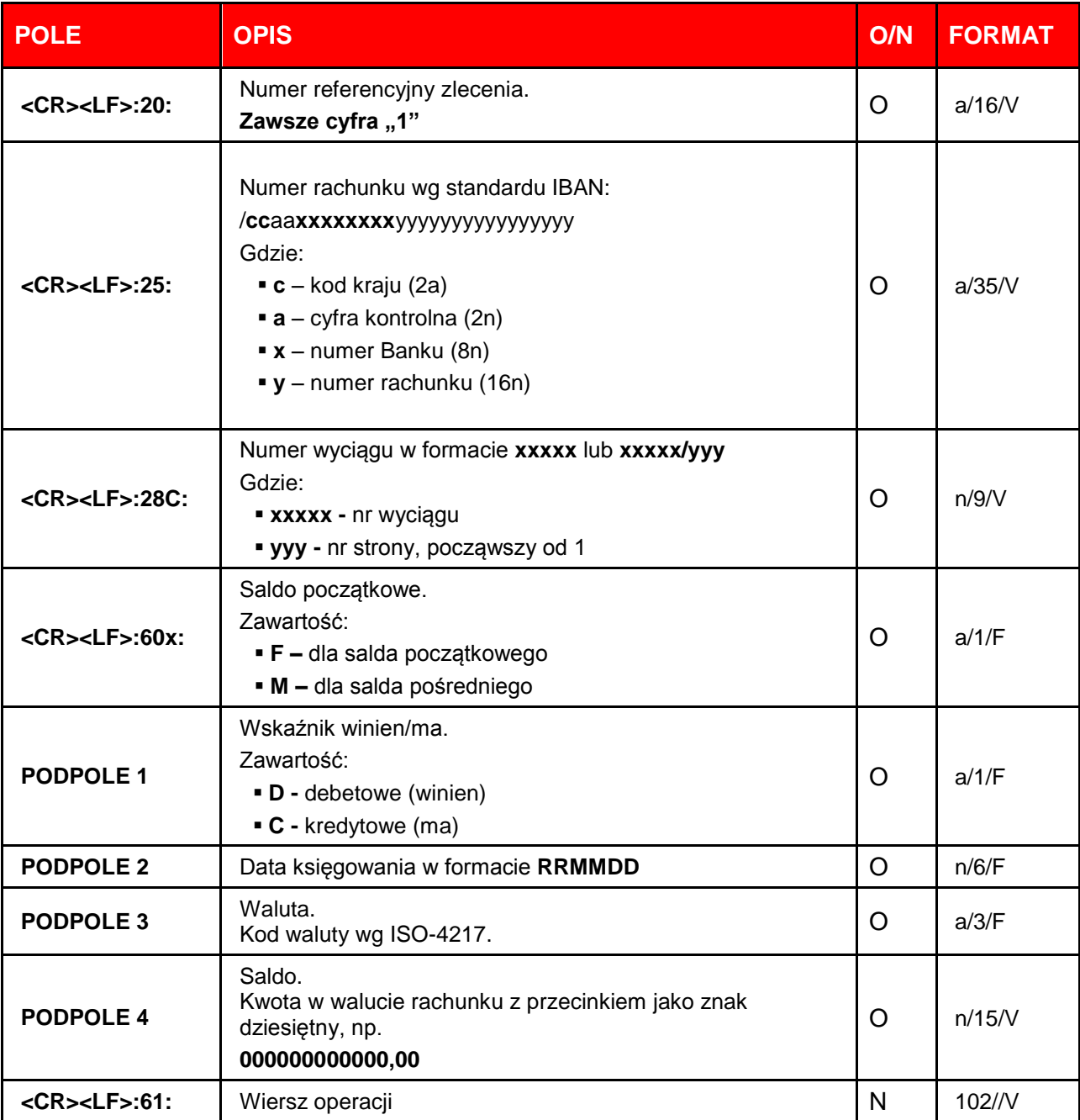

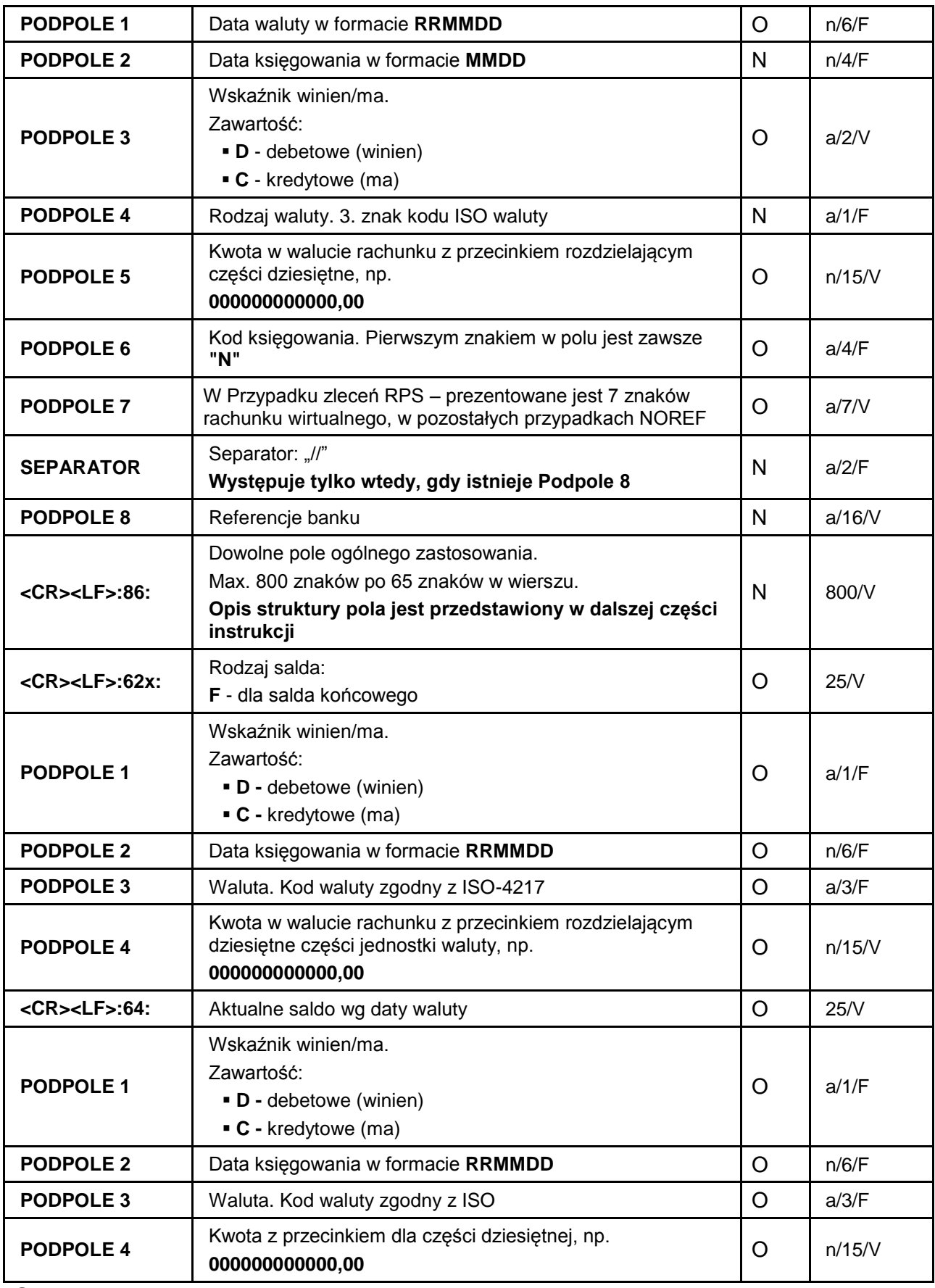

**Struktura pola :86:**

### **Uwagi:**

- Pola ":61:" i ":86:" mogą wielokrotnie występować w wyciągu.
- Pole może maksymalnie zawierać 800 znaków, natomiast SWIFT dopuszcza max. 390 znaków.
- Wiersz może maksymalnie składać się z 65 znaków.
- Znakiem oddzielającym poszczególne podpola strukturalnego pola ":86:" jest jeden znak "^" za kodem "GVC".
- Jeśli pole nieobowiązkowe ("N") nie zawiera wartości, to nie powinno występować w polu ":86:".

### **Opis podpól pola :86:**

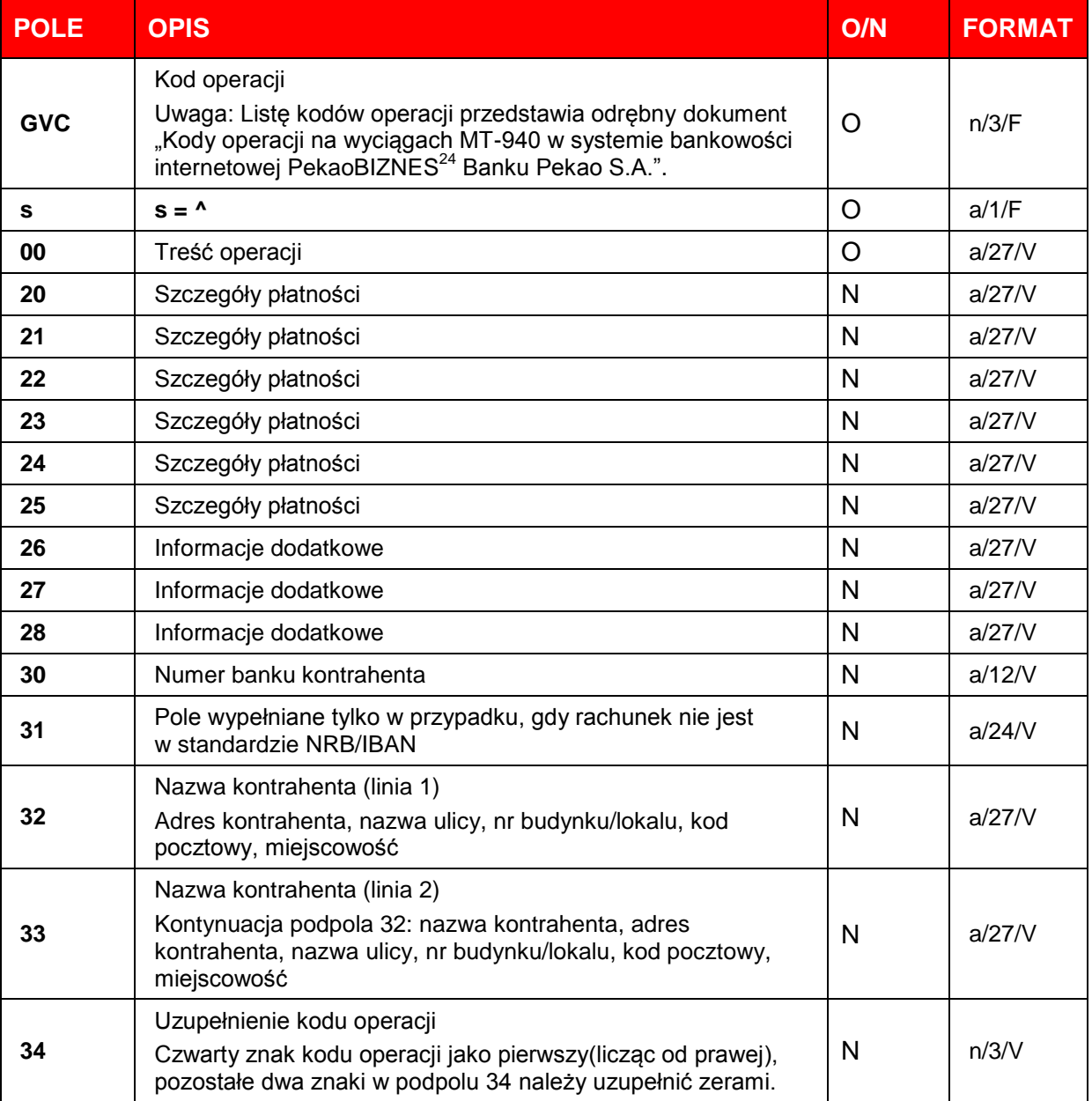

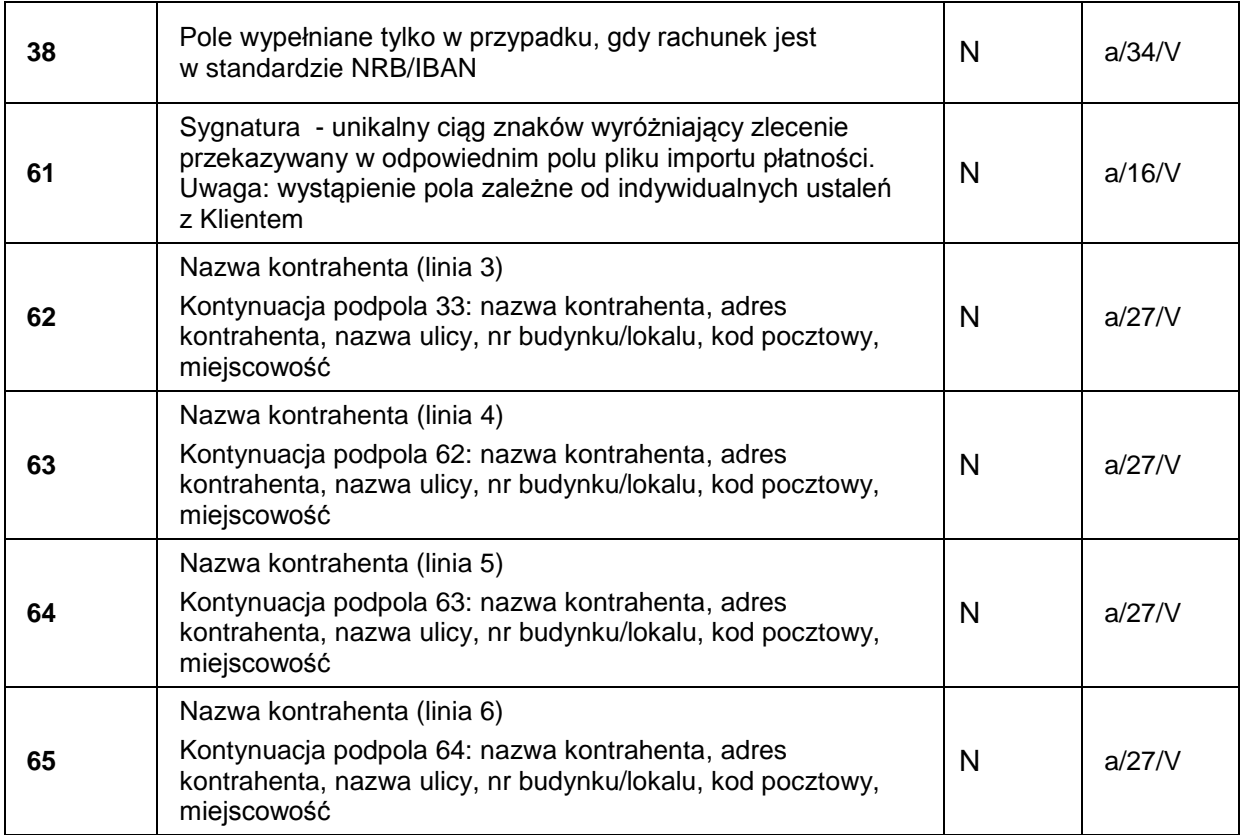

### **Przykład pola ":86:"**

:86:230^00PRZELEW ^34000

^3012401053 ^38PL47124010537777000000000001

^20LINIA 1-SZCZEGOLY PLATNOSCI^21LINIA 2-SZCZEGOLY PLATNOSCI

^22LINIA 3-SZCZEGOLY PLATNOSCI^23LINIA 4-SZCZEGOLY PLATNOSCI

^24LINIA 5-SZCZEGOLY PLATNOSCI^25LINIA 6-SZCZEGOLY PLATNOSCI

^26INFORMACJE DODATKOWE^27INFORMACJE DODATKOWE

^28INFORMACJE DODATKOWE

^32NAZWA KONTRAHENTA(L1)^33NAZWA KONTRAHENTA(L2)

^62NAZWA KONTRAHENTA(L3)^63ADRES KONTRAHENTA(L4)

^64ADRES KONTRAHENTA(L5)^65ADRES KONTRAHENTA(L6)

### **Przykład komunikatu MT940**

:20:1

:25:/PL60124012391000000000000001

:28:1234

:60F:C050208PLN000000000100,30

:61:0502090209CN000000000005,00N230NONREF

:86:230^00PRZELEW ^34000

^3012401053 ^38PL47124010537777000000000001

^20LINIA 1-SZCZEGOLY PLATNOSCI^21LINIA 2-SZCZEGOLY PLATNOSCI

^22LINIA 3-SZCZEGOLY PLATNOSCI^23LINIA 4-SZCZEGOLY PLATNOSCI

^24LINIA 5-SZCZEGOLY PLATNOSCI^25LINIA 6-SZCZEGOLY PLATNOSCI

^28INFORMACJE DODATKOWE

^32NAZWA KONTRAHENTA(L1)^33NAZWA KONTRAHENTA(L2)

^62NAZWA KONTRAHENTA(L3)^63ADRES KONTRAHENTA(L4)

^64ADRES KONTRAHENTA(L5)^65ADRES KONTRAHENTA(L6)

:62F:C050209PLN000000000105,30

:64:C050209PLN000000000205,30

### **3. Import danych niefinansowych**

### **3.1. Wstęp**

Możliwy jest import następujących typów danych niefinansowych:

- Kontrahentów gotówkowych
- **Kontrahentów krajowych**
- **Kontrahentów zagranicznych**

W celu zaimportowania danych niefinansowych należy wybrać zakładkę **Bazy danych** a następnie opcję **Import** (w menu po lewej stronie). Wyświetli się formularz importu.

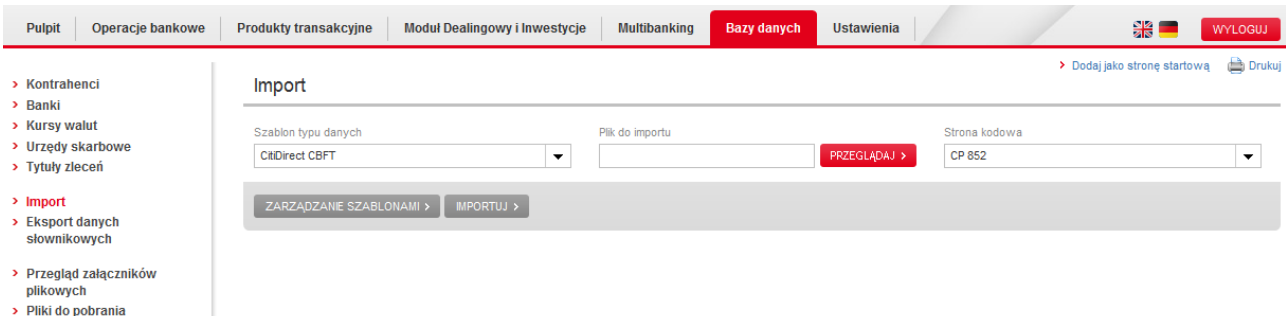

Formularz importu składa się z następujących pól:

- **Szablon typu danych** lista rozwijana pozwalająca wybrać szablon zdefiniowany przez Bank lub szablon własny.
- **Plik do importu** przycisk **Przeglądaj** powoduje wyświetlenie okna z wyborem ścieżki, w której znajduje się importowany plik.
- **Strona kodowa** z rozwijanej listy należy wybrać strone kodowa, w jakiej jest importowany plik. Jest to istotne dla poprawnego wyświetlania polskich znaków.

Po wybraniu właściwych danych i kliknięciu przycisku **Importuj**, należy postępować zgodnie z kolejnymi instrukcjami wyświetlanymi na ekranie. Poprawne wczytanie danych kończy się komunikatem o zakończeniu importu sukcesem.

### **Tworzenie własnych szablonów**

Aby stworzyć własny szablon, należy kliknąć w przycisk **Zarządzanie szablonami**, który znajduje się pod formularzem importu.

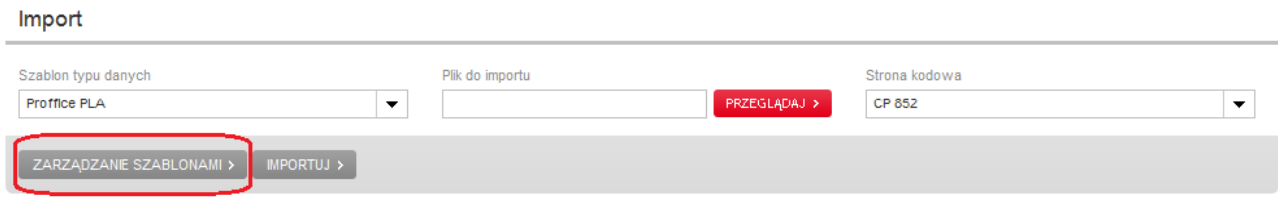

Następnie wyświetli się lista szablonów, zarówno tych predefiniowanych przez Bank, jak i tych stworzonych przez Państwa.

#### Zarządzanie szablonami importu « Powrót

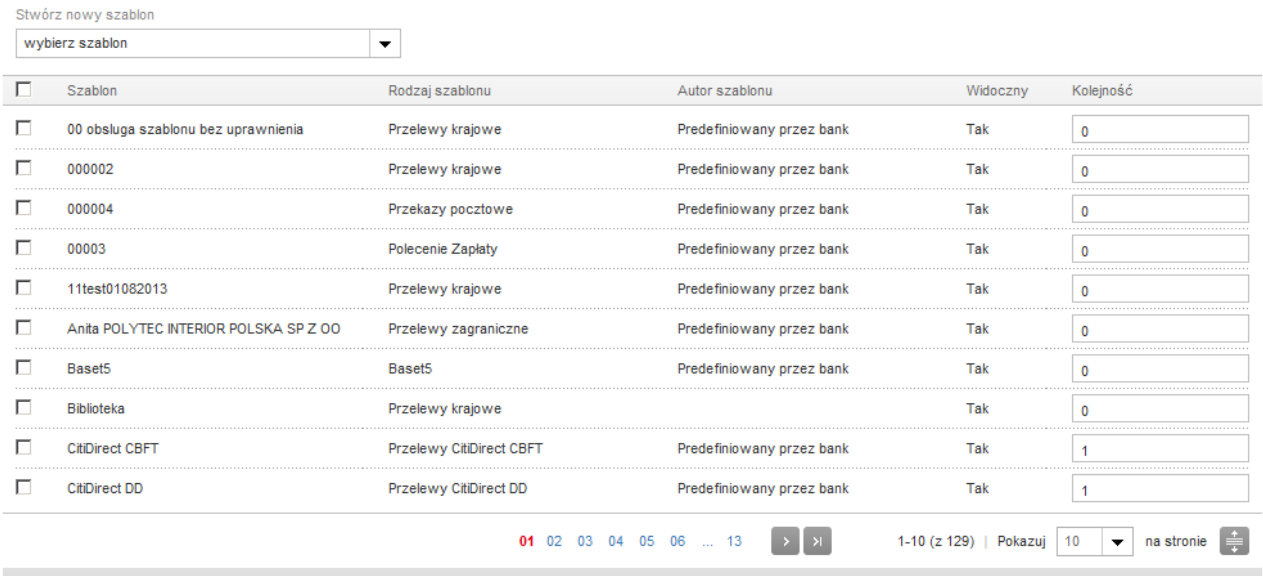

 $\begin{bmatrix} \mathsf{ZATWERD\acute{Z}} \end{bmatrix} \mathsf{UKRYJ} \rightarrow \begin{bmatrix} \mathsf{UWDOCZNU} \end{bmatrix} \mathsf{MODYFKUJ} \begin{bmatrix} \mathsf{USU\acute{N}} \end{bmatrix} \mathsf{USU\acute{N}} \mathsf{N} \end{bmatrix}$ 

Aby rozpocząć tworzenie własnego szablonu, należy wybrać **typ szablonu** z listy **Stwórz nowy szablon**.

Zarządzanie szablonami importu « Powrót

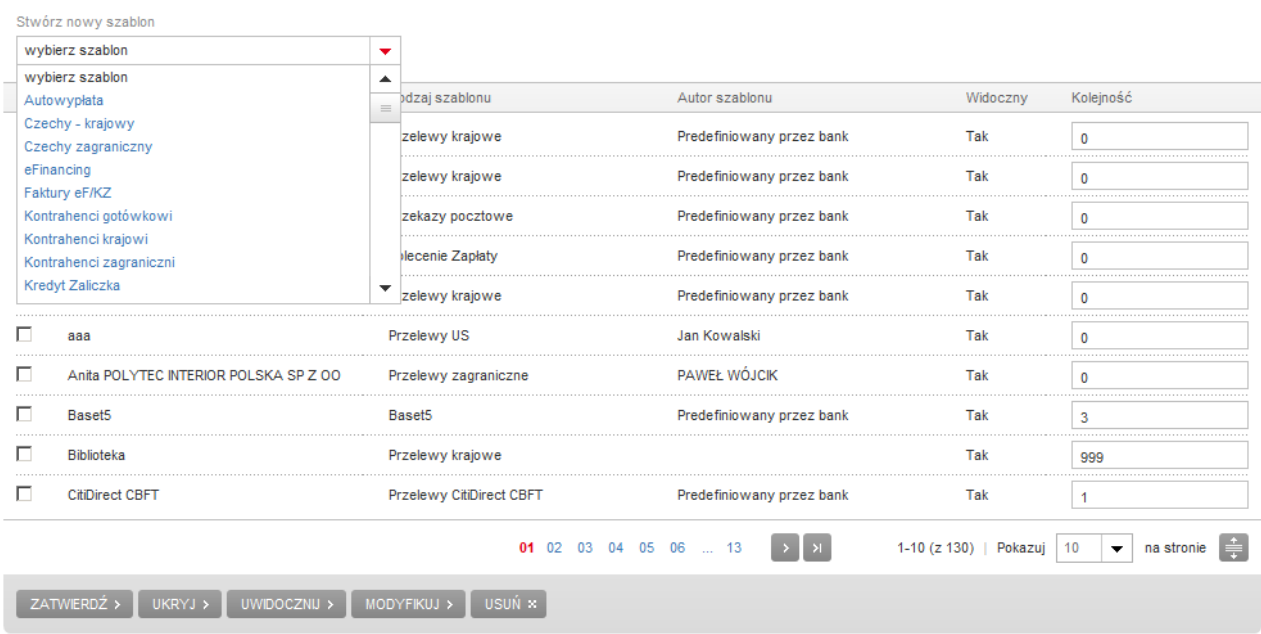

Po wybraniu z listy odpowiedniego typu szablonu, pojawi się ekran tworzenia nowego szablonu.

Tworzenie szablonu - Słownik kontrahentów gotówkowych « Powrót

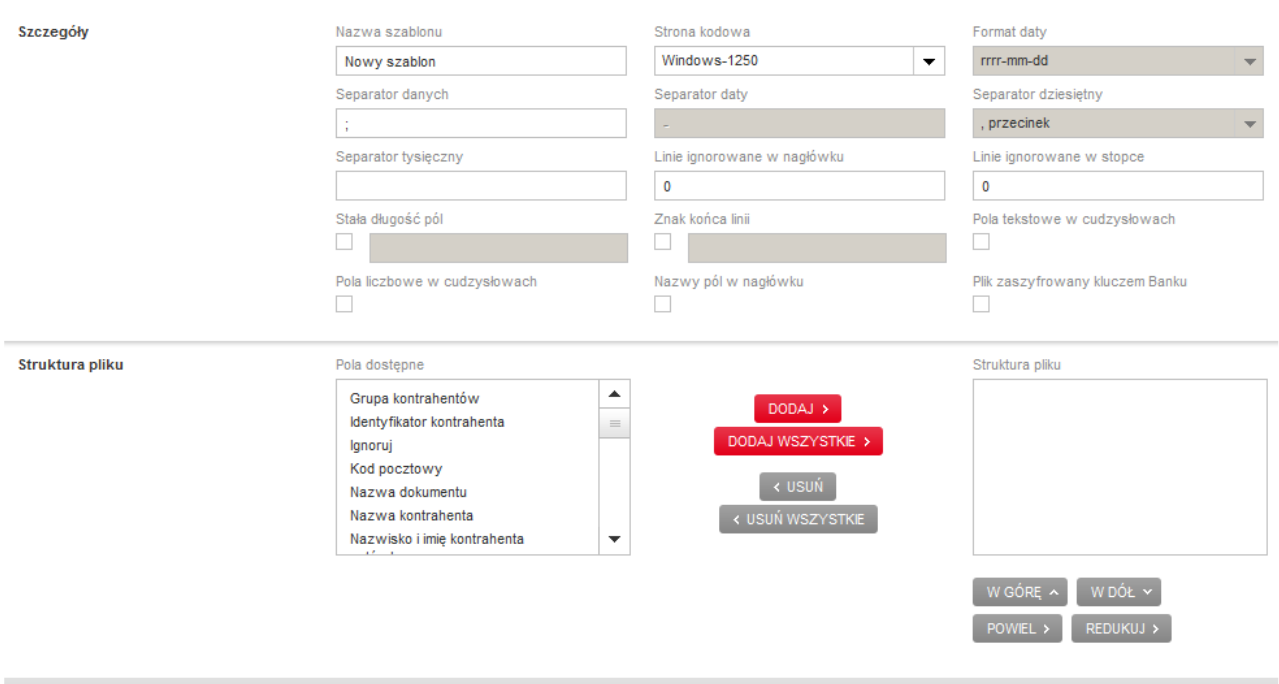

ZATWERDŹ >

Przy tworzeniu szablonów importu w PekaoBIZNES<sup>24</sup>, w sekcji **Szczegóły** występują parametry szablonu, które trzeba zdefiniować bez względu na rodzaj eksportowanych danych. Są to:

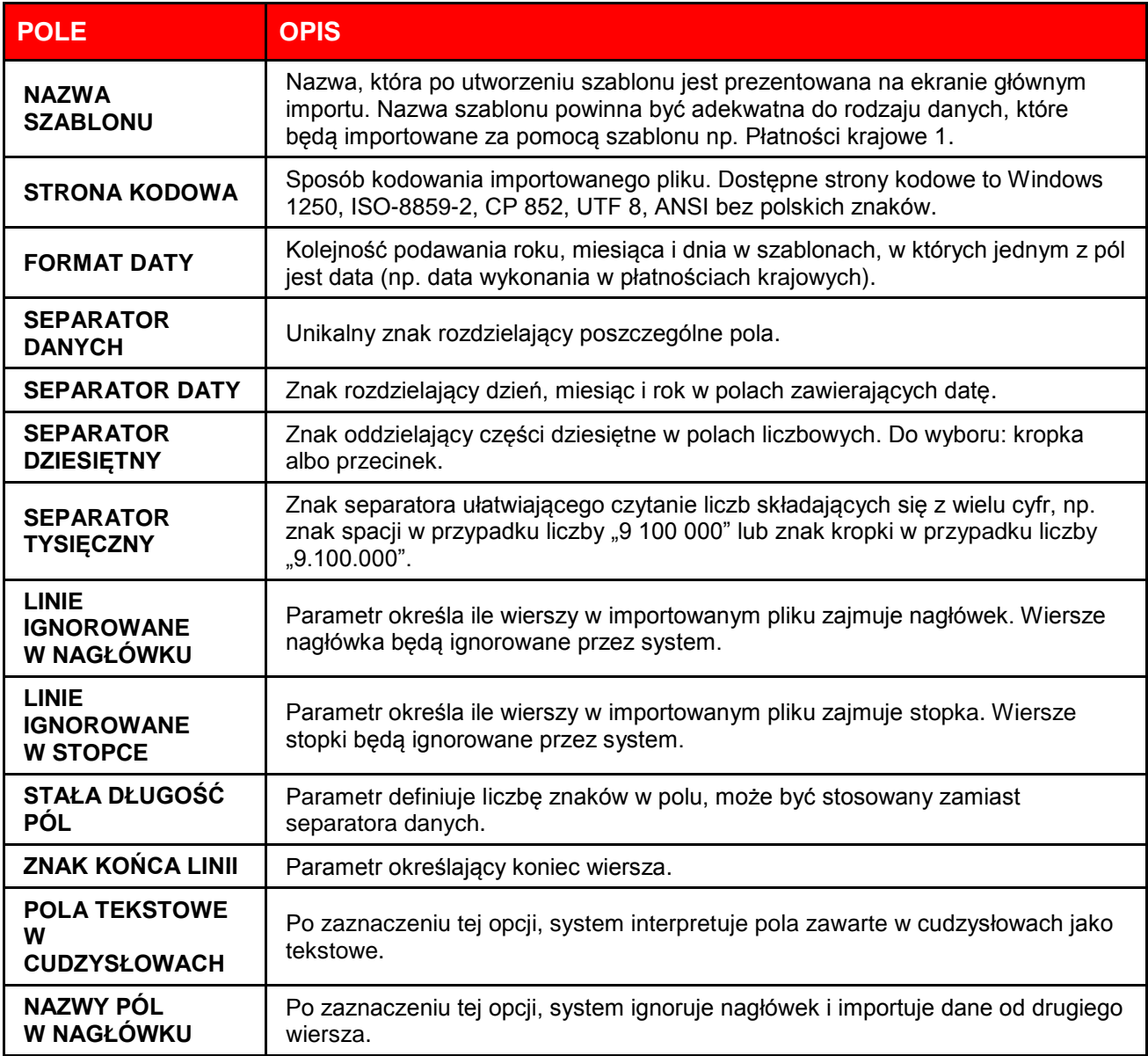

W sekcji **Struktura pliku** należy określić kolejność pól w importowanym pliku. Wszystkie pola, które można wykorzystać przy tworzeniu danego szablonu są wymienione w oknach **Pola dostępne** oraz **Struktura pliku**. Nazwy pól obowiązkowych dla danego rodzaju danych są wymienione w oknie **Struktura pliku**. W każdym szablonie jest również dostępne pole **Ignoruj**. Umieszczenie tego typu pola w szablonie powoduje opuszczanie go w trakcie importu.

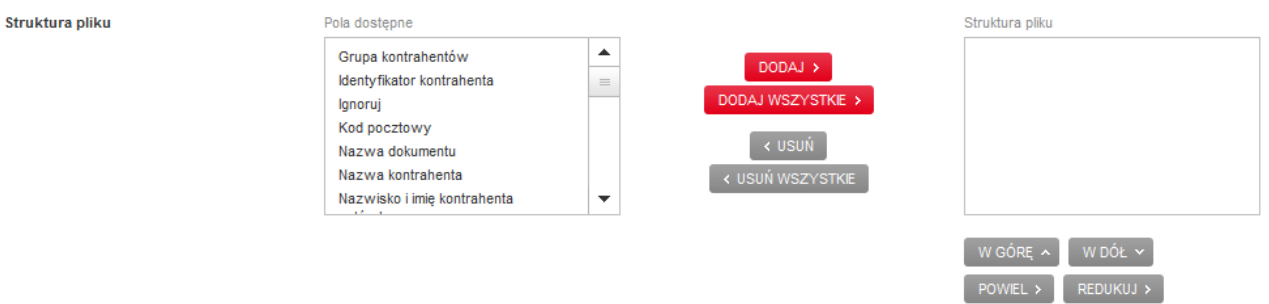

Dostępne pole można umieścić w szablonie zaznaczając je w oknie **Pola dostępne** i klikając przycisk **Dodaj**. Kolejność pól w szablonie można modyfikować za pomocą przycisków **W górę**, **W dół**. Niektóre pola można powielać tzn. zaimportować większą liczbępól o podobnej treści. Operację taką można wykonać zaznaczając pole, a następnie klikając przycisk **Powiel**. Należy jednak pamiętać, że w systemie PekaoBIZNES<sup>24</sup> będzie możliwe zapisanie jedynie rekordów, w których łączna liczba znaków dla danego pola nie przekracza liczby znaków dopuszczonych w systemie Eliksir np. miejscowość kontrahenta 140 znaków.

#### **Oznaczenia użyte w specyfikacji pól szablonów**

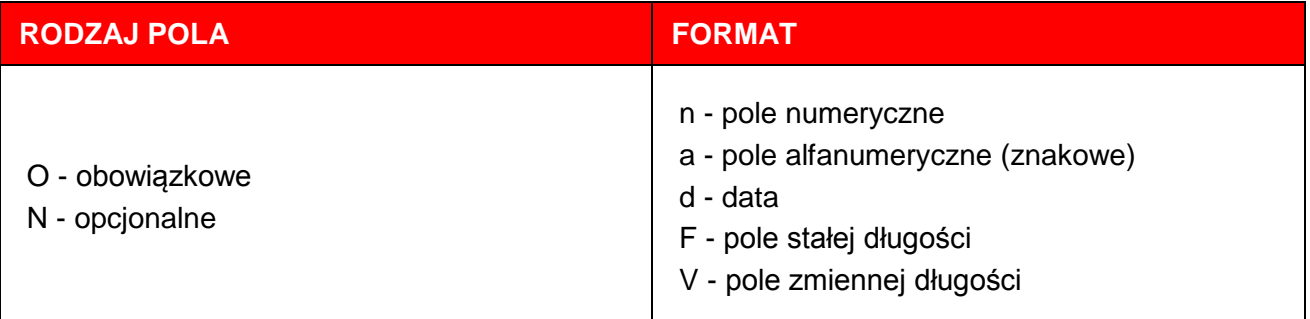

# **3.2. Kontrahenci krajowi**

Funkcja importu kontrahentów krajowych służy importowi danych kontrahentów dla przelewów krajowych.

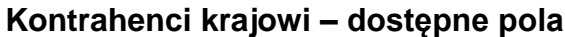

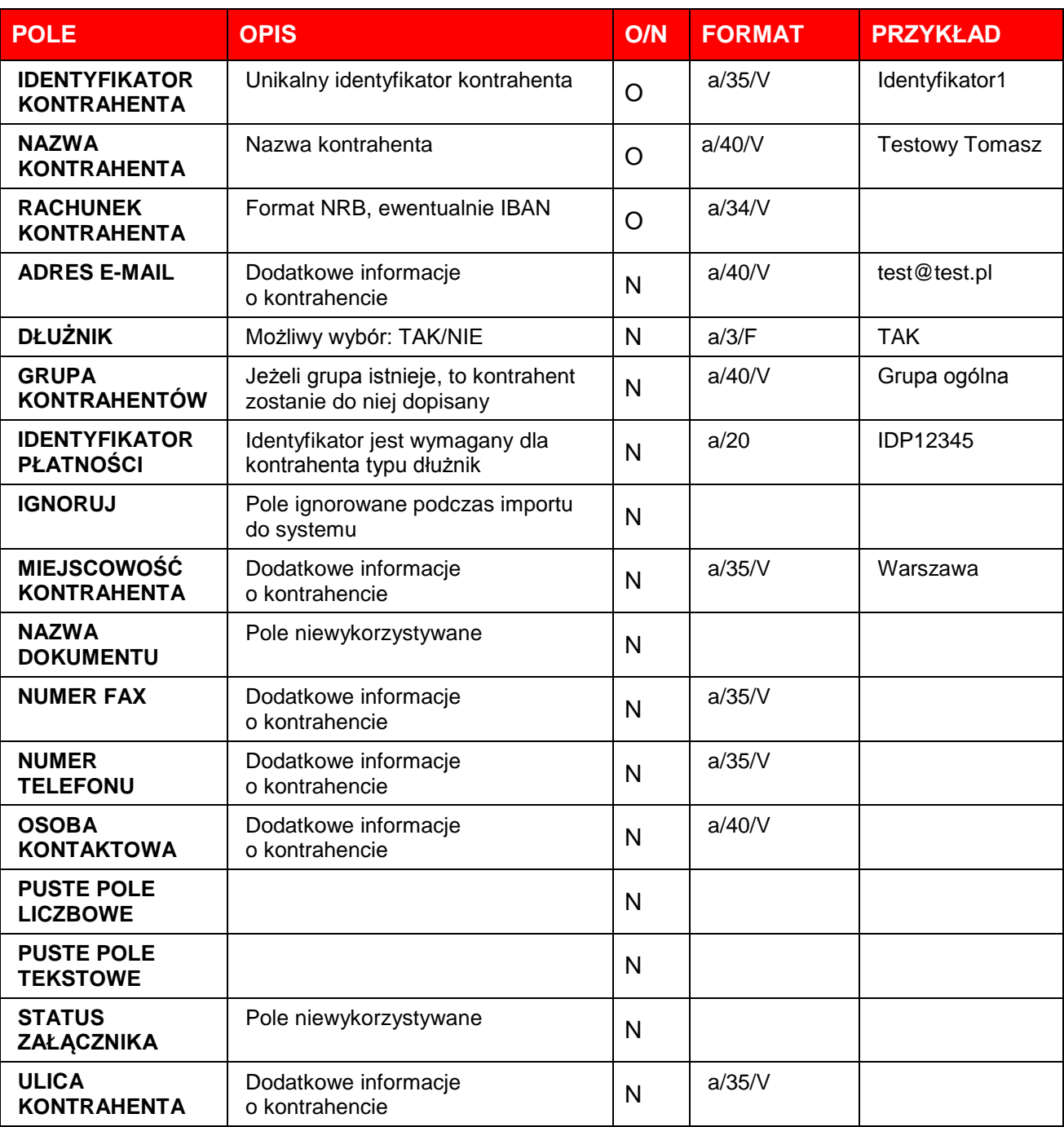

# **3.3. Kontrahenci zagraniczni**

Funkcja importu kontrahentów zagranicznych służy importowi danych kontrahentów dla przelewów zagranicznych.

### **Kontrahenci zagraniczni – dostępne pola**

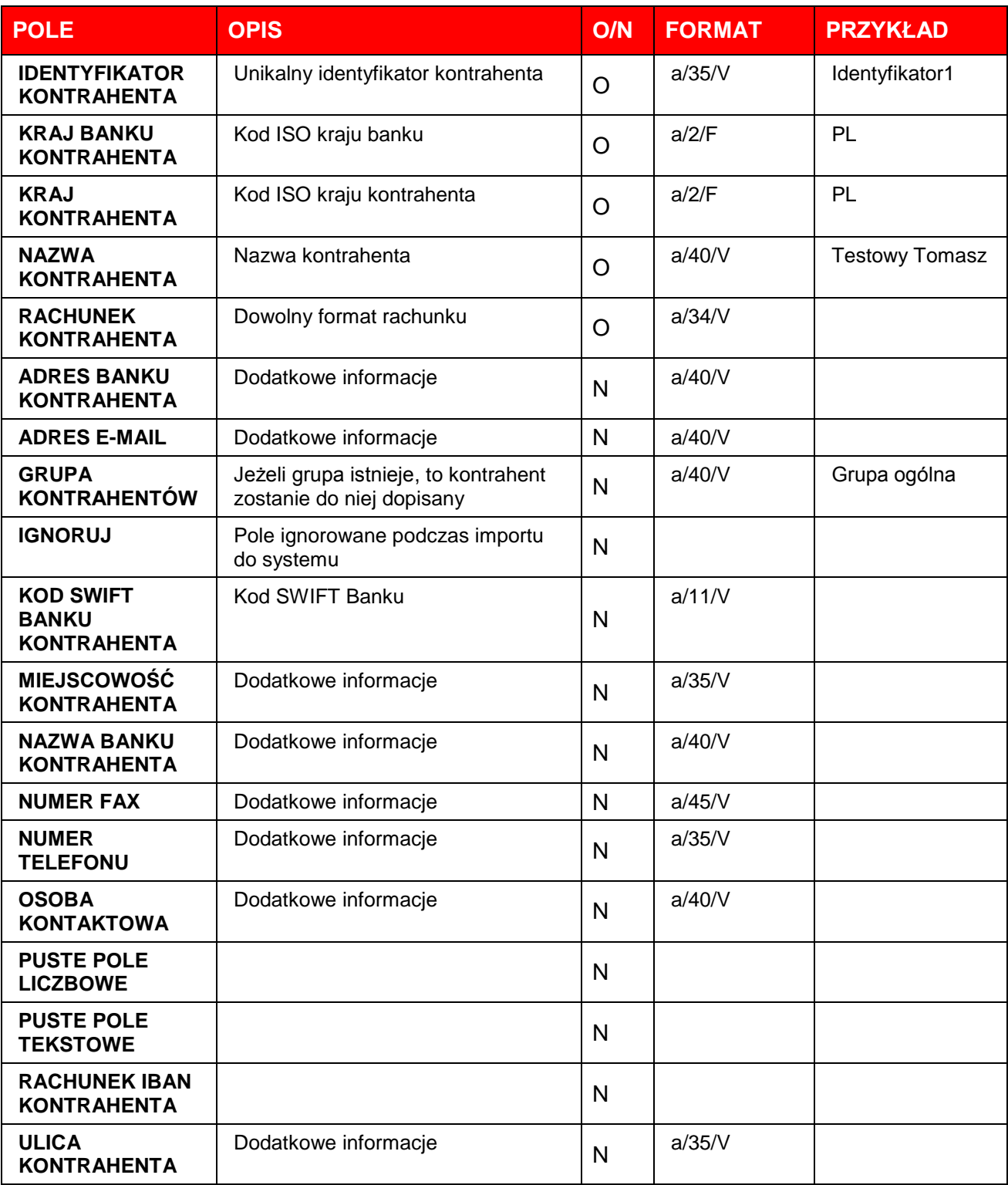

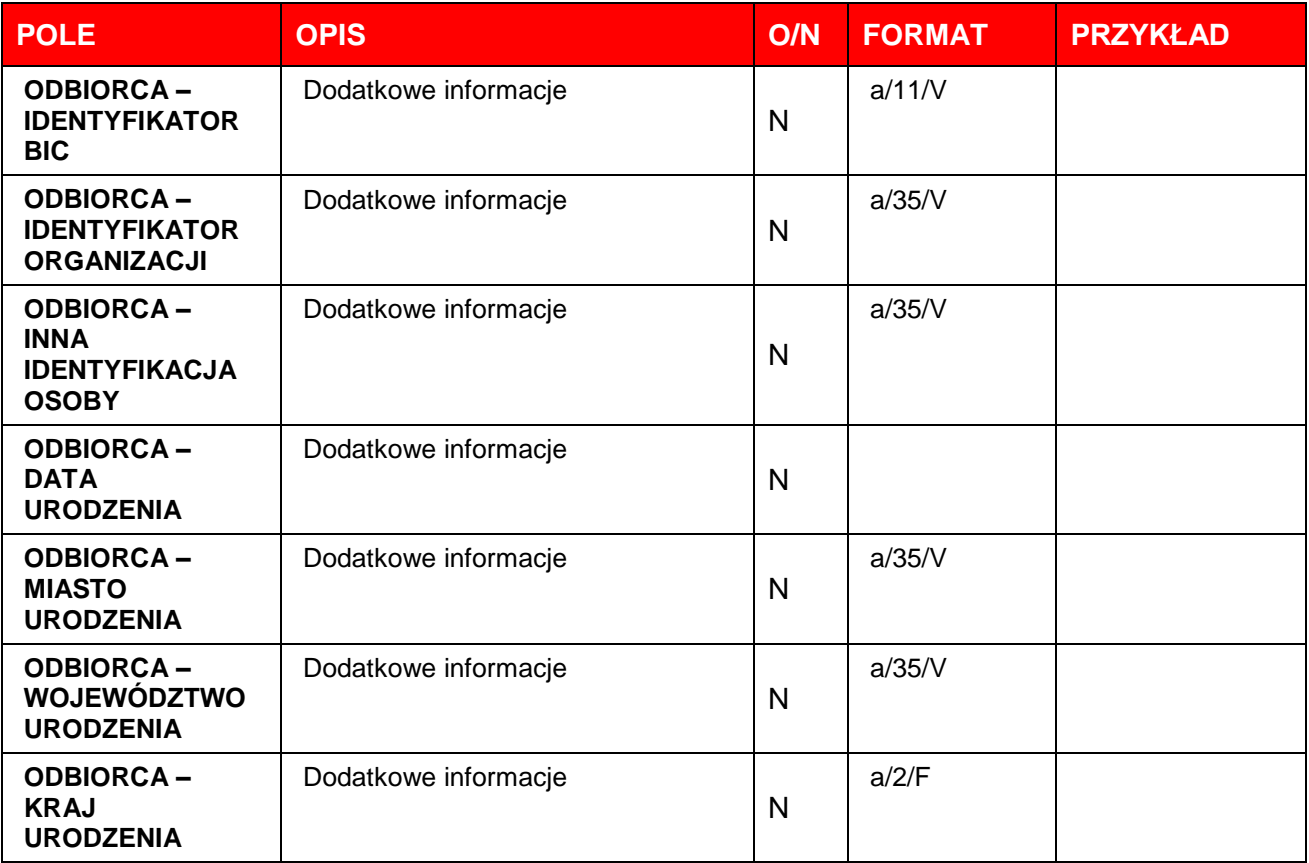

### **4.1. Wstęp**

W celu wyeksportowania danych niefinansowych należy utworzyć szablon eksportu lub wykorzystać zdefiniowane przez Bank szablony eksportu.

Aby wykonać eksport, należy wybrać zakładkę **Bazy danych** a następnie opcję **Eksport danych słownikowych**. Wyświetli się lista dotychczas zdefiniowanych szablonów eksportu.

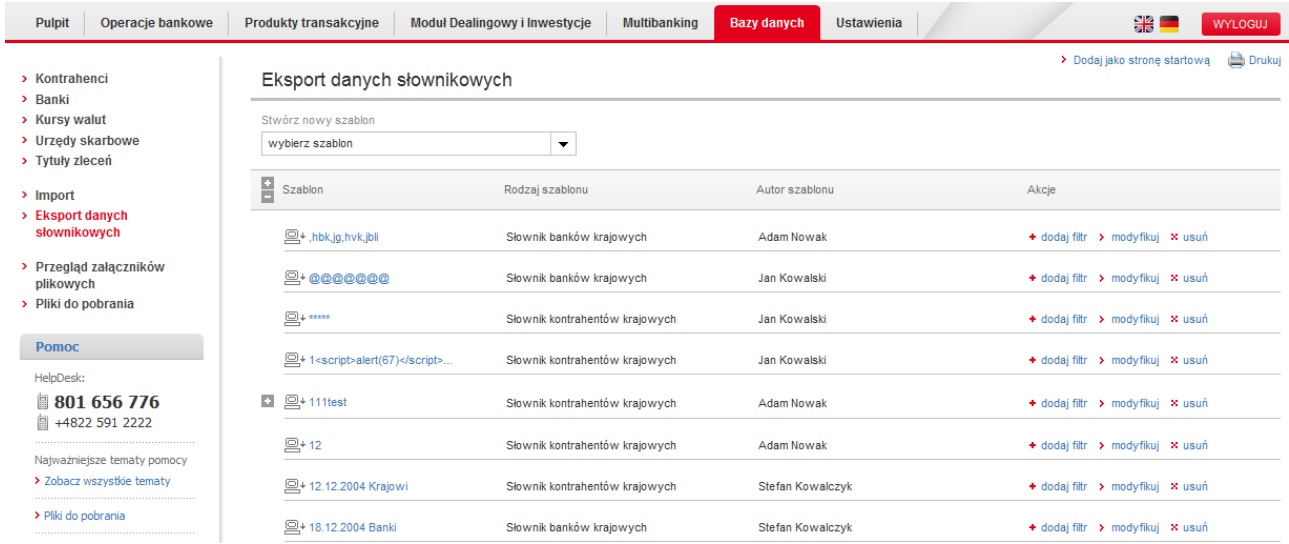

#### **Tworzenie własnych szablonów**

Aby utworzyć własny szablon eksportu, należy wybrać **typ szablonu** z listy **Stwórz nowy szablon.** Możliwe jest tworzenie szablonów eksportu dla następujących typów danych niefinansowych:

- **Banki krajowe**
- Kontrahenci gotówkowi
- **Kontrahenci krajowi**
- **Kontrahenci zagraniczni**
- **Urzędy skarbowe**
- **-** Waluty

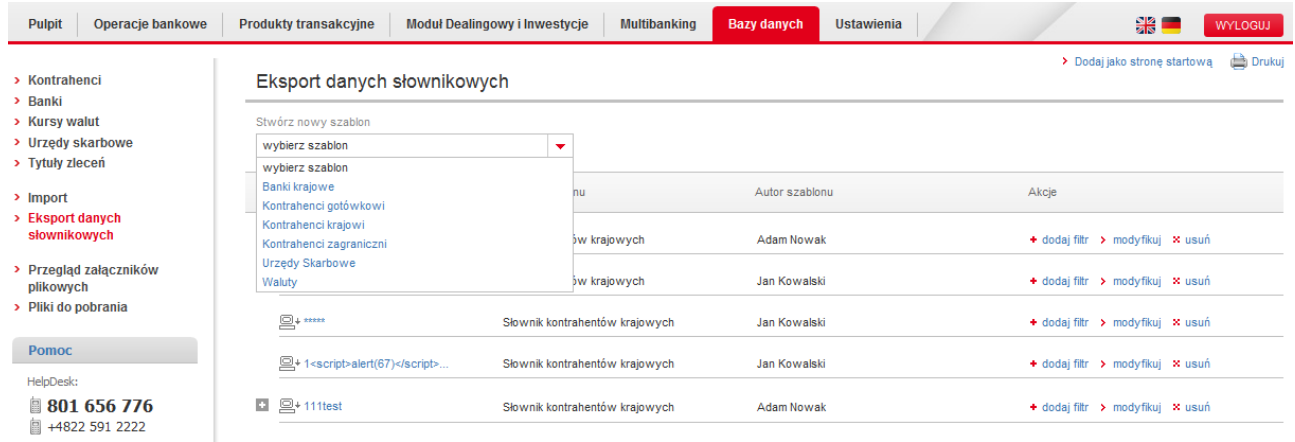

Po wybraniu odpowiedniego typu szablonu z listy, wyświetli się formularz tworzenia nowego szablonu.

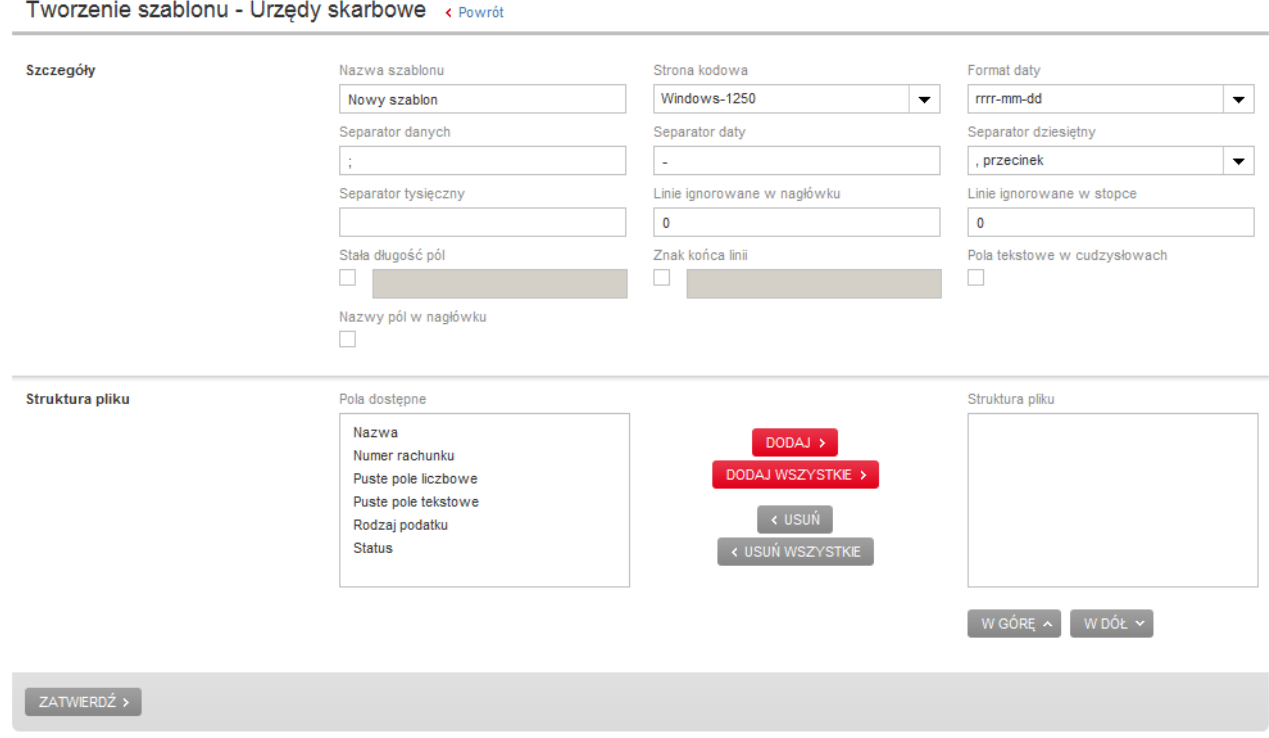

Tworzenie szablonu eksportu danych polega na określeniu parametrów szablonu oraz kolejności poszczególnych pól w pliku wynikowym.

Przy tworzeniu szablonów eksportu w PekaoBIZNES<sup>24</sup>, w sekcji **Szczegóły** występują następujące parametry szablonu, które trzeba zdefiniować bez względu na rodzaj eksportowanych danych:

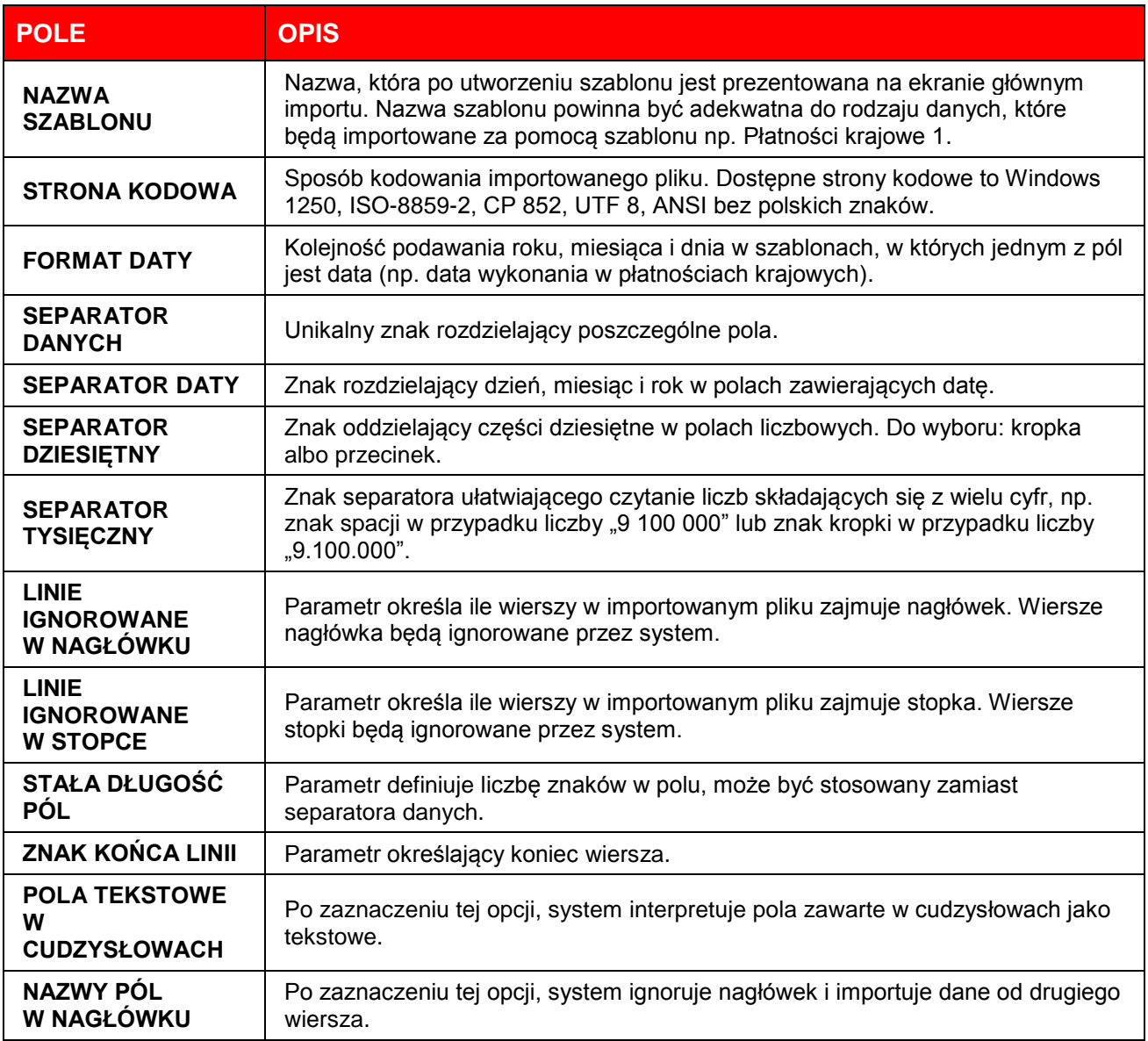

W następnym kroku należy określić kolejność pól w pliku wynikowym. Wszystkie pola, które można wykorzystać przy tworzeniu danego szablonu są wymienione w oknie **Pola dostępne**.

Struktura pliku

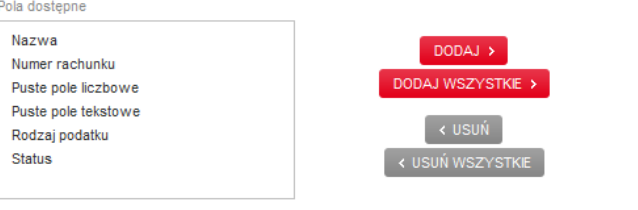

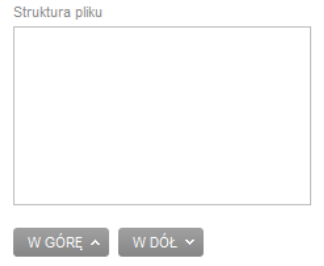

Dostępne pole można umieścić w szablonie zaznaczając je w oknie **Pola dostępne** i klikając przycisk **Dodaj**. Kolejność pól w szablonie można modyfikować za pomocą przycisków **W górę**, **W dół**.

### **4.2. Banki krajowe**

Funkcja służy eksportowi bazy danych banków krajowych systemu PekaoBIZNES<sup>24</sup> do pliku tekstowego. W przypadku eksportu bazy banków krajowych użytkownik ma możliwość wyboru następujących pól:

■ Kod banku

- Nazwa dokumentu
- Puste pole tekstowe
- Nazwa banku
- Puste pole liczbowe

### **4.3. Kontrahenci gotówkowi**

Funkcia służy eksportowi bazy danych kontrahentów gotówkowych systemu PekaoBIZNES<sup>24</sup> do pliku tekstowego. W przypadku eksportu bazy kontrahentów gotówkowych użytkownik ma możliwość wyboru następujących pól:

- Grupa kontrahentów
- **I** Identyfikator kontrahenta
- Nazwisko i imię kontrahenta
- **Ignoruj** ■ Kod pocztowy
- Nazwa dokumentu
- Numer paszportu

Nazwa kontrahenta

- Numer telefonu
- Pesel kontrahenta gotówkowego
- Puste pole liczbowe
- Puste pole tekstowe
- Seria i numer dowodu osobistego
- **Typ i numer dokumentu**
- **Ulica kontrahenta**

• Puste pole liczbowe • Puste pole tekstowe **Status załącznika Ulica kontrahenta** 

### **4.4. Kontrahenci krajowi**

Funkcja służy eksportowi bazy danych kontrahentów krajowych systemu PekaoBIZNES $^{24}$  do pliku tekstowego. W przypadku eksportu bazy kontrahentów krajowych użytkownik ma możliwość wyboru następujących pól:

> Miejscowość kontrahenta Nazwa dokumentu

- Adres e-mail
- Dłużnik

**Ignoruj** 

- Grupa kontrahentów
- **Identyfikator płatności**
- Numer fax **Numer telefonu**
- Osoba kontaktowa

### **4.5. Kontrahenci zagraniczni**

Funkcja służy eksportowi bazy danych kontrahentów zagranicznych systemu PekaoBIZNES<sup>24</sup> do pliku tekstowego. W przypadku eksportu bazy kontrahentów zagranicznych użytkownik ma możliwość wyboru następujących pól:

- Adres banku kontrahenta
- Adres e-mail
- Grupa kontrahentów **Ignorui**
- Osoba kontaktowa
- Puste pole liczbowe
- Odbiorca Identyfikator organizacji
- Odbiorca Inna identyfikacja osoby
- Odbiorca Data urodzenia
- Odbiorca Miasto urodzenia
- - Numer fax
	- **Numer telefonu**
- 
- 
- Kod SWIFT banku kontrahenta
- Miejscowość kontrahenta Nazwa banku kontrahenta
- Puste pole tekstowe
- Ulica kontrahenta
- Odbiorca Identyfikator BIC

### **4.6. Urzędy skarbowe**

Funkcja służy eksportowi bazy danych urzędów skarbowych systemu PekaoBIZNES<sup>24</sup> do pliku tekstowego. W przypadku eksportu bazy urzędów skarbowych użytkownik ma możliwość wyboru następujących pól:

- Nazwa
- **Numer rachunku**
- Puste pole liczbowe • Puste pole tekstowe
- Rodzaj podatku

Odbiorca – Województwo urodzenia

Odbiorca – Kraj urodzenia

**Status** 

### **4.7. Waluty**

Funkcja służy eksportowi danych o kursach walut systemu PekaoBIZNES<sup>24</sup> do pliku tekstowego.

Dodatkowo w tym przypadku można zdefiniować następujące parametry szablonu:

- Separator dziesiętny znak oddzielający części dziesiętne w polach liczbowych
- Format daty format prezentacji daty w pliku wynikowym
- Separator daty znak rozdzielający dzień, miesiąc i rok w polach zawierających datę

W przypadku eksportu bazy walut użytkownik ma możliwość wyboru następujących pól:

- **Data waluty**
- Kurs kupna(rozl. gotówkowe)
- **Godzina Kod waluty**
- Kurs sprzedaży Kurs sprzedaży(rozl. gotówkowe)
- **Kurs średni**
- Puste pole liczbowe
- Puste pole tekstowe

**Kurs kupna** 

## **5. Przykładowe pliki importu i eksportu**

W uzupełnieniu do niniejszej specyfikacji zostały przygotowane załączniki zawierające przykładowe pliki wymiany danych. Dla lepszego zrozumienia struktury tych plików umieszczono w nich, w pierwszym wierszu (nagłówku), nazwy wykorzystanych pól.

Dla prawidłowej obsługi przykładowych plików wymiany danych należy przy tworzeniu szablonów importu zdefiniować następujące parametry:

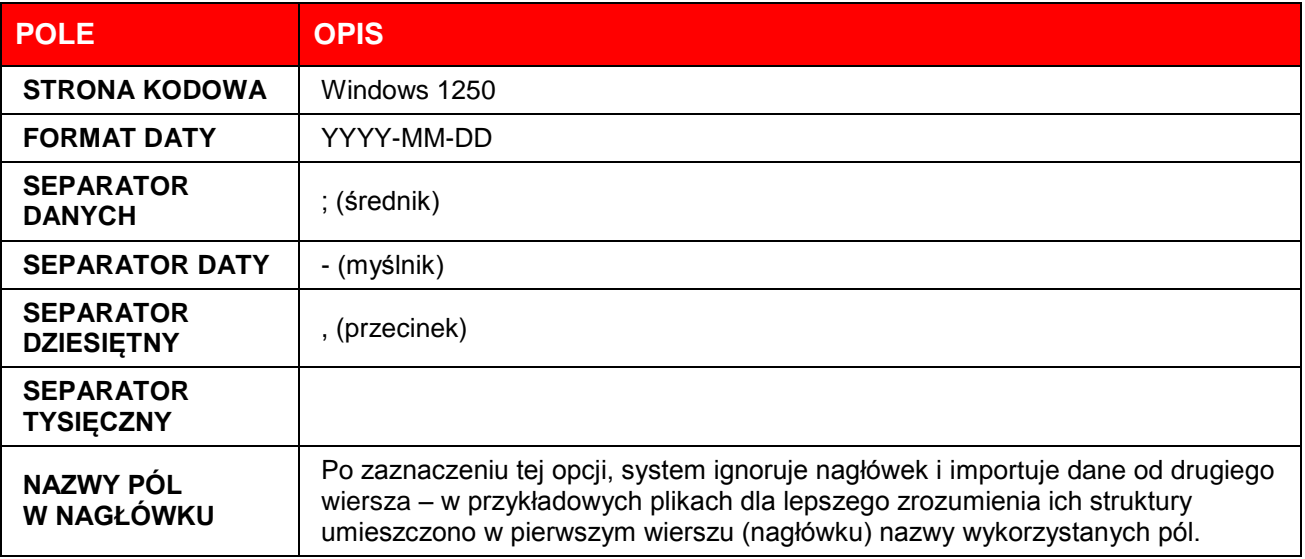

### **6. Kontakt**

W przypadku dodatkowych pytań prosimy o kontakt z Infolinią PekaoBIZNES<sup>24</sup>

[pekaobiznes24@pekao.com.pl](mailto:pekaobiznes24@pekao.com.pl), [pb24@pekao.com.pl](mailto:pb24@pekao.com.pl)